# Learn Ruby on Rails

Learn Web Development With Ruby on Rails

### Who am I?

I am Harry and just like you I had never done any coding before. A complete beginner I wanted to learn how to create web apps such as a personal blog, Sign up forms, Authentication apps that allow users to login and logout. I wanted to know how to code useful apps that could be used for personal websites or even a business start up. So I started learning html and css and ruby and eventually ruby on rails. And now I want to share with you what I learned. I hope you learn something from these tutorials.

How to work through this book

If you are new to coding I recommend you read the book and type out all the code shown. This will take longer but it will stop you from glazing over. Trust me I know. Also if you type out the code examples and follow along then you will learn and retain the information far better.

If you have coded before then feel free to jump to whatever you find most relevant.

# Setting up our working environment

The working environment I am going to recommend is a cloud based environment, but why you might ask? Why not a local environment on your own computer? Well simply put everyone's computer will vary and so a cloud based environment is an easy default that all can use. If you want to set up a local environment then feel free, but this is a book on code tutorials and so I want you to be coding as quickly as possible. Also cloud9 provides a free as well as paid service and the free service is very good so it is what we will be using.

#### **Go to <http://c9.io/>the website for cloud9 which is a cloud based coding environment.**

 $a$   $x$ 

Click on the getting started button or sign up button. You will see a sign up form, go ahead and sign up.

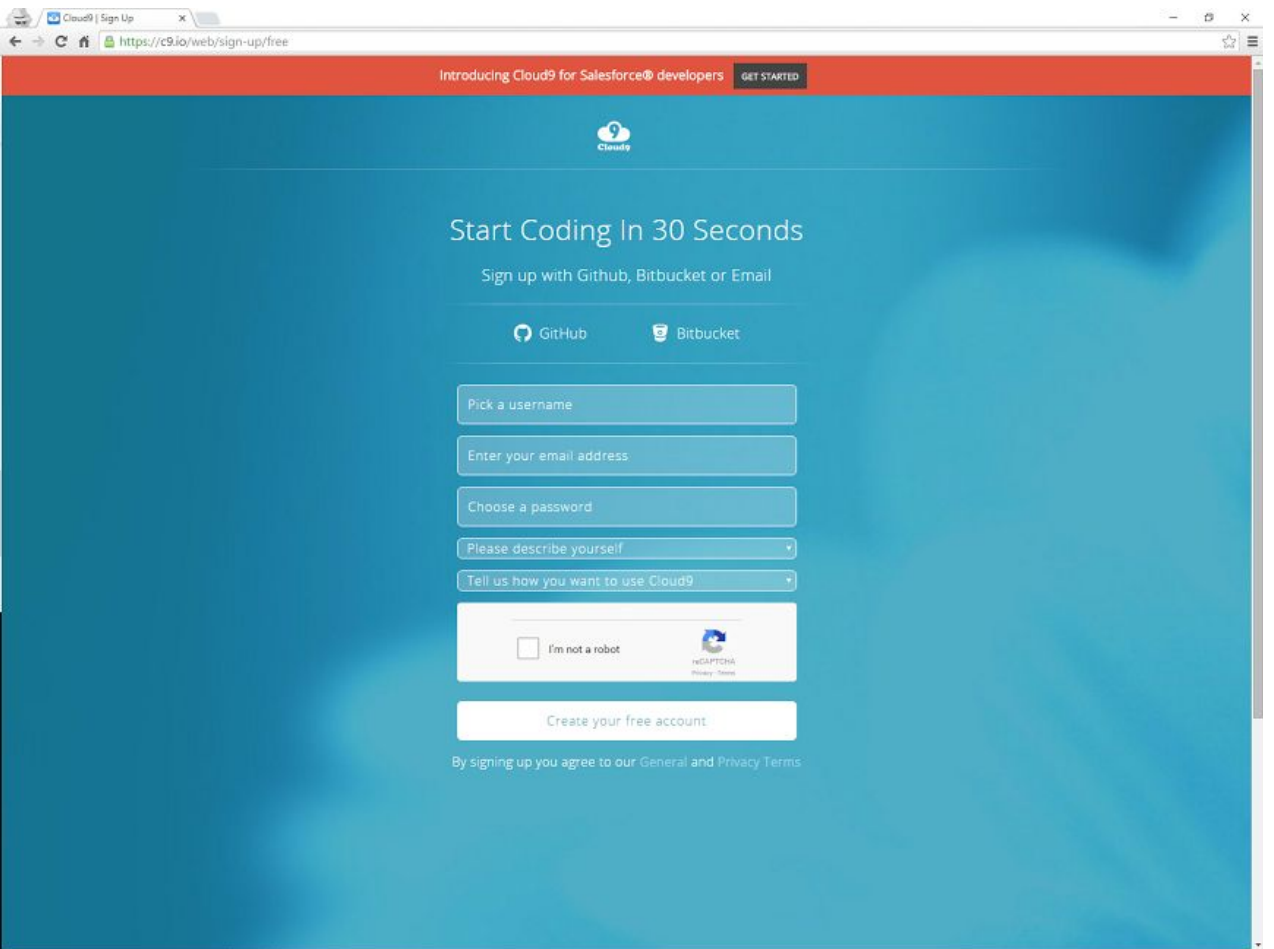

After you have put in your details and verified your email you will see a screen like the one below:

This screen is your home screen and holds all of your workspaces. Workspaces can be thought of as project folders. You can create many rails applications inside these workspaces, so don't think you have to create a new workspace for every rails application.

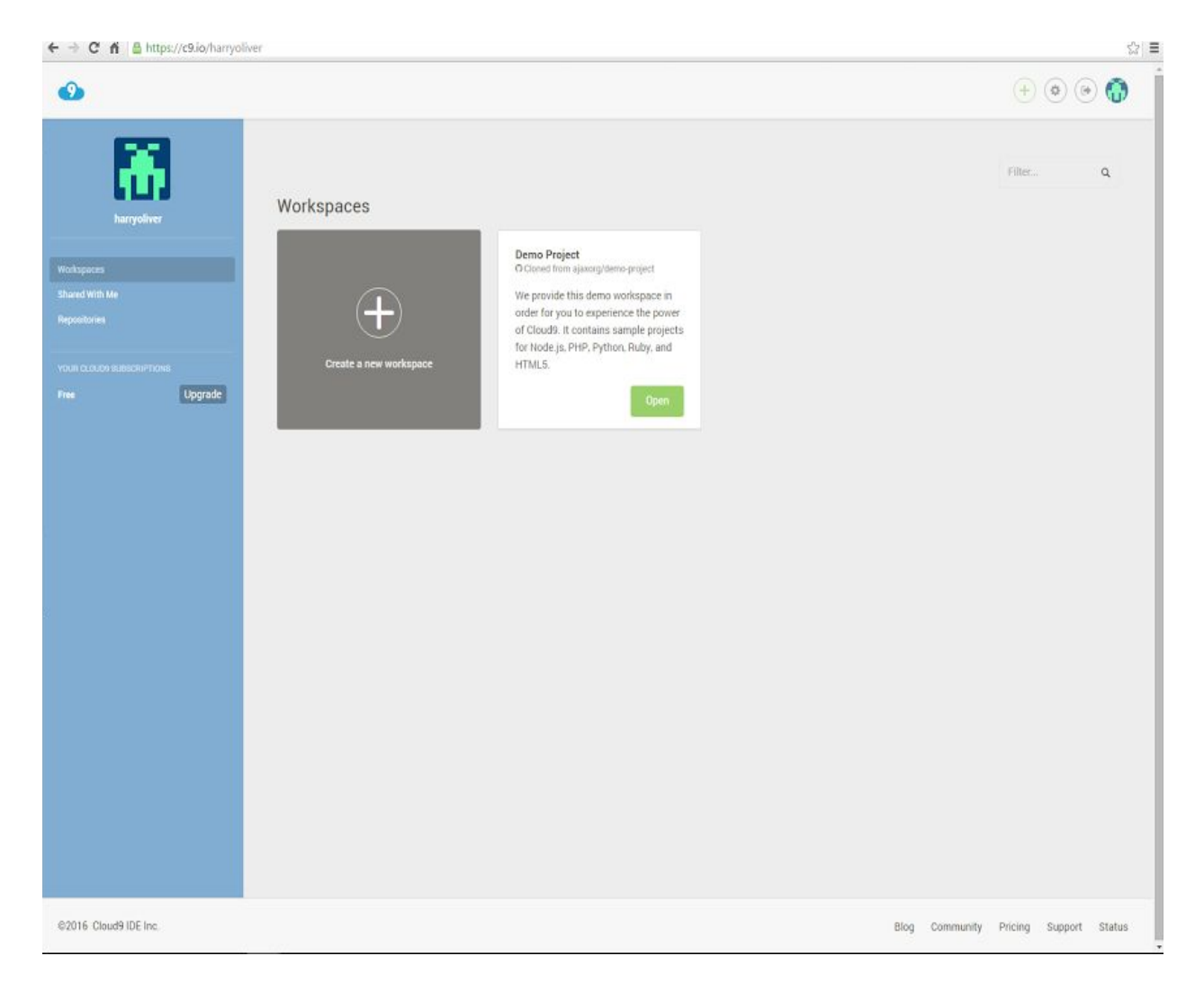

### **Click the Create a new workspace button**

This will lead you to a screen that looks like this:

It provides you with various defaults to help set up your workspace however we will go for the custom template option.

Fill in the workspace name at the top, call it whatever you like and add a description. I called my workspace rails-tutorials. Leave the hosted workspace option as public. Again make sure you have selected the custom template option. It is the default option anyway. Finally click the create workspace button.

It may take 30 seconds but don't worry all is good ...

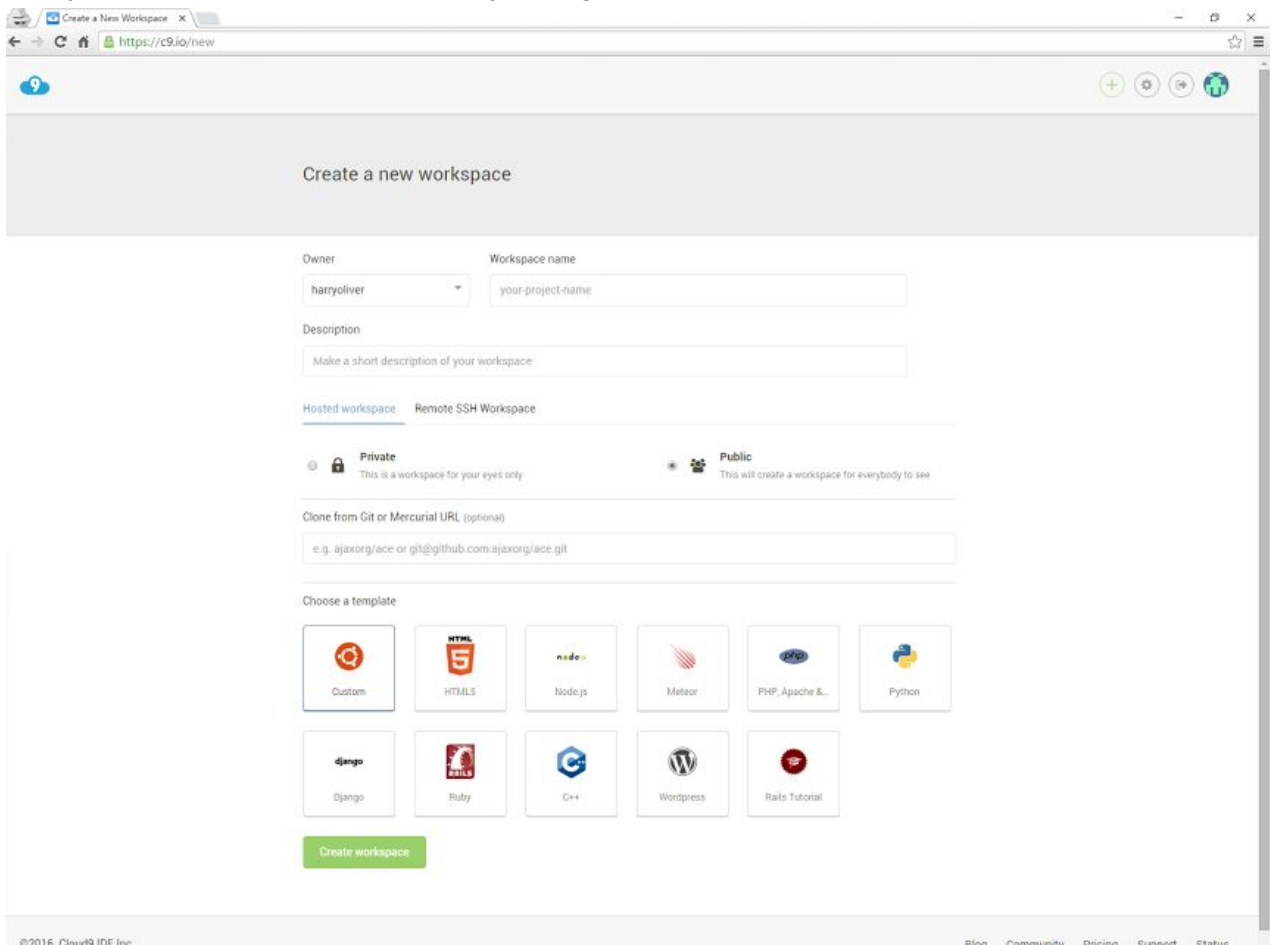

Okay once the workspace is created you will be greeted with your environment or IDE integrated development environment. Basically it is your own computer in the cloud and has everything pre installed that we need to get started.

You will see a toolbar at the top, file edit find etc. On the left hand side is a sidebar of your project folders. Since I named my workspace rails-tutorials I am in that workspace. The sidebar shows all the files and folders in that workspace. The only file in there at the moment will be a README.md file. As you can see it is also being displayed in the center of the page. In the center of the page near the top are some tabs. Close the README file by clicking the little x on the tab.

You will see the welcome tab is also open. You can adjust the settings as you wish, I recommend keeping it the same. The only change needed is where it says soft tabs 4, **Change the soft tabs to 2.** That is how far your code is indented when pressing the tab key on your computer. Now click close on the welcome tab.

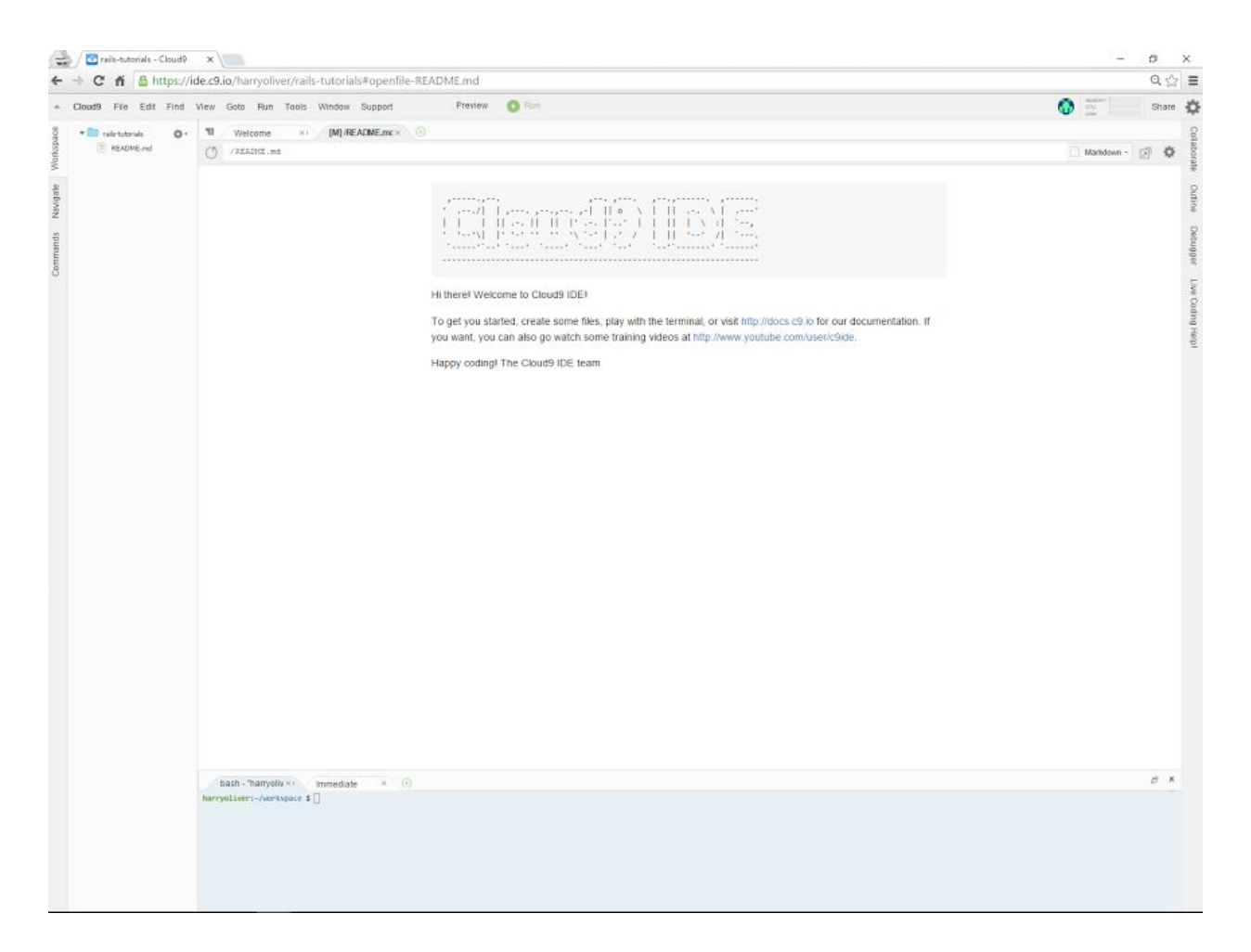

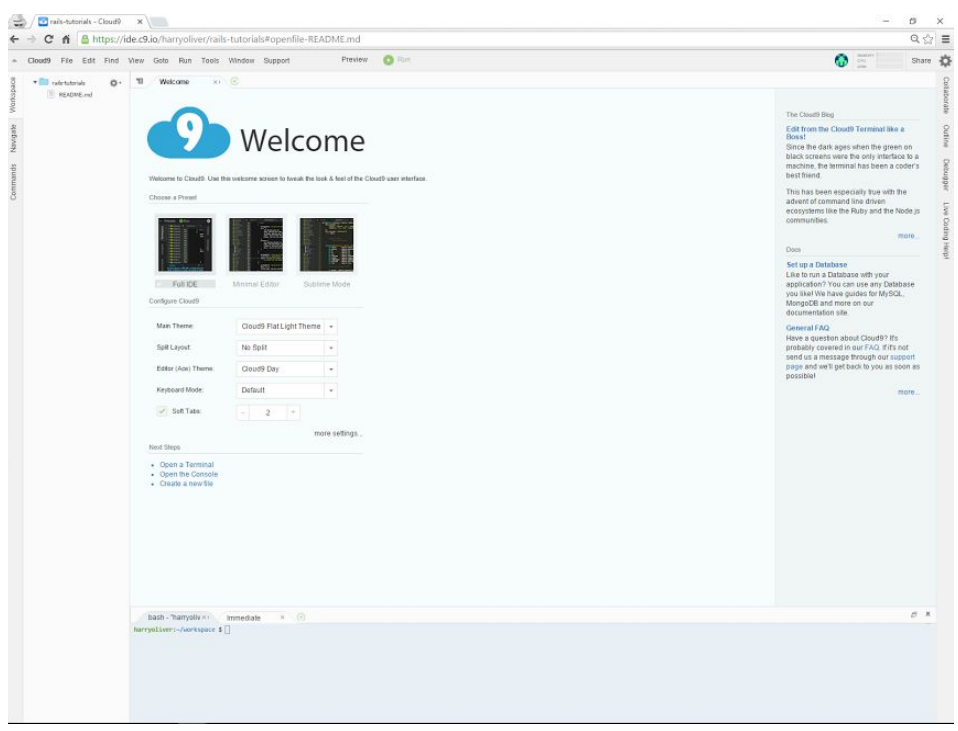

At the bottom of your screen you will see your console, it will display your username followed by the folder/directory you are in, in this case the workspace directory.

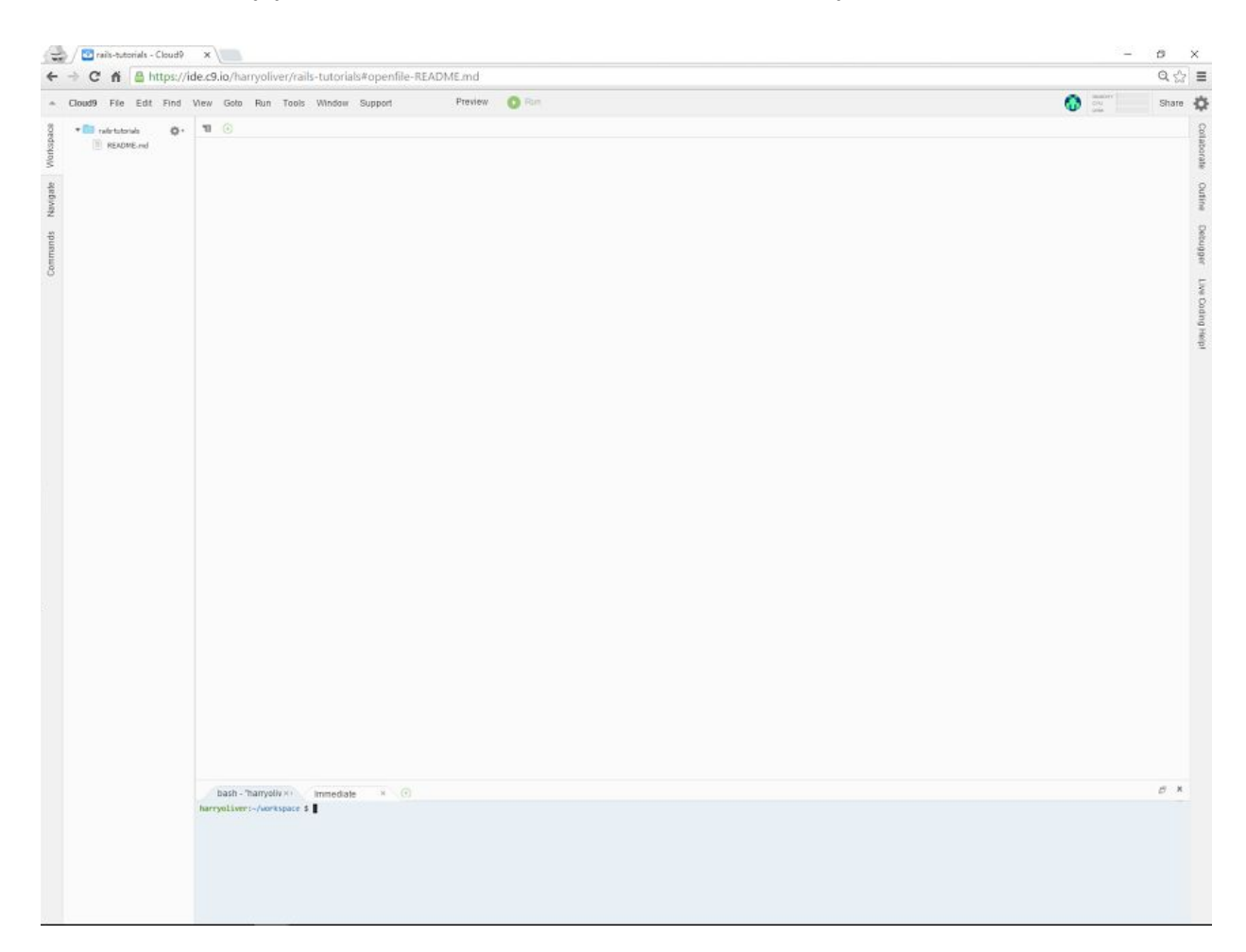

Cool our development environment is now set up.

Lets check that the programming language ruby is installed and the Rails framework is also installed.

At the bottom in your console type the command:

ruby**‐v**

Here is my output. Notice that the dollar sign is the prompt. You don't type it, it shows the end of your prompt or the beginning of where you type your commands. See how it shows I am in the workspace directory.

```
harryoliver:~/workspace $ ruby -v
ruby 2.3.0p0 (2015-12-25 revision 53290) [x86_64-linux]
```
As you can see the output says ruby 2.3.0 which is fine. If you have a version that is newer then that will also be fine.

Next in the console type the command:

rails**‐v**

You can see the output is Rails 4.2.5 again if your version is later than this version then it should be fine.

```
harryoliver:~/workspace $ rails -v
Rails 4.2.5
```
Excellent the the ruby programming language we require is installed and so is the rails framework.

# The command line

If you have experience with the command line already then feel free to skip this chapter. It is for the people who have rarely used or never used the command line at all. I will cover some basic commands and what they do, these commands will crop up throughout the tutorials so don't worry about memorizing them as you will see them enough throughout this book.

#### **The Touch Command**

At the bottom of your screen in the command line / console (I will use the names interchangeably) type:

\$ touch hello.txt

Remember you don't type the dollar sign as that is the prompt.

If you look to the left of your screen where all your files and folders are you should see a file called hello.txt. If you don't then look for a small gear icon near the top of the files and folders section. Click it and you will see a drop down menu with an option to **refresh the file tree**which will show any new files or folders that have been created.

How does the touch command work?

The touch command creates a new empty file. It works by typing the command name which is touch followed by any options and then the file name.

touch [option] file\_name

Don't worry this actually makes the command look more confusing. We won't be using any options with the touch command and so we can just type touch followed by the filename.

Type this touch command into the console:

\$ touch file1 file2 file3

Now look at your files to the left, in one command you have touched 3 files into existence, pretty cool right?

#### **The LS Command**

Now type this command into your console:

```
$1sREADME.md file1 file2 file3 hello.txt
```
You should get a list of all the files you have created including the README file. The ls command is short for list and lists the files in the current directory. Pretty cool, we can also pass options or arguments to the Is command as well. We could pass the Is command the -a like this:

 $$ls -a$ ./ ../ .c9/ README.md file1 file2 file3 hello.txt

When you add an option such as the -a which stands for all, you are saying list me the files but I want all of them. Even the hidden files. Hidden files have a single dot in front of them. .c9/ is a hidden directory, I know it is a directory / folder and not a file because of the forward slash at the end. That -a option that you used is known as a flag, that is the correct terminology for the options you pass to the commands. So **ls**is the command and the flag is **a**, it is an option you pass to the ls command.

#### **The PWD Command**

This command prints your current location to the screen. You are in the workspace directory/folder so that is what will be printed to the screen, try this:

```
$pwd
/home/ubuntu/workspace
```
The command stands for **Print Working Directory**and as you can see your current directory is the workspace directory that cloud9 has given you. You can also see that the workspace directory is in a directory called ubuntu which is in another directory called home. By default cloud9 actually show what directory you are in, you can see this by looking at your prompt.

 $\sim$ /workspace \$

The prompt shows the workspace directory.

#### **The Mkdir Command**

This command creates a new directory or folder. Remember how you used the touch command to create a new file? This command is used to create a new folder. Try typing this into your console:

\$mkdirmyfolder

The mkdir command is short for **make directory**and is quite self explanatory. If you look to the left at your files and folders you will see a new folder called myfolder. It is empty at the moment so we will add some files to it. We already know how to create a new file with the **touch** command but how do we get inside that new folder we just created?

#### **The CD command**

The cd command is used to change the directory you are in. It stands for **change directory**.If you look at your prompt you will see you are in the workspace directory. Try typing this to change to the myfolder directory.

\$cdmyfolder ~/workspace/myfolder \$

See how the prompt updates and you are now in the myfolder directory. So how do I get out? The way to get back to your workspace directory is to type:

 $$cd../$ 

That is the cd command then a space then two dots and a forward slash. This jumps you out of one folder and into the one above. Since we were in the workspace directory when we created the myfolder directory the workspace directory is the one above.

If you type cd on its own then you will go to the root directory. In this case it is represented by a tilde  $\sim$  on cloud9. If you list all the files and folders with the Is command you will see the workspace directory where you have been working.

```
\sim/workspace $ cd
~\sim $ ls
lib/ workspace/
~\sim $ cd workspace
\sim/workspace $
```
I wanted to show new users of the command line how to use the commands cd and ls here so that you don't get stuck. Remember cd ../ is used to jump out of the current folder you are in.

#### **The RM command**

The rm command is short for remove and it deletes files and folders. Try typing:

\$ rm file1

You will see that the file named file1 has now been deleted. Now try to delete the folder named myfolder.

\$rmmyfolder

You will probably get a message like this:

```
$rmmyfolder
rm: cannot remove 'myfolder': Is a directory
```
Okay you cannot delete myfolder as it is a directory.

The next command will remove the folder, try the command again but add the -r flag.

```
$rm‐rmyfolder
```
As you will see the folder is now deleted. The -r is short for recursively, It basically means that any files inside that directory will also be deleted and are gone forever. That is why we had that original error message. We were being protected from accidentally doing something stupid. We didn't actually have any files in our myfolder directory but you get the idea.

Okay to get back to square one type:

```
$ rm file2 file3 hello.txt
```
This removes all the files we created, we have just named them one after another instead of typing the rm command multiple times.

During the rest of the tutorials I will mention what commands need to be used so you don't need to memorize these commands, They are just there to show you the basics of navigating, creating and deleting files.

If you are brand new to any of this try experimenting and creating your own files and folders. The best way to learn is to get stuck and then get unstuck. Hopefully not taking too long in the process.

### Your First Rails App

## A Static Webpage

Okay time for you to create your first rails app. It will be very simple and only display a page, however hopefully you will learn a bit about the structure of a rails app (the way all the files and folders are laid out) as well as a few of the basic rails commands (That we will use to generate things for us, similar to the commands we have been using above) and a little bit about rails conventions (rails does things in a certain way to save you time).

In your workspace directory type the rails command to generate a new rails app:

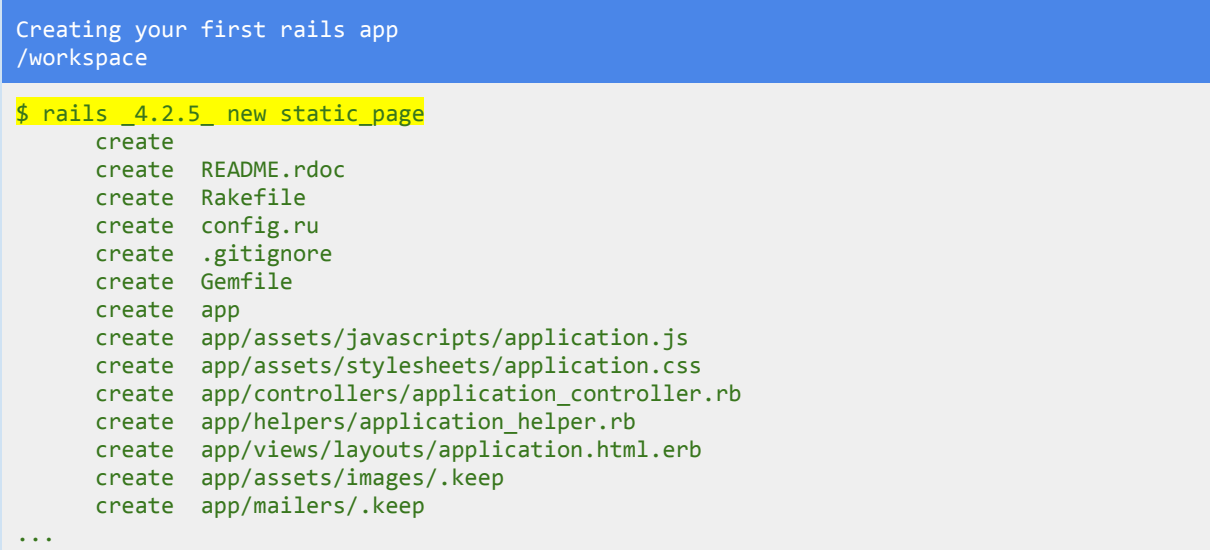

You will get a nice big list of things that have been created and installed, much longer than the list here, I have shortened it to save space.

Lets look at that rails command used to generate a new application:

\$rails\_4.2.5\_newstatic\_page

We start with the word rails as we are using a rails command, then we have an argument we passed specifying a version number. Let's get rid of that for a minute and take another look at the command.

\$ rails new static\_page

Okay cool this is starting to look a little bit more like english I can understand! See the words static\_page, that is the name of the directory or rails app. It is what we have called this project.

\$ rails new

So rails new is the actual command. We use this command to generate a new application. A new what though? That is why we named the application static\_page. It could have been named anything but it made sense to call it something relevant. So back to the original command, why the underscores and numbers?

\$rails\_4.2.5\_newstatic\_page

The 4.2.5 we passed to the rails new command is a version number. It means use this version of rails. The reason I have done this is so that you can follow along with as few hiccups as possible. If you were making your own app you might just do **rails new myapp** without a version number.

Okay cd into your new rails app, and on the left hand side where the files and folders are displayed click your new folder (the little triangle) to open up the new application.

\$cdstatic\_page ~/workspace/static\_page \$

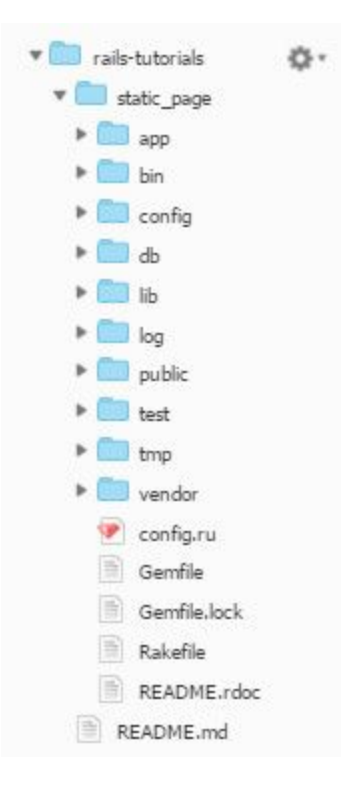

Do you see the app/ directory, config/ directory these two folders are the ones we will use most for this tutorial. Okay in order for us to check that everything has installed correctly let's start up the server and run the rails application. Type the command:

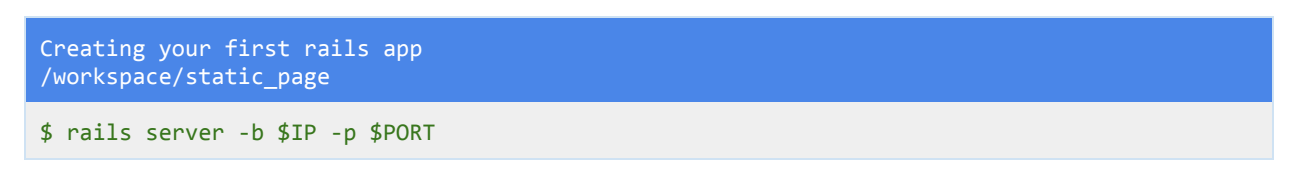

The actual command is rails server all on its own, however we have a -b flag and a global variable \$IP followed by a -p flag and a \$PORT global variable. When using cloud9 you add those flags and global variables to run the server. When using cloud9 if you type just rails server it won't work. The extra flags and global variables are a little bit of a pain to type, so feel free to copy this command into your console.

```
Creating your first rails app
/workspace/static_page
$railsserver‐b$IP‐p$PORT
\Rightarrow Booting WEBrick
\Rightarrow Rails 4.2.5 application starting in development on http://0.0.0.0:8080
=> Run `rails server -h` for more startup options
=> Ctrl-C to shutdown server
[2016-02-23 13:05:55] INFO WEBrick 1.3.1
[2016-02-2313:05:55] INFO ruby 2.3.0 (2015-12-25) [x86_64-linux]
```
[2016-02-23 13:05:55] INFO WEBrick::HTTPServer#start: pid=1677 port=8080

Look at the output it says booting webrick, this is the default rails server. Then a bit further down it says CTRL-C to shutdown the server. That is the CTRL key plus the letter C key on your computer.

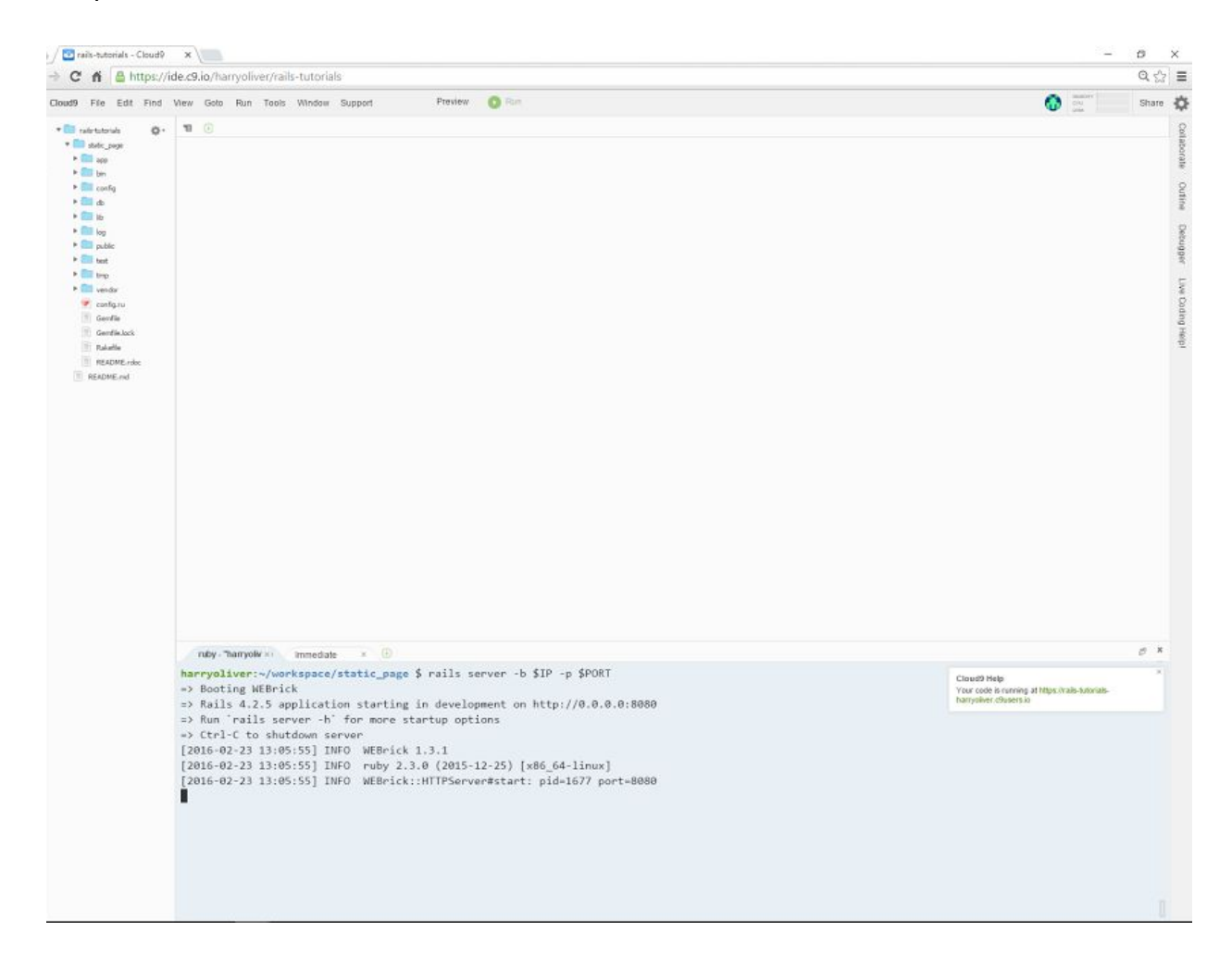

See the cloud9 help popup on the right there, click the link and it will open your rails app in a new tab, Or in the console output after the booting webrick line, click the [http://0.0.0.0:8080](http://0.0.0.0:8080/) line where it says application starting in development. You should see this:

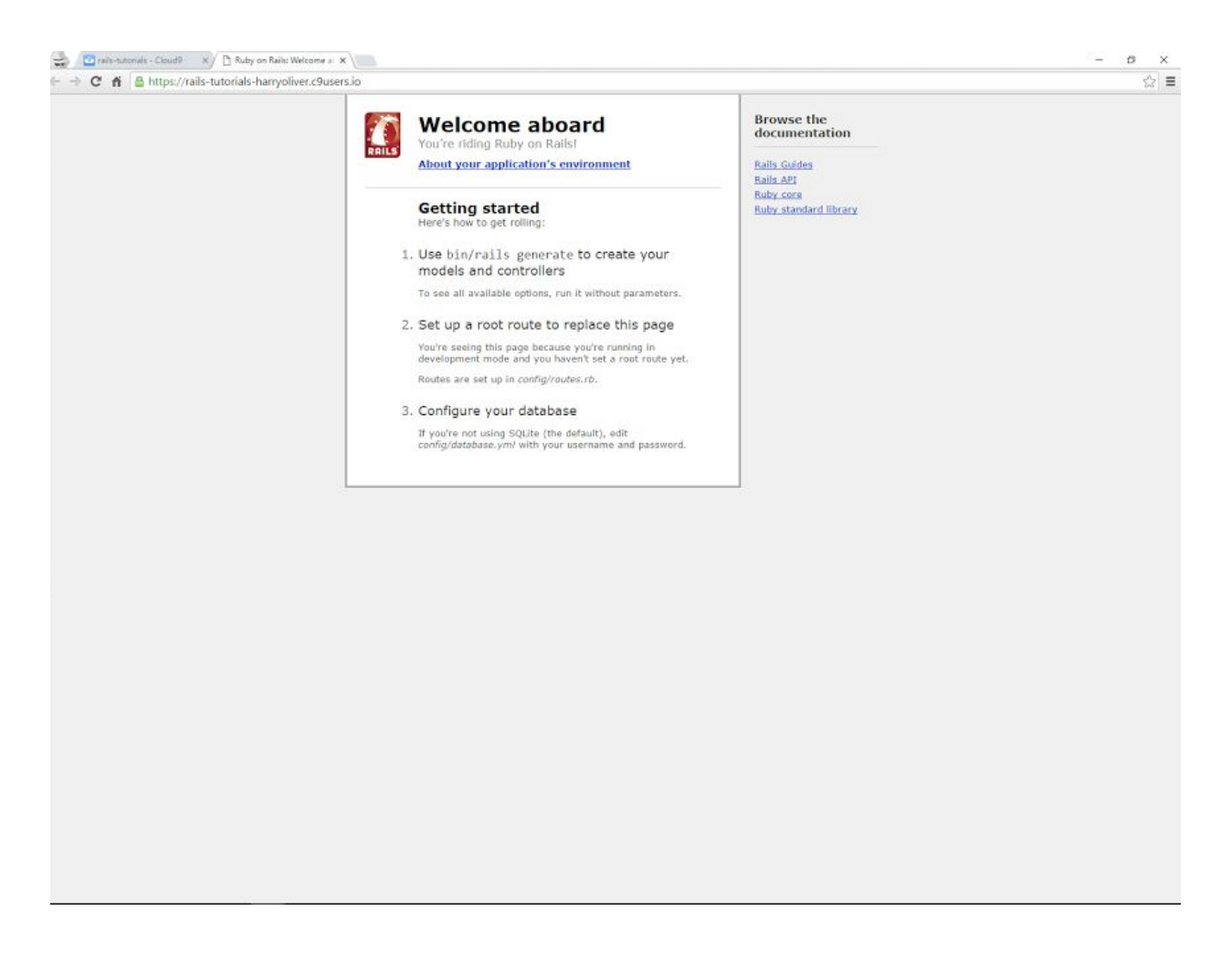

This is the default rails application, Feel free to check out the link on the right such as rails guides, rails api etc. Click CTRL-C to exit the server (you need to click in the console first) and close the extra tab. Cool you have created a default rails application and run the server and viewed the application. LET'S GET CUSTOMIZING!

### **Generating the Controller**

We start by generating the controller, as it's name suggests it controls things. If we type in a url it will control what we see (Don't worry a greater explanation will follow). Type the command in yellow, as you can see the name of the rails controller is Pages.

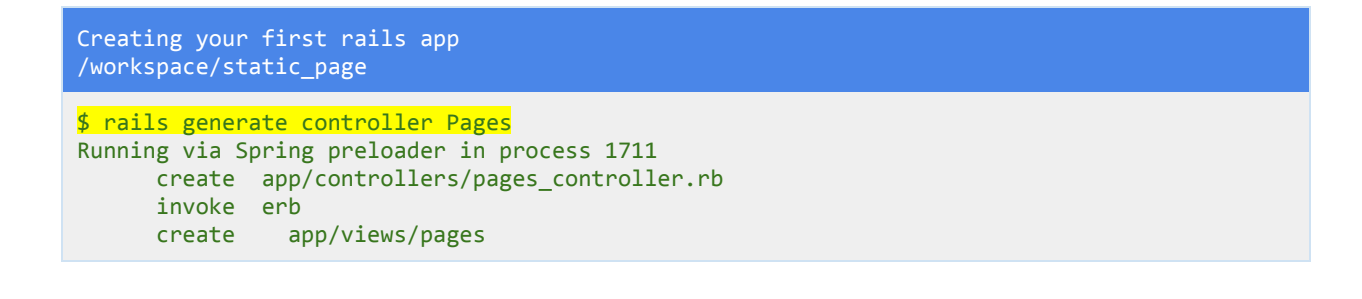

```
invoke test_unit
create test/controllers/pages_controller_test.rb
invoke helper
create app/helpers/pages_helper.rb
invoke test_unit
invoke assets
invoke coffee<br>create app/a
          app/assets/javascripts/pages.coffee
invoke scss<br>create app
           app/assets/stylesheets/pages.scss
```
#### \$ rails generate controller

The actual command is the one above, we tell rails generate a controller. We pass the command the name of the controller. In this case Pages. Look at what gets created, a **pages\_controller.rb**file that is located in the directory **app/controllers/pages\_controller.rb**. Also look at the app/views/pages directory. A pages directory has been created. In your navigator on the left with all your files and folders try finding these files and directories mentioned.

We used the command rails generate controller Pages with a capital p. The file that got generated though was pages\_controller.rb. Rails has automatically converted the file name to snake case (The use of underscores).

Start up your server again:

```
Creating your first rails app
/workspace/static_page
$railsserver‐b$IP‐p$PORT
```
In the url at the top of the page add **/pages**to the end of the url. You will see a routing error. We will solve this shortly. Basically we need to tell rails all the routes/urls that we will use.

Open up the file pages\_controller.rb that you have just generated. See how the pages\_controller.rb is nicely located in the app folder then the controllers folder and then you see the file we want pages\_controller.rb.

```
Creating your first rails app
/workspace/static_page/app/controllers/pages_controller.rb
class PagesController < ApplicationController
end
```
Let's edit this file a little bit. See we have a class of PagesController that got generated, the less than sign < means this class inherits from the ApplicationController which is part of rails. Also see that the class is defined with the class word followed by the name of the class and then on a new line the end word. Between this is where we add our code.

```
Creating your first rails app
/workspace/static_page/app/controllers/pages_controller.rb
class PagesController < ApplicationController
def home
 end
end
```
Add the home action. The thing I found difficult about learning rails was that things had different names, for example the home **action**is actually a ruby (programming language) method. Rails is built on top of ruby and the way you define a method in ruby is with the def and end keywords. In other programming languages a more common name for method is a function. So technically you could call what you just wrote a home method or function. However we will stick with the correct terminology here and call it a home action. Also you will see that the method itself is empty. This is okay, in normal ruby programming this would do nothing, however with rails since this PagesController class inherits from the ApplicationController from rails instead of doing nothing by default it renders a view. We will create the view in a minute. **First Save The File By Pressing CTRLS a small circle in the tab near the top will become an x. Always save every change you make!**

*Look at the pages\_controller.rb file, it is named with snake case or underscores but the class inside the file PagesController has been named in camelcase where every first letter of a word is capitalized. This is another way rails does things and it was automatically done when we generated the PagesController. Don't type that bit below.*

#### \$ rails generate controller Pages

*Since the command states we want to generate a controllerwe don't need to type the word* controller after pages, it is converted for us. Also if you look at the word Pages note I used *camelcase for the name of the controller. So if I had called the controller website pages it would have been named: WebsitePages.*

#### **Adding the Route**

Now that we have our controller with the home action, let's add the route. If you remember when we typed in /users on to the end of the url we got an error, a routing error. Rails didn't know where to look. So let's fix the problem. Go to your routes.rb file located in the config folder.

```
Creating your first rails app
/workspace/static_page/config/routes.rb
Rails.application.routes.drawdo
 # The priority is based upon order of creation: first created -> highest priority.
 # See how all your routes lay out with "rake routes".
 # You can have the root of your site routed with "root"
 # root 'welcome#index'
 # Example of regular route:
 # get'products/:id'=>'catalog#view'
 # Example of named route that can be invoked with purchase_url(id: product.id)
 # get 'products/:id/purchase' => 'catalog#purchase', as: :purchase
 # Example resource route (maps HTTP verbs to controller actions automatically):
 # resources:products
 # Example resource route with options:
 # resources : products do
 # member do
  # get'short'
  # post'toggle'
 # end
 #
 # collection do<br># eet 'sold'
      get 'sold'
 # end
 # end
 ...
```
Okay there is a lot going on but they are all comments apart from the top and bottom lines. Add this code to the file:

```
Creating your first rails app
/workspace/static_page/config/routes.rb
Rails.application.routes.draw do
 root 'pages#home'
 # The priority is based upon order of creation: first created -> highest priority.
 # See how all your routes lay out with "rake routes".
 # You can have the root of your site routed with "root"
 #root'welcome#index'
 # Example of regular route:
 # get'products/:id'=>'catalog#view'
 # Example of named route that can be invoked with purchase_url(id: product.id)
 # get 'products/:id/purchase' => 'catalog#purchase', as: :purchase
 ...
```
I have not deleted anything, only added some code to line 2. The root word tells rails what page to load first when you go to the application. A home page is what you would usually go to, this can of course be any page you create but in this tutorial we only have one page so don't worry.

Look at the line 'pages#home', remember we generated the pages controller we are telling rails use that same pages controller. Open up that pages controller.rb file and you will see the home action we created. After the word pages we add a hash or pound sign (rails syntax) and then we say use this home method I wrote.

So hopefully that routing line makes a little bit more sense. Root me to the pages\_controller and I want to see the home action. So it is the controller first then a pound sign and then the action name.

Start up your server:

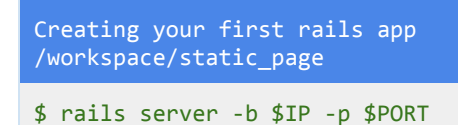

Okay we having a missing template error. Not a problem. Remember I said even though our home action is empty rails still does stuff by default. Well by default it renders a view. Time to create that view.

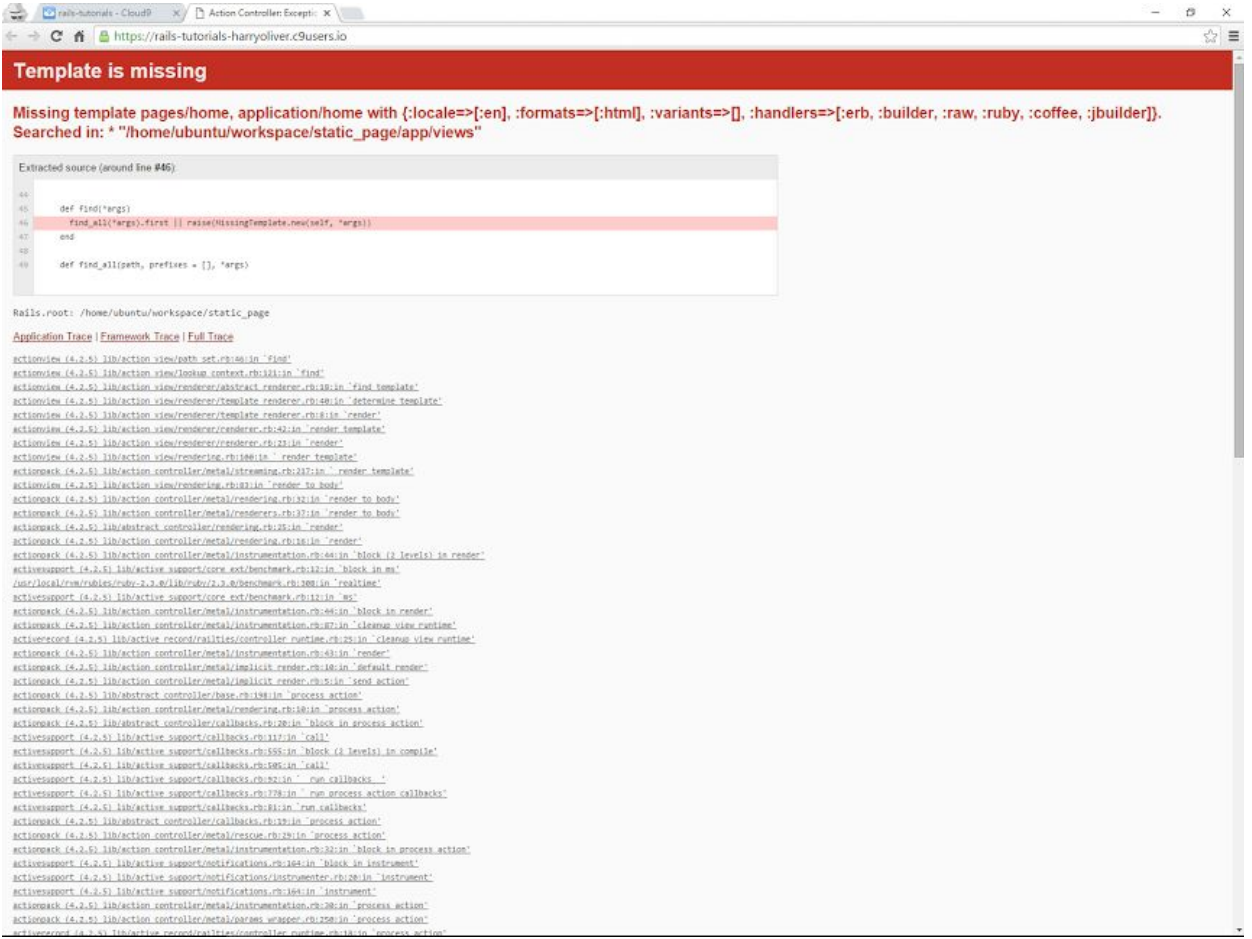

Press CTRL-C to close the server.

#### **Creating The View**

Look in the app folder then views folder and you will see an empty pages folder. This folder was generated when we used the rails generate controller Pages command. It automatically generated a folder to put all of our views related to the pages\_controller.

You have two ways to create the view file that we need. You can use the touch command covered earlier or you can right click and hit create new file. Either way we need a file named **home.html.erb** The file is named home because we created a home action remember? The HTML is to let us know it is a html file and the .erb lets us know we can use embedded ruby a type of syntax that lets us type ruby code in a html file as well as normal html tags such as  $<$ p $>$  $<$ /p $>$  and  $<$ div $>$  $<$ /div $>$ .

#### Method 1

~/workspace/static\_page \$ touch app/views/pages/home.html.erb

See how we specify the path where we want to create the file, We want it in the app folder then in the views folder then our empty pages folder and then the actual file name itself home.html.erb Remember rails is built with ruby, the file name therefore has the .erb extension so that we can use embedded ruby in the file if we want to.

### Method2

Or you can right click and name the new file home.html.erb whichever is easier for you:

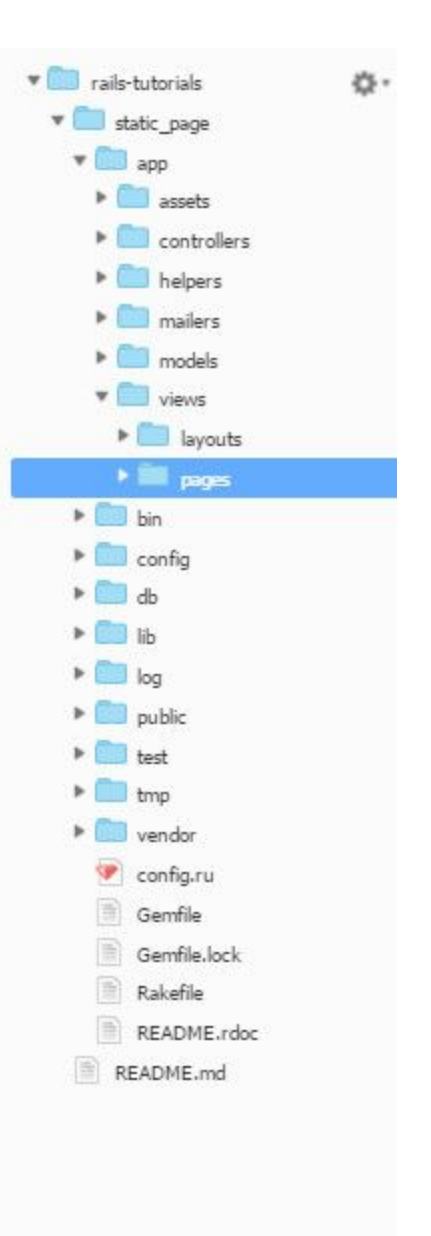

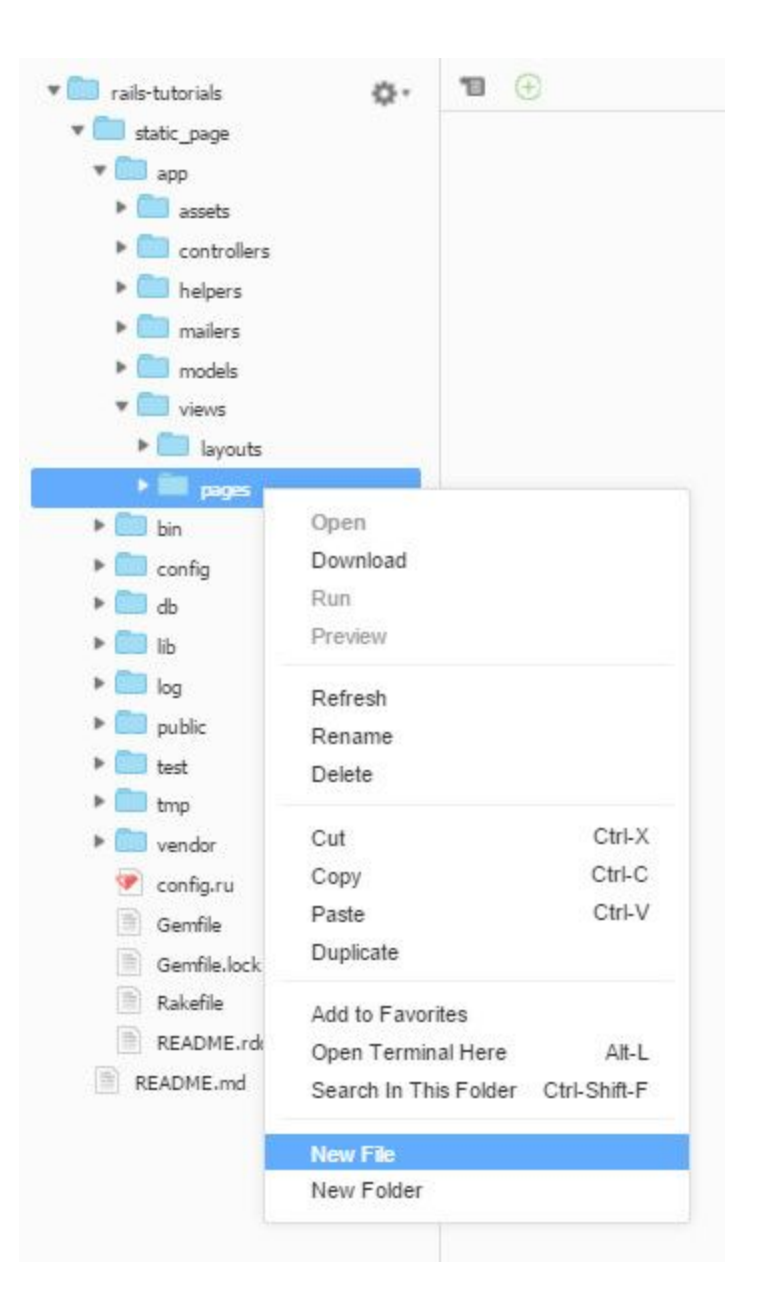

Okay open up your newly created home.html.erb file and add some html to the page.

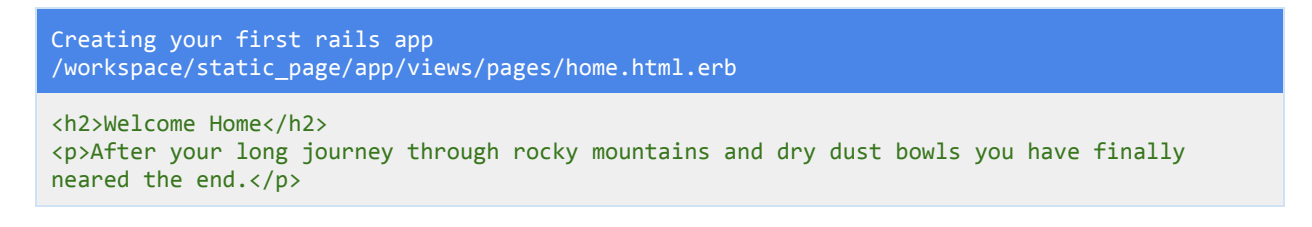

Feel free to copy and paste the html. Once again don't forget to save by pressing CTRL-S You can do file then save but that takes too long. I have not mentioned saving very much but make sure you save in order to see the changes you have made.

Okay start up your server again:

Creating your first rails app /workspace/static\_page

\$railsserver‐b\$IP‐p\$PORT

You should have something similar to this:

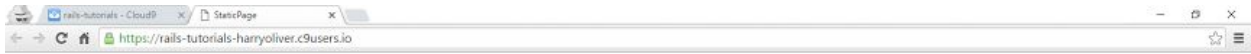

#### **Welcome Home**

After your long journey through rocky mountains and dry dust bowls you have finally neared the end.

Well done you have created your first rails application. So what exactly have you done then? You started by generating a Pages controller and adding a home action to the PagesController class. You then defined the root route which meant your application would by default load the home action of the Pages controller, And finally you added the home.html.erb view. You have created a static rails app. I know it doesn't seem very impressive but these are all things you will do multiple times when creating rails apps so it helps to nail the basics!

If you are still in your rails application folder you can cd out of it back into your workspace. Onto application number 2.

~/workspace/static\_page\$cd../ ~/workspace \$ pwd /home/ubuntu/workspace

## WELL DONE!

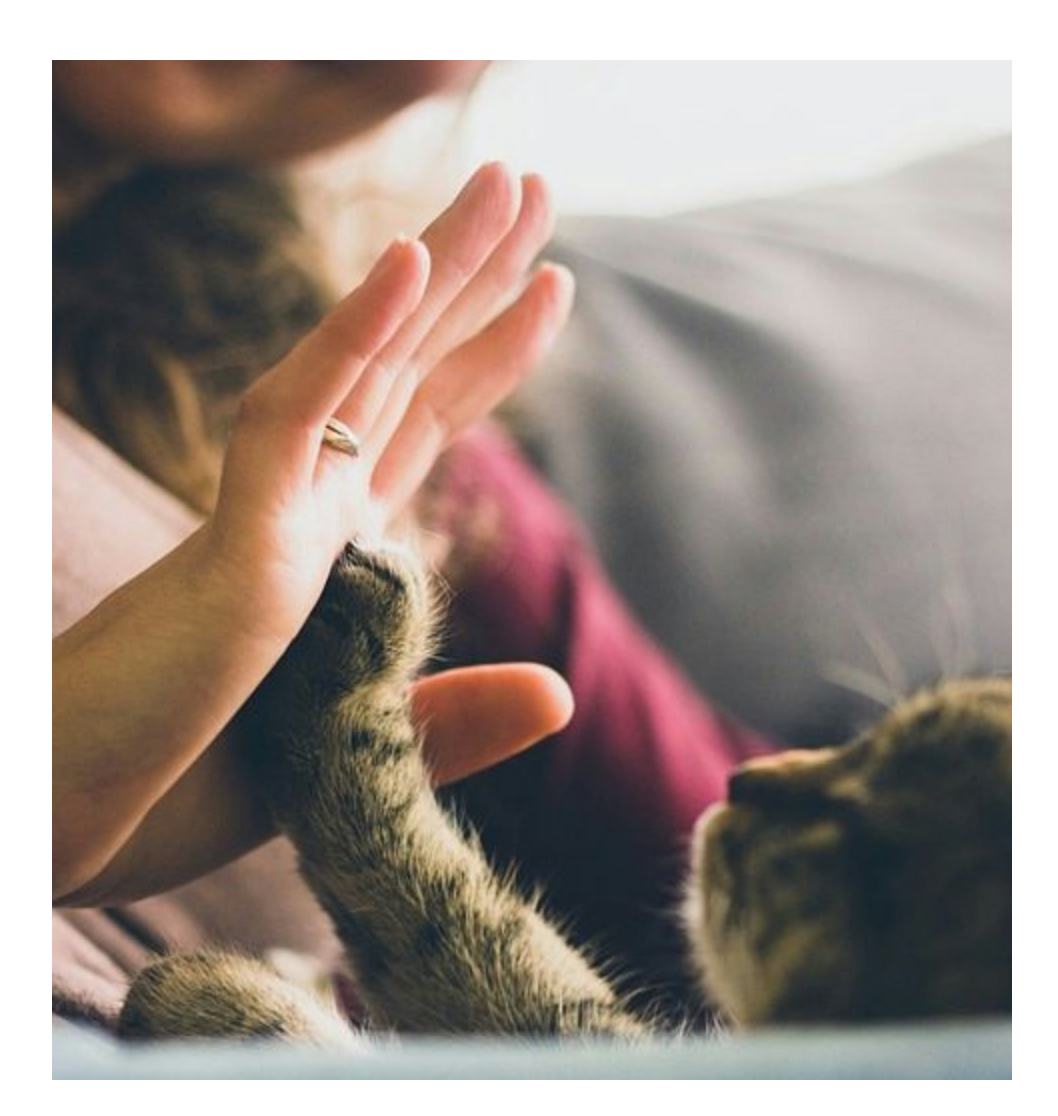

## A Styled App

The second app you build will be similar to the first app. It will help drum home various rails commands and things you need to remember. The start of this app is going to have a little less explanation compared to the first app. This is so that we can speedily get set up and continue learning. Then when we are at a new point I will start the explanations again. This first bit won't be anything too new, it will be very similar to the previous chapter.

You may be wondering why not just continue with the first app and build on top of that? Well in my opinion a better way to learn is to build multiple apps because you are far more likely to be typing the commands hundreds of times compared to just a few times. For example you don't actually type the rails new command that often, only at the start of an application. However it is still important to remember the command otherwise you won't be creating any new apps hahaha.

#### **Make sure you are in the workspace directory:**

 $\sim$ /workspace \$ pwd /home/ubuntu/workspace

### **Generate a new rails app called styled\_app**

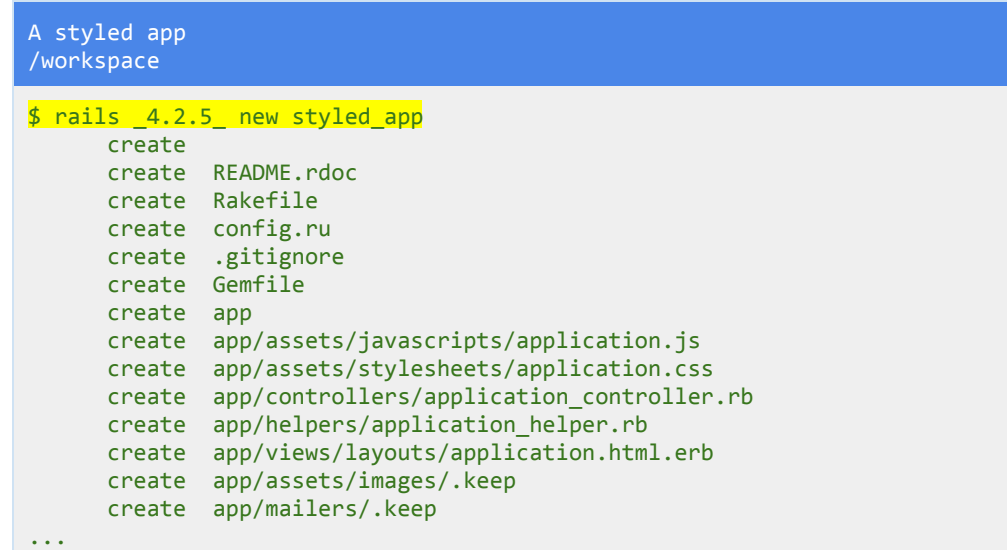

#### **Change directory into the new app:**

```
$ cd style d app/
~/workspace/styled app $
```
**Run the server:** Check all is fine.

```
A styled app
/workspace/styled_app
$railsserver‐b$IP‐p$PORT
```
#### **Generate a pages controller:**

```
A styled app
/workspace/styled_app
$ rails generate controller Pages home
Running via Spring preloader in process 3734
   create app/controllers/pages_controller.rb
     route get'pages/home'
     invoke erb
     create app/views/pages
     create app/views/pages/home.html.erb
    invoke test_unit
     create test/controllers/pages_controller_test.rb
     invoke helper
     create app/helpers/pages_helper.rb
     invoke test_unit
     invoke assets
     invoke coffee
     create app/assets/javascripts/pages.coffee
     invoke scss
     create app/assets/stylesheets/pages.scss
```
Okay time for a closer look at that generate command. Most of the command should make sense, you are telling rails to generate a controller named Pages, however if you look we have added the word home. We have used the same command but added an argument. rails generate controller NAME [action]

The argument we added was an action. Remember inside the controller we can add ruby methods however they are called actions. Remember the home action from the previous chapter. This is a quicker way of generating the same thing.

Look at what got created, a route 'pages/home' as well as a home.html.erb template in its appropriate pages folder which is again inside the views folder. At the very top the pages\_controller.rb got created and if you look at the bottom you can see some app/assets/stylesheets got generated which we can use to style the application with css.

Look at your pages\_controller.rb file: The home action automatically got generated.

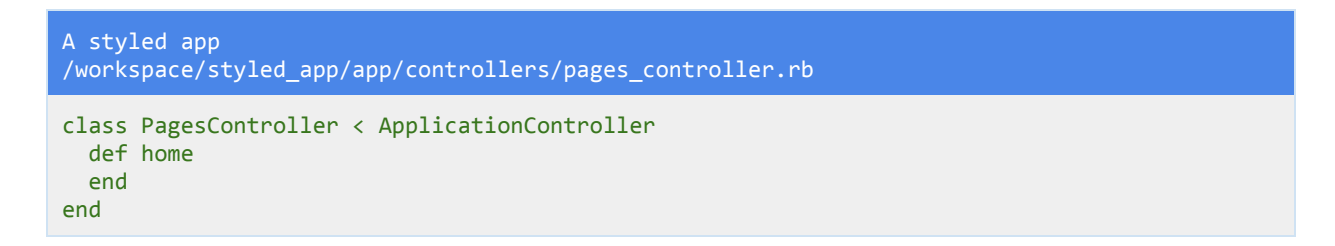

Look at your home.html.erb file it also got automatically generated:

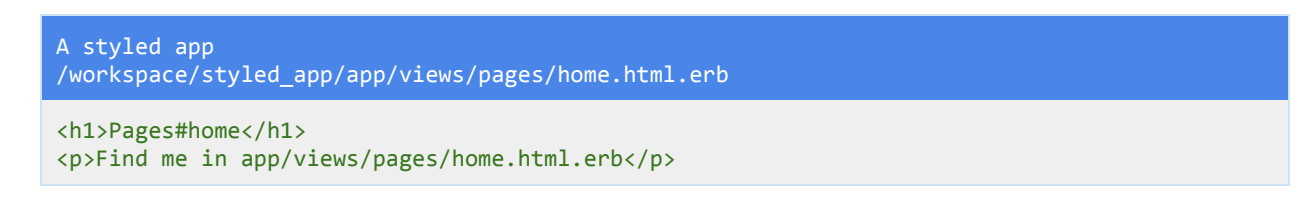

Now take a look at your routes.rb file:

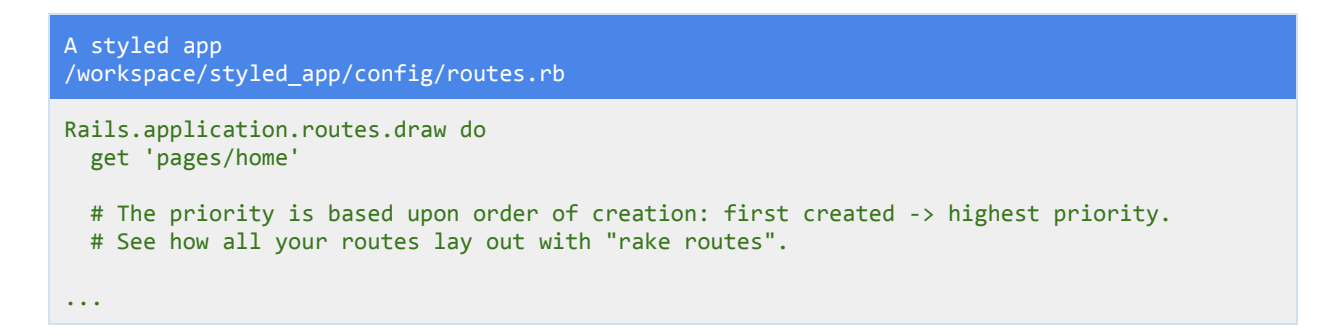

A get route also got added automatically. This is a bit different than the root route we used earlier. However it still uses the pages controller and home action in that controller.

#### **Run the server:**

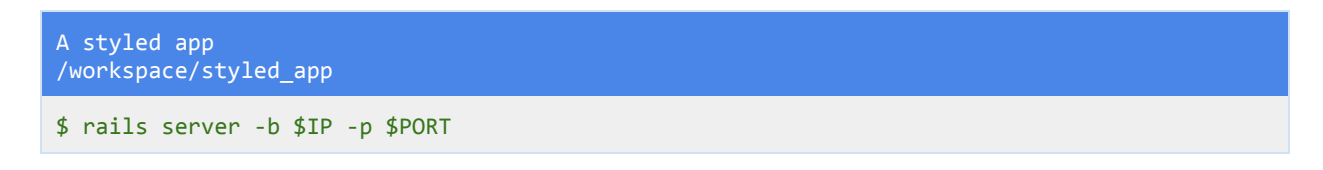

Add **/pages/home**to the end of your url to view the about page, This comes from the routes.rb file where it creates a get request for the pages controller and the home action which defaults to rendering the home.html.erb view file. You should see the home page first:

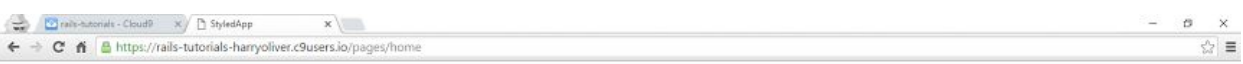

#### Pages#home

 $\overline{\mathrm{F}}$  ind me in app/views/pages/home.html.erb

Close the server CTRL-C Remember to be saving your work.

**Add an about action to the pages\_controller.rb file:**

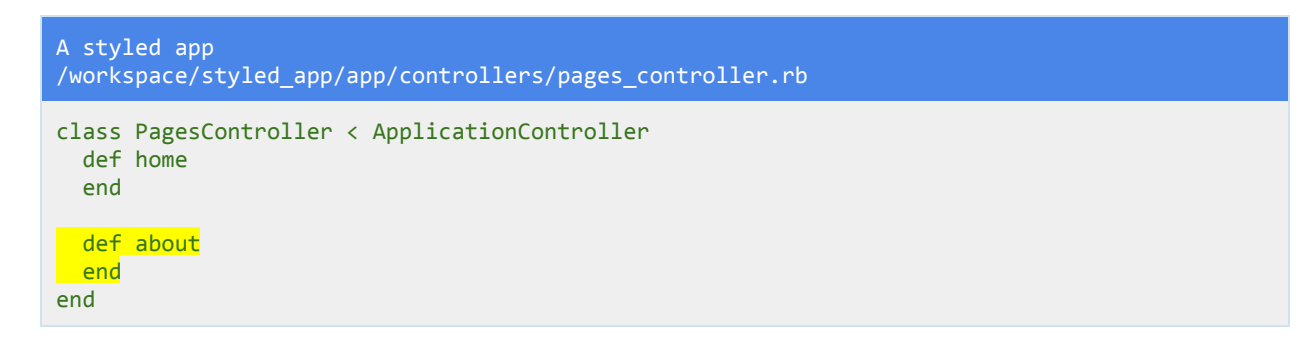

### **Add an about.html.erb file to your app/view/pages directory:**

I use the touch command here but remember you can right click if you like.

A styled app /workspace/styled\_app

\$touchapp/views/pages/about.html.erb

#### **Update the routes.rb file:**

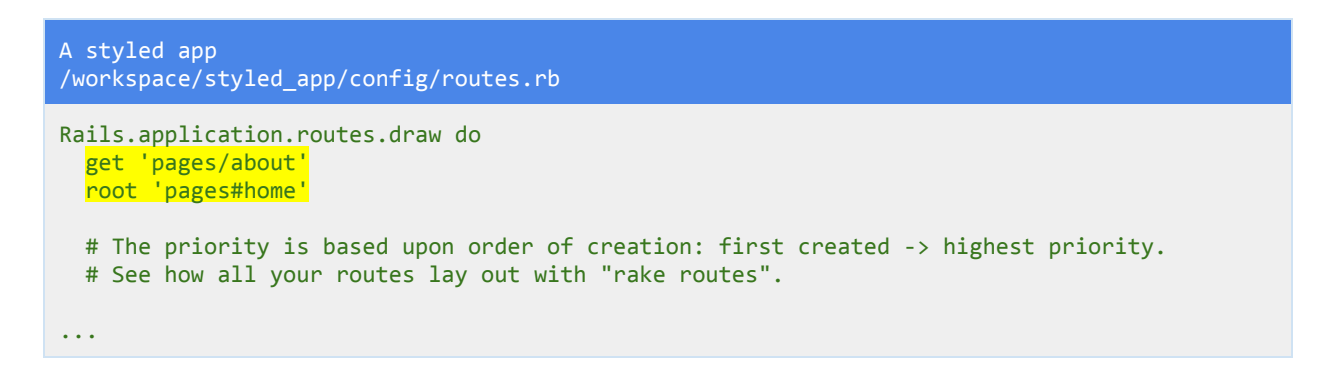

I remove the get route and replace it with two lines above. The root of the application becomes the pages controller home action which defaults to rendering the home.html.erb file. If you type **/pages/about**on to the end of your url you will get to the about.html.erb file, this file will be blank as we have not added anything to it yet. The pages/about route uses the keyword get. This is a type of http request between a web browser and server. A get request retrieves data from a particular source. In this case we want to get the about.html.erb file. To read more on get requests and post requests check out [w3schools.](http://www.w3schools.com/tags/ref_httpmethods.asp)

Okay where have we got to with this app? We have created the same home page like we did in the previous app and we have also added an about page as well, Hopefully you did this in a much shorter time than the last chapter.

#### **Adding Links**

Add the following lines to your home.html.erb file:

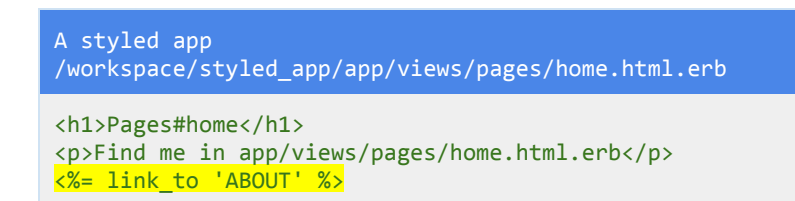

Save your work and run the server:

A styled app /workspace/styled\_app

#### \$railsserver‐b\$IP‐p\$PORT

Look at your home page and you will see we have added a link with the text ABOUT. However if you click it then it won't go anywhere. Why not? Okay look at the line you added, you used embedded ruby.

Embedded ruby uses either two formats

- 1.  $\lt^9\!\!6$  %>
- 2.  $\lt^0/6 = \lt^0/6$

Version one is a less than sign and a percentage sign. it is used for processing logic such as if statements. Version two is a less than sign a percentage sign and an equals sign. It is used for **OUTPUTTING** to the screen. If you want to see the result then you use the embedded ruby with the equals sign. As you build more apps this will become a lot clearer.

Inside the embedded ruby we use a rails helper method. It is called that because it is helping generate a link. The method is link\_to it takes the name of the link in this case we named it ABOUT and it also takes the path to go to as an argument. Before we add that though let's inspect our home page.

Right click on the page and select inspect:

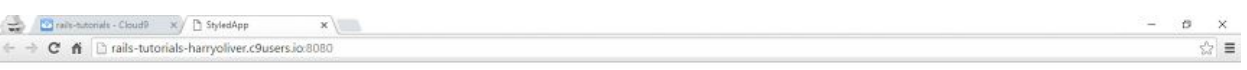

#### Pages#home

 $\ensuremath{\text{Find}}$ me in app/views/pages/home.html.erb ABOUT

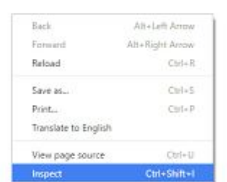

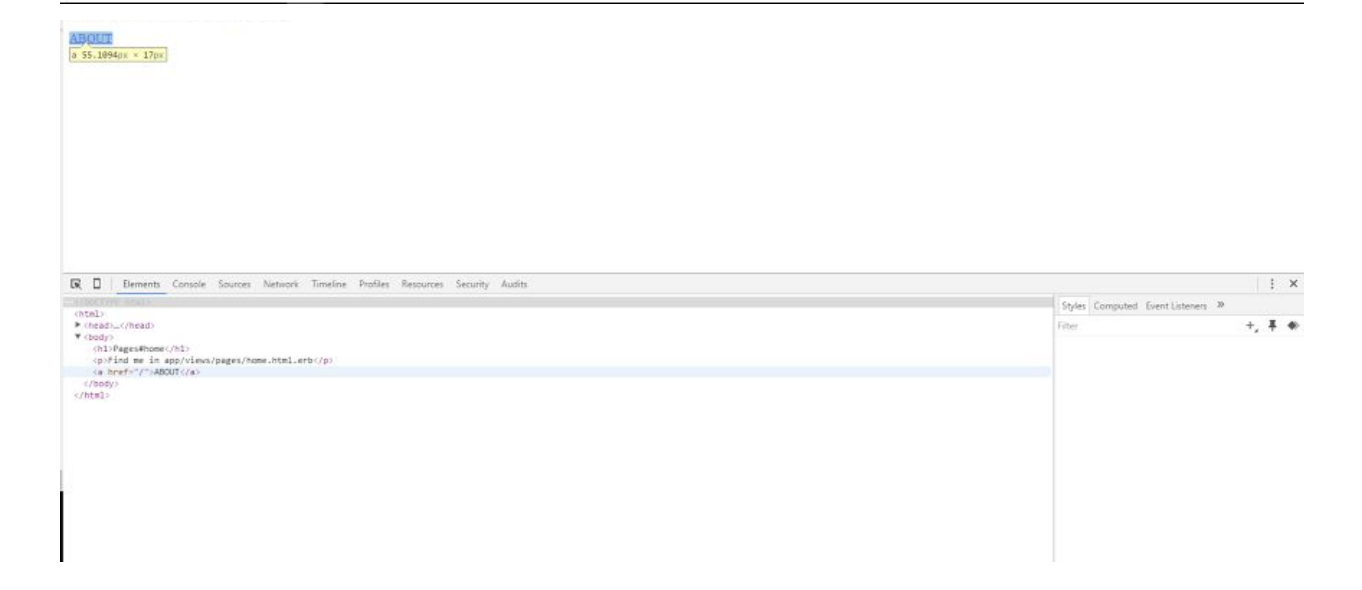

If you open up the body tags and look at the about anchor link you will see the link\_to just generates a normal link in html. If you look at the href='/' you will see we haven't provided a destination so the link has defaulted to forward slash which just returns us to the home page. Okay time to update the link to take us to the about page.

Update the home.html.erb file:

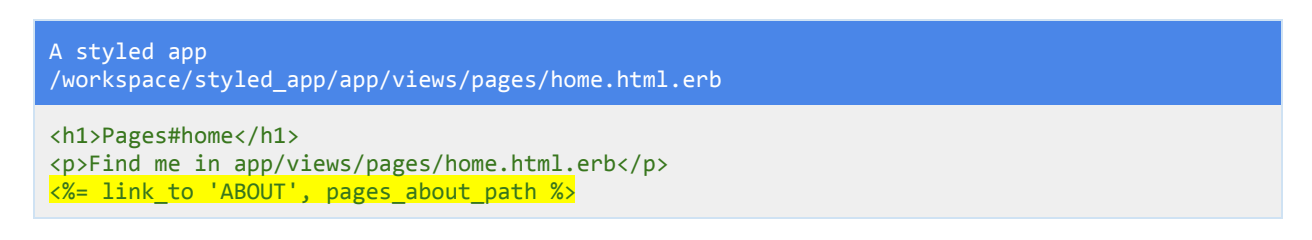

You add a comma followed by the text pages about path, This line will take you to the about page. If you restart the server and inspect the anchor element again you will see the hyperlink reference now points to the pages controller and about action: href='/pages/about'.

Where does the pages about path come from?

You defined some routes in your routes.rb file so the line pages\_about is a prefix that we use to get to the about page. Instead of hard coding the actual link we use this prefix so that if the actual link changes the prefix will still work.

In your console type the following:

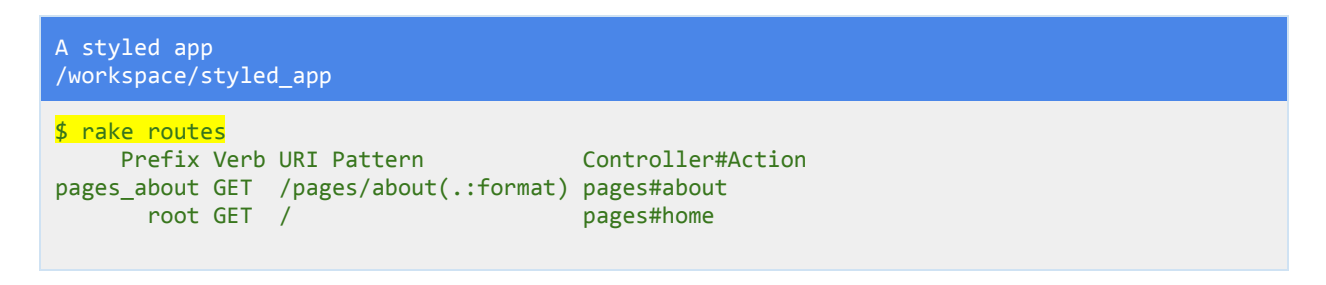

You can see all the routes that are defined in the routes.rb file. The left column shows the prefix, then the type of http verb which for the two routes defined is a GET request. We then have the URI pattern column, This is how the link would look in the URL, it is the actual path to the resource. Then the final column should look somewhat familiar, it is the controller for the route and its action.

We can use the prefix along with the rails link to helper method to create a link. All we do with the prefix is add \_path to the end of it and the path to that resource gets generated for the anchor link. So to get to the about page we look at the prefix which is pages\_about and append \_path to then get pages\_about\_path. If we wanted to get our home page or root route we look at our home action and see the root prefix, we can then add path to then get root path which can again be used in combination with the rails helper method link\_to to send us to the home page.

Excellent now we will add a link to the about page:

A styled app /workspace/styled\_app/app/views/pages/about.html.erb

<%= link\_to 'Home', root\_path %>

Remember the root path helper comes from appending \_path to the root prefix.

If you save and start up your server you should be able to navigate between the pages:

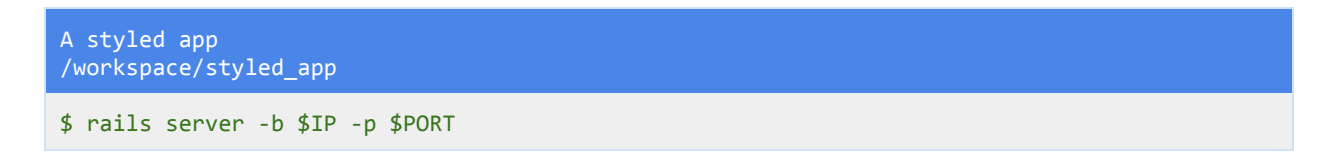

Shut the server down when you are done.

#### **The Application Layout File**

In the views folder above your pages folder you will see a layouts folder. Open it up and you will find the application.html.erb file. You can see that it looks like a normal html web page except for some stylesheet and javascript helper methods in the <head> tag.

Also in the body tag you will see a piece of embedded ruby code, It outputs something because of the = sign.

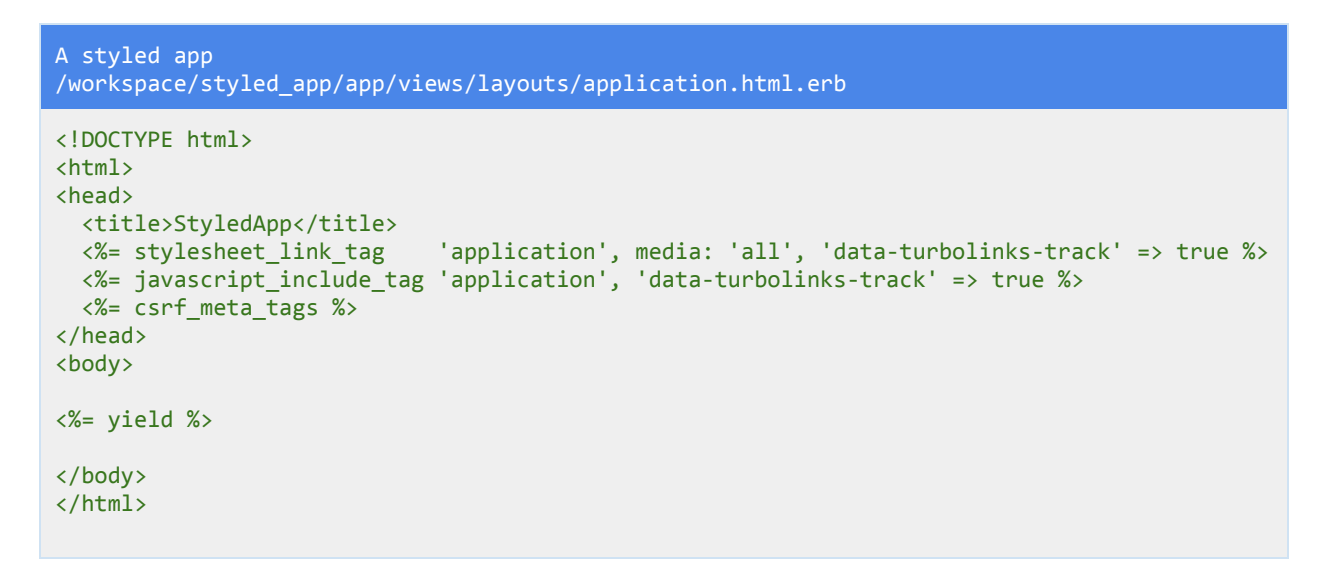

The yield word means that it will show whatever view/template you are requesting. So when you visit the about page it is the about.html.erb view file that gets yielded.
Also note you are not passing any arguments to yield, You are just using the word yield on its own, In this situation yield renders the template or view of the controller and action that you are requesting. When we visit the about page we request the PagesController and in that the about action.

Why is this useful? It means you don't have to keep on typing out the doctype declaration and html and head tags etc. It remains in one place. If you look at your about.html.erb file you will see it has none of those tags, This is because you are essentially filling in the content for the body of the webpage. Look back at your application layout file and you will see yield is inside of the body tags. So the about template gets yielded when requested and again so does the home template.

All of this means you can easily add content that remains the same on every page, such as navigation. In your application.html.erb file add:

```
A styled app
/workspace/styled_app/app/views/layouts/application.html.erb
<! DOCTYPE html>
<html>
<head>
 <title>StyledApp</title>
 <%= stylesheet link tag 'application', media: 'all', 'data-turbolinks-track' => true %>
 <%= javascript include tag 'application', 'data-turbolinks-track' => true %>
 <%=csrf_meta_tags%>
</head>
<body>
s <nav>
   <%= link_to 'HOME', root_path %>
   <%= link_to 'ABOUT', pages_about_path %>
 \langle/nav\rangle\langle\% yield \%</body>
</html>
```
Add a nav tag and inside it add the same links. Remove the links from your home.html.erb and about.html.erb view templates:

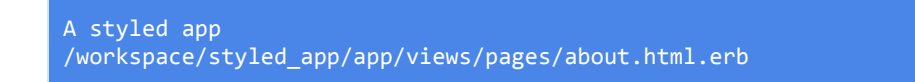

A styled app /workspace/styled\_app/app/views/pages/home.html.erb

```
<h1>Pages#home</h1>
<p>Findmeinapp/views/pages/home.html.erb</p>
```
Remember to save and run your server:

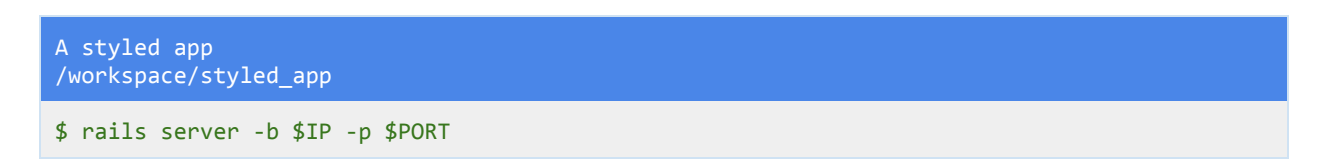

No matter what page you are on you will see the links. This is because they are in the application layout file. They are not in a template that is being yielded so they remain there the whole time.

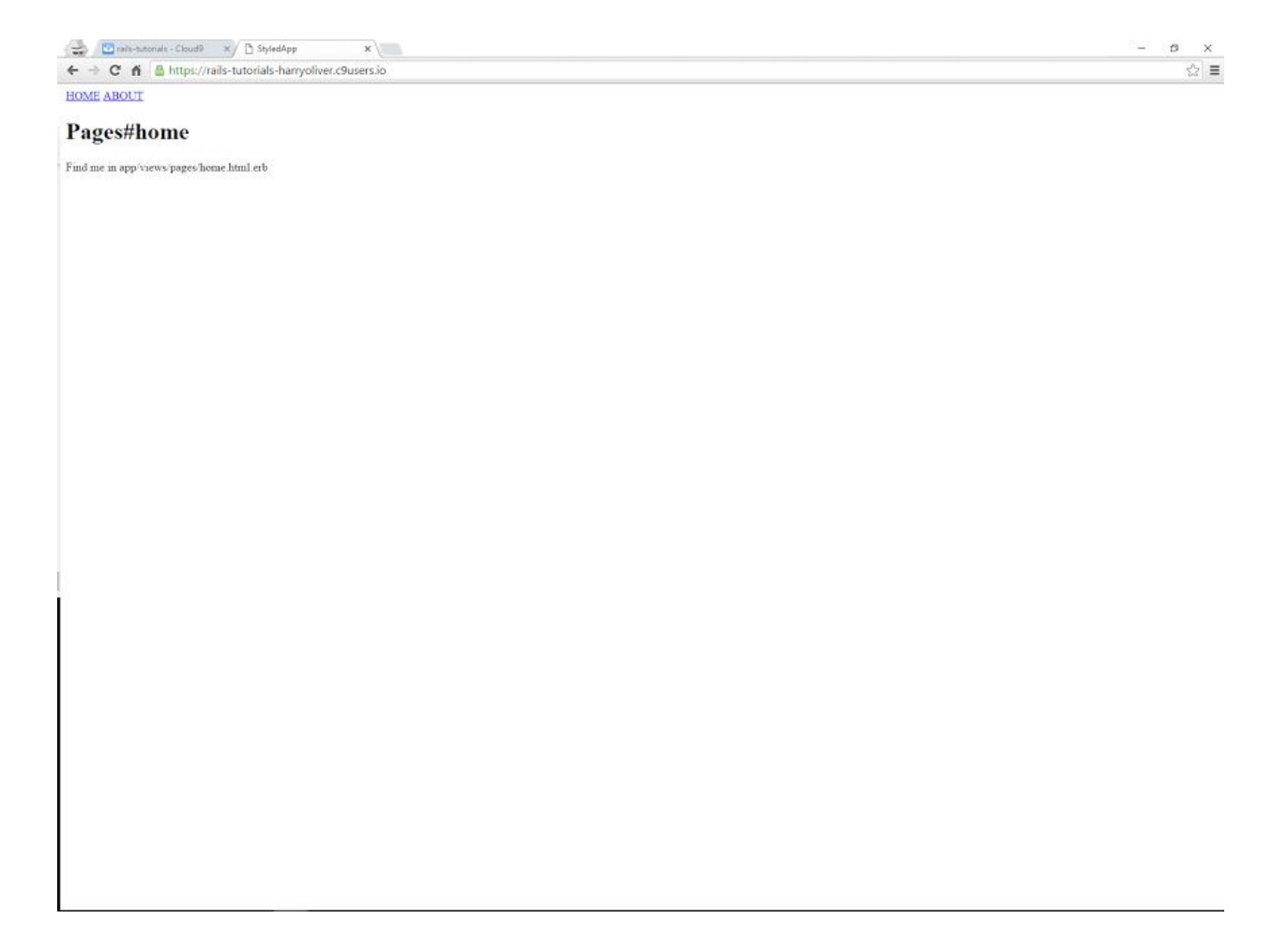

Let's add a little bit more to the layout file. As well as a nav tag we shall add a footer as well as most pages have a footer beneath the content.

The three dots represent code I am not showing, just to save space, Only add the highlighted code.

```
A styled app
/workspace/styled_app/app/views/layouts/application.html.erb
<! DOCTYPE html>
...
 <nav>
   <%= link_to 'HOME', root_path %>
   <%=link_to'ABOUT',pages_about_path%>
 \langle/nav\rangle<%=yield%>
<footer>
  <p>Copyright <%= Date.current.year %></p>
 </footer>
</body>
</html>
```
As you can see we have a semantic (it describes itself) html footer tag and inside it is a paragraph tag. If you look at the paragraph tag there is the word copyright and then some embedded ruby tags, remember these tags allow us to use ruby code in our html view files. The = sign means the code gets outputted to the screen.

We use the Date method, we then call the rails current method on the date method which gives us the current time, We then use the year method on the current time and the result of these chained together methods is the current year. These methods may seem a bit confusing however they are all methods of the Date class. You can see and try out other methods [here](http://api.rubyonrails.org/classes/Date.html) such as the yesterday method (I wonder what that will output) or the ago method which can be used to see how many seconds ago something was submitted for example.

Now that we have a navigation and a footer I think the home page and about page need sprucing up a bit. You can add what you want inside of the files or just copy me, it's up to you.

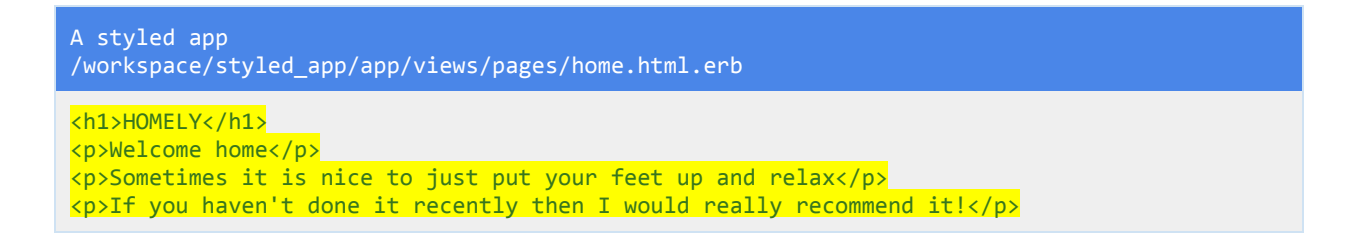

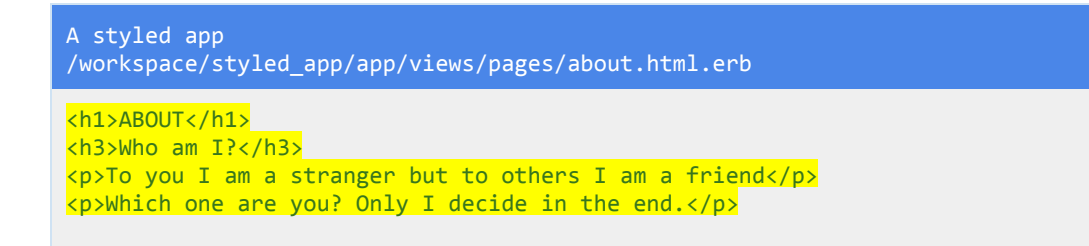

Okay now that the home and about pages have some content it's time to add a little bit of style to the page!

#### **Styling The Pages**

In the assets folder and in the stylesheets folder is a pages.scss stylesheet. This is where we will put our CSS to style the webpage.

```
A styled app
/workspace/styled_app/app/assets/stylesheets/pages.scss
// Place all the styles related to the Pages controller here.
// They will automatically be included in application.css.
// You can use Sass (SCSS) here: http://sass-lang.com/
*{
 margin: 0; //reset the padding and margin
 padding: 0;
}
body {
 font-family: sans-serif; //change the font of the webpage
 text-align: center; // center the text
}
nav {
 background: #222; //color the navigation black
 margin-bottom: 1em; //add margin at the bottom of nav for whitespace
 a \frac{1}{3} //style the links
   display: inline‐block; //align the links next to each other
    padding: 1em 2em; //padd the links out make them bigger
   color: #fff; // color the text white
   text-decoration: none; // remove the underline from the links
 }
}
h1, h3 {
 margin: 1em 0; // add a top and bottom margin of 1 em to the headings, give left and right
0 margin
}
p{
```

```
padding: .5em 0; // give the paragraphs some padding
}
footer { // style the footer
 border-top: 1px solid #eee; // add a light grey border to the top of the footer
 padding: 1em 0; // padd out the footer
 font-style: italic; //change the font to italic
 position: absolute; // change the position so the footer sticks to the bottom of the page
 bottom: 0; // make the footer stick to the very bottom
 left: 0; // center the text
 right: 0; // center the text
}
```
Feel free to copy and paste this css or add your own. In reality you wouldn't use this css in a website, you would use a css framework like bootstrap that adds some nice default styles we can use. However that will come later.

The text after the two forward slashes // is a css comment, you don't need to type them out, they are here just for a quick explanation.

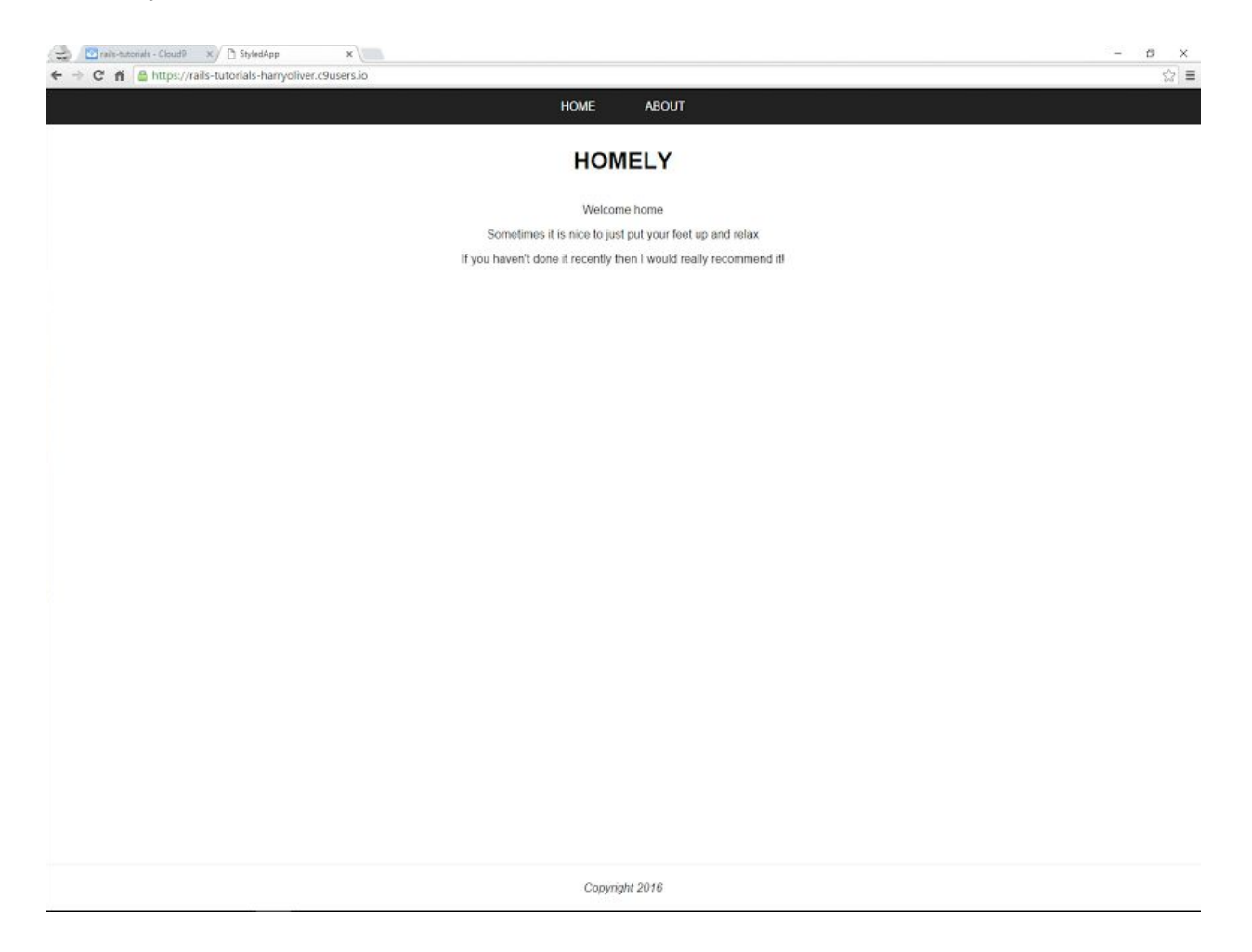

Nicely done you have just built your second rails app, It was similar to the first app however you added an extra about action and view template. You then added a nav and a footer to the layout so that you could navigate between pages with the link\_to rails helper method. Finally you styled the webpage with css.

# WELL DONE!

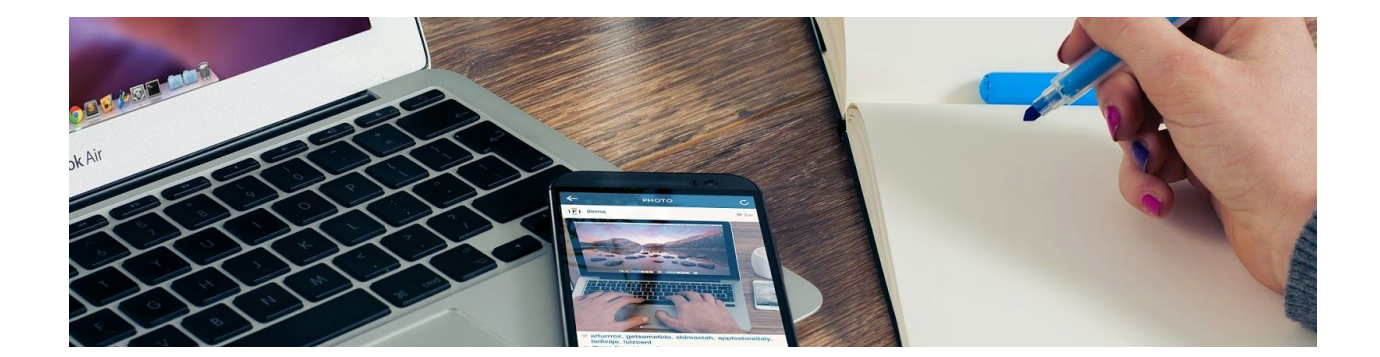

# Challenge: A Static Rails App

Okay it is time for a challenge, I will give you some instructions to follow and you will build your own rails app. What! I hear you say but I've just built two rails apps and your making me build yet another??!!? Yeah sorry, except this time you will be getting less help. It is a good way to learn, also you will quickly realize the things that you don't know. When doing this exercise remember to double check everything you type and don't worry if you muck up as you can just start over. When I first started out some simple things I got stuck on were not adding a comma in the correct place on a link to helper method or forgetting to use an  $=$  sign when using embedded ruby so nothing got output to the screen, Essentially just syntax errors, Okay with that said feel free to look back at the previous chapters for help.

### **Step 1**

**CD**into your **workspace** directory

### **Step 2**

**Generate a new rails app**called my\_pages (You don't need to use a specific version number)

**Step 3 CD**into the new rails app **(my\_pages)**

**Step 4 Run the server**and check that you get the default rails page

## **Step 5**

**Generate a controller**named **Pages**and at the same time generate a **home**and **about** action (You should get the views generated as well etc.)

## **Step 6**

Open your **routes.rb**file and change the get home route to a **root route**, (remember the # sign syntax)

#### **Step 7**

**Run the server**and check you are directed to the home page

## **Step 8**

Open the **application.html.erb**file and add a nav html tag. Inside the nav tag add two rails links:

One link for the Home page and one link for the About page.

(Remember you can: **rake routes**)

## **Step 9**

Update the **home.html.erb**file and **about.html.erb**file, add your own content.

## **Step 10**

Open the **pages.scss**stylesheet and add some styles to your app.

Success In 10 steps you have made your own rails app with no help, pretty good going if you ask me. What did you get stuck on? Was it remembering certain rails commands or maybe some specific syntax? Make a note of it and stick it to your screen!

# A Simple Form App

The next rails app will be a very simple form, you will generate a model (a class that defines attributes) with a name attribute, and then submit the data to the database. You will then show all the names on a page. There are a few new things to learn in this lesson, however it should soon click together.

#### **Make sure you are in the workspace directory:**

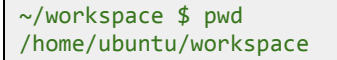

### **Generate a new rails app called form\_app**

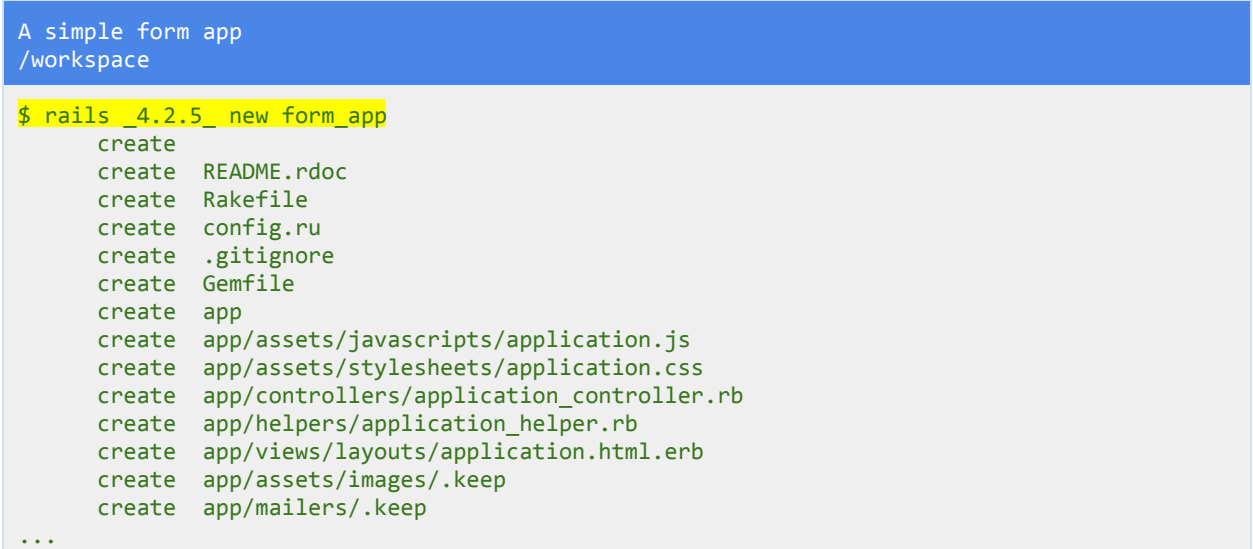

**Change directory into the new app:**

\$cdform\_app/ ~/workspace/form\_app\$

**Run the server:** Check all is fine.

A simple form app

/workspace/form\_app

```
$railsserver‐b$IP‐p$PORT
```
#### **Generate a people controller:**

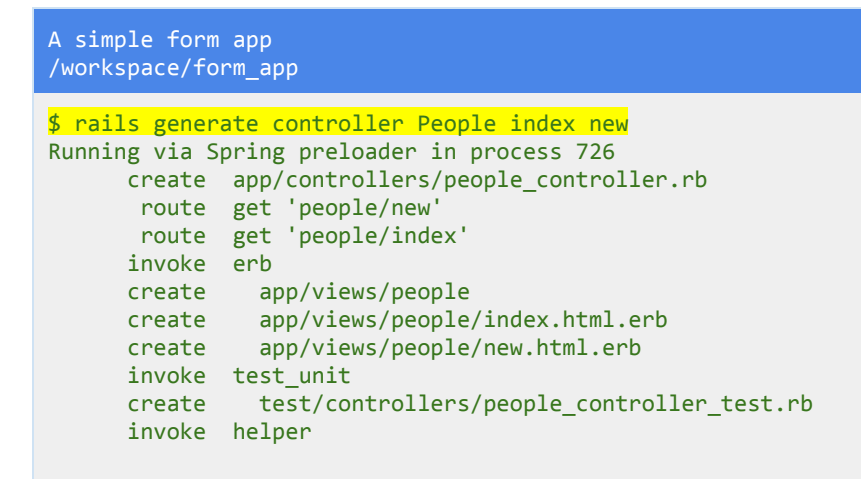

Here we are generating a controller called People, This is because in this app we will be submitting people's names so a controller of people seems appropriate. If you remember we also get the index.html.erb file and the new.html.erb file generated for us, (as we are specifying those two actions in the command) and we also get some routes automatically generated in the routes.rb file.

#### **Update the routes**

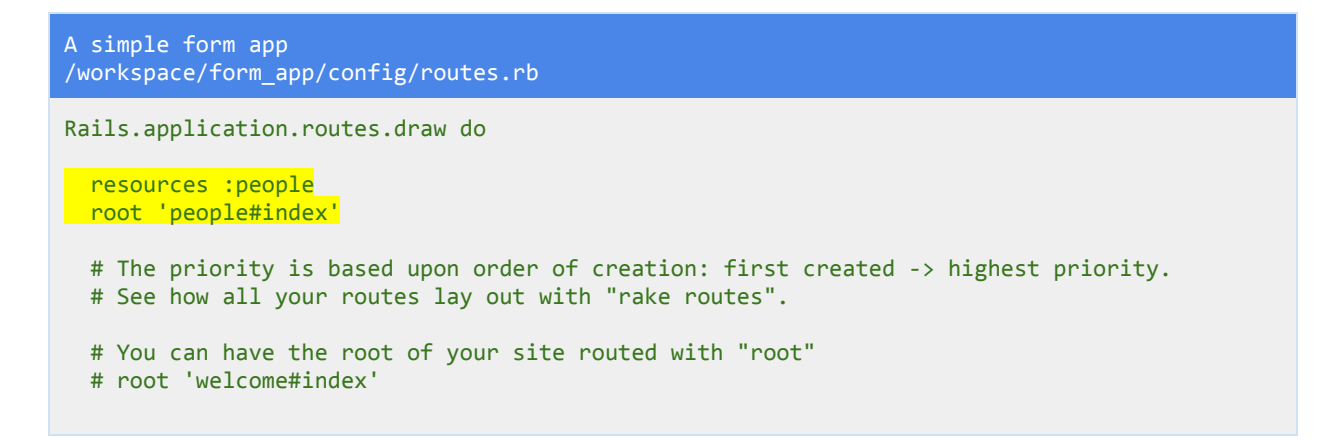

Change the index action so that it is the root route, when you load the application this will be the first page that shows. The resources line automatically creates many routes for us. Use **rake** routes to take a quick look. (We will cover them more later).

#### **Run the server:**

Asimpleformapp /workspace/form\_app \$railsserver‐b\$IP‐p\$PORT

You should see the index.html.erb page, if you add /people/new to the end of the url you will also see the new page. As you might have guessed this will be the page where we create a new person.

#### **Generate the person model**

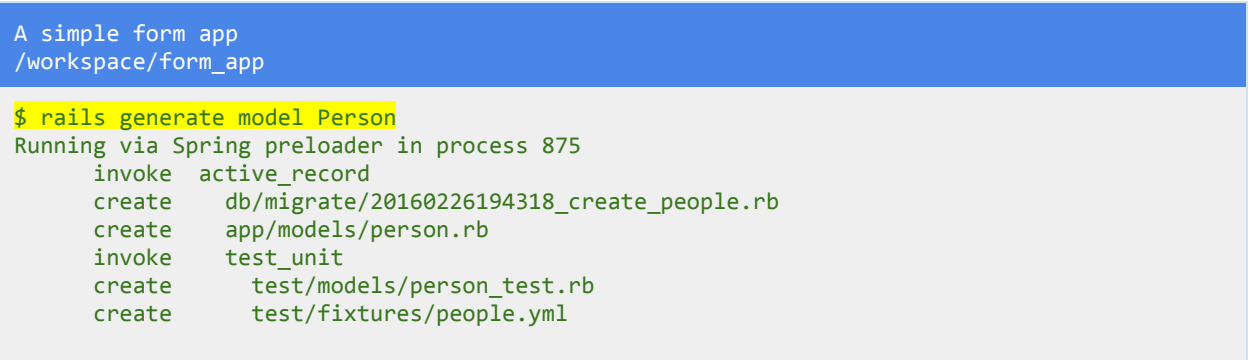

Here we are generating a **model**, we have named the model Person. A model is used to define an object. What do I mean by object? An object can be anything, in this case we are defining a single person. The model file can be found under app/models/person.rb if you open it up you will see that it is empty. So a model file of person.rb got generated. If you look you will see a migration file got generated under db/migrate/20160226194318\_create\_people.rb, that number is a timestamp, yours will be different.

The migration file is the file that updates the database, Even though you have a person.rb model file your application does not actually have anywhere to save the person into because we have not updated the database. So the migration file is used to update the database.

Look closely, you used the rails generate model command to generate a Person model, the model file that got generated was indeed called person.rb, but look at the migration file, db/migrate/20160226194318\_create\_people.rb the file is called create\_**people**.rb so it got pluralized to people. The migration file creates the table in the database. It updates the database with the information that we will put in it. Since it is a table that holds information on not one person but many people this pluralization starts to make a little more sense. This is one of rails conventions, A model will be singular (person) but a database table will be plural (people as it holds information on many people). Don't worry about memorizing this initially, I will remind you throughout the book.

```
A simple form app
/workspace/form_app/app/models/person.rb
class Person < ActiveRecord::Base
end
```
Even though your person.rb file is empty it is still used by rails to generate a person object and save it to the database. We will see later how we can use this file to validate attributes. For example if you wanted people to only enter a name longer than 3 characters.

## **Updating the migration file**

```
A simple form app
/workspace/form_app/db/migrate/20160226194318_create_people.rb
class CreatePeople < ActiveRecord::Migration
 def change
   create_table : people do |t|
     t.timestamps null: false
    end
 end
end
```
The migration file has a class of CreatePeople, which is just a normal ruby class. This class inherits from ActiveRecord::Migration which is part of rails. This allows us to then use this file to update our database.

Inside the CreatePeople class we have a method (defined with the def and end keywords) called change. The change method has inside it something called a schema statement. The create\_table statement is a statement that is used to create a table called people.

The create\_table statement takes a parameter for the name. **:people**is the name of the table and it has a colon in front of it. why? It is called a symbol, If you have never come accross a symbol before then know that it is similar to a string except that it uses far less memory. It is used to represent something, in this case the name of the table.

After the symbol we have a **do** keyword and **end** keyword a few lines down. This is what you call a block. A block is code that is used by other code. If you look just after the do keyword you see **|t|**This is a temporary variable that is used to specify the columns we will add to the table. You can see this with t.timestamps which creates created\_at and updated\_at columns, (don't worry too much about that for now though).

Add the following line to your migration file.

This line creates a column in the people table, the column is called name and it is of type string. The type of string means that we will be putting short content in there, less than 255 characters.

```
A simple form app
/workspace/form_app/db/migrate/20160226194318_create_people.rb
class CreatePeople < ActiveRecord::Migration
 def change
   create_table:peopledo|t|
    t.string :name
    t.timestamps null: false
   end
 end
end
```
#### **Update The Database**

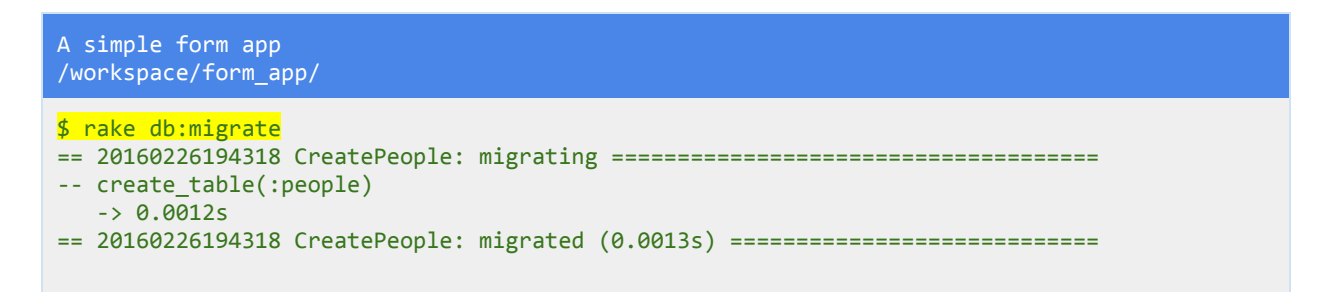

This command runs the migration file that you just updated. As you can see by the output a table gets created called people.

If you look in the db folder you will see a new file called schema.rb, The database schema has been updated and if you open up the file you will see the table you have created.

```
A simple form app
/workspace/form_app/db/schema.rb
...
ActiveRecord::Schema.define(version: 20160226194318) do
 create_table "people", force: :cascade do |t|
   t.string "name"
   t.datetime "created_at", null: false
   t.datetime "updated_at", null: false
 end
end
```
You can see the person table has a column called name which is of type string. You can also see that the timestamps line in the migration file created two columns, one of created\_at and one of updated\_at. These can be used to see when an attribute was created, A good example is a blog post gets created\_at a certain time.

Okay you have created a person model file, you have created and updated your migration file and you have also migrated your database schema to update it with your people table. What next?

## **Update The PeopleController**

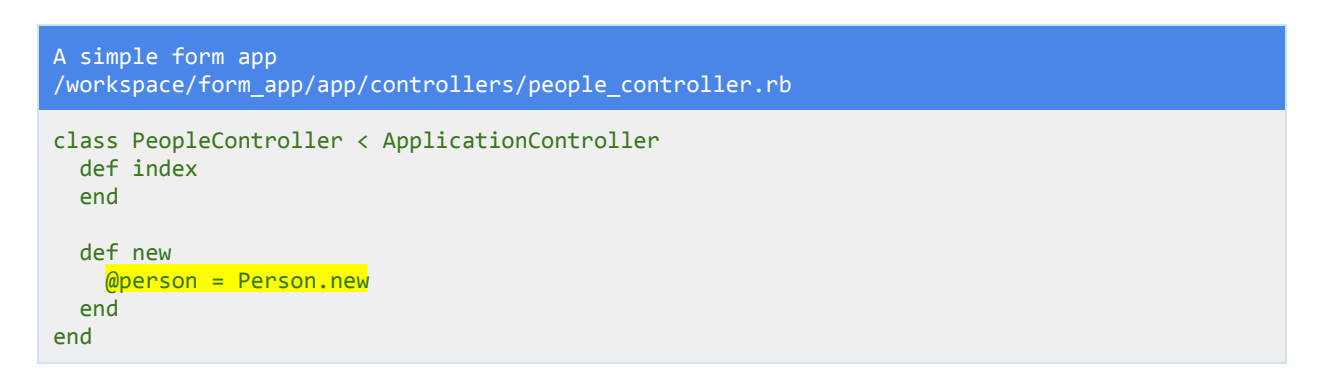

The text @person is called an instance variable. It is available to any method that you write in the person class (person.rb file). I recommend you read up a little on instance variables if you are shaky on them. In rails, instance variables in the controller are made available to the view files.

Here we create a new person object/instance with the line Person.new (capital P). This is using our person.rb file to create a person object, which then gets saved in the instance variable @person. The = sign is the assignment operator, the new Person object is stored/assigned to the @person variable. Now we will use this @person variable in our view file.

# **Add A Form To The new.html.erb View**

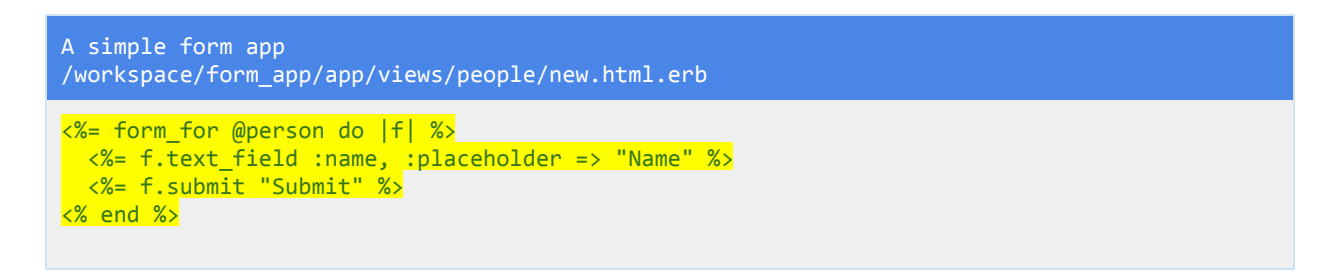

In this view file we use erb or embedded ruby to create the form. We use an = sign on the first line to output the form, then the form\_for method which uses the @person instance variable that we defined in our controller new action. So in the view we are now using that new Person object

that we have created. We then create a block with the do keyword and a temporary variable called |f| which is used to create the form fields.

The top line of erb is then closed, if you look at the bottom you will see <% end %> which closes out our block of ruby code. Notice it doesn't have an equals sign since we don't want to output that code.

In Between our block of code we have more embedded ruby that outputs stuff. we use the temporary variable to create a text field which relates to our name field in the people table. (Go open up the schema.rb file again and see that the people table has a name column so we are creating a name text\_field so that we can save a name to the database) Also you will see a placeholder, this puts text inside the text field automatically so as to prompt the user. The other erb line is f.submit which creates a submit button so that we can submit our data to the database. The line "Submit" is what will show on the button.

### **Run the server:**

A simple form app /workspace/form\_app

\$railsserver‐b\$IP‐p\$PORT

Navigate to /people/new and you will see a name text field and a submit button that looks like this:

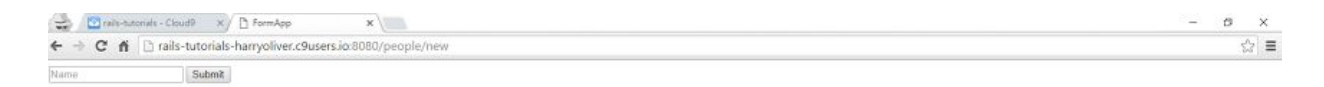

#### If you click the submit button however you will get an error:

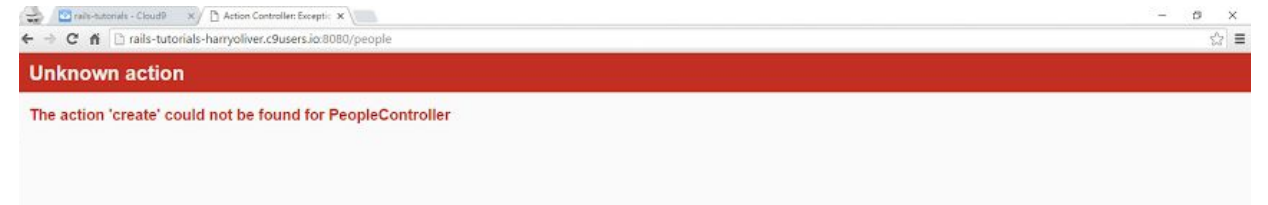

The error says the create action could not be found. The form is using the new action in the people controller and then looks for an action called create when the submit button is pressed.

## **Adding The Create Action**

```
A simple form app
/workspace/form_app/app/controllers/people_controller.rb
class PeopleController < ApplicationController
 def index
 end
 def new
  @person=Person.new
 end
 def create
   @person = Person.create(person\_params)if @person.save
     redirect_to'/'
   else
    render:new
   end
 end
private
   def person_params
    params.require(:person).permit(:name)
   end
end
```
We have added a create action and a person\_params method which is private as it is underneath the private keyword. This means that the method person\_params cannot be called with a receiver.

The idea is that private methods are hidden, and can only be called in their own class. In this case the Person class. I recommend you google about ruby private methods as it is a bit confusing.

In rails an action renders a template, the new action renders the new.html.erb file. So we hide the person\_params method to ensure rails doesn't route any HTTP calls to that action.

The person\_params method uses the line params.require(:person).permit(:name) to whitelist what we submit to our database. Here we say only allow the :name to be submitted.

If we look back at the create action now we are creating a new Person with the create method, and we are passing the person\_params method to the create method, so that when we create a new person we only allow the name. We then store this in the @person instance variable. We have an if statement that checks is the @person we created got saved to the database. If this is true and it got saved to the database then we redirect to the index template.

The create method automatically creates an object (a person object) and tries to save it to the database, If the create method cannot do this then the else statement that checks whether the @person got saved will run and we will render the new page again.

#### **Run the server:**

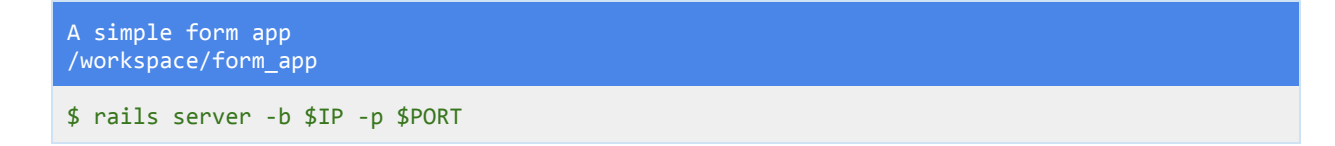

Navigate to /people/new and add some names and submit them, do this a couple of times.

### **Updating The Index.html.erb Page And Index Action**

If you look at your index page you will see that it isn't showing any of the names we have submitted to the database. Time to fix that.

```
A simple form app
/workspace/form_app/app/controllers/people_controller.rb
class PeopleController < ApplicationController
 def index
  @people=Person.all
 end
 def new
   @person=Person.new
 end
 def create
   @person=Person.create(person_params)
   if@person.save
    redirect to 'else
    render :new
   end
 end
 private
   def person_params
    params.require(:person).permit(:name)
   end
end
```
In the people controller index action we create an instance variable called @people because we want to store every person in our database in that instance variable so we pluralize the name (despite the fact it could be called anything). We then target our Person class and call the .all

method to query all the people in the database. We can now use the instance variable in our index.html.erb view.

```
A simple form app
/workspace/form_app/app/views/people/index.html.erb
```
<% @people.each do |p| %> <p>Name: <%= p.name %></p> <%end%> <%=link\_to"AddName",new\_person\_path%>

In the index file add the embedded ruby above, We take the instance variable @people from our controller index action and call the ruby method each on it. This iterates through every person in the database. We create a paragraph with the text name: and then using a temporary variable |p| and erb we print out the name of each person object. The name comes from the name attribute in our database. If you open the schema.rb file and look at the people table you will see the name column, This is what we are targeting for each person object that we loop through with the above code. Remember we use an equals sign in erb to output to the screen, Since we only want to print out the name we only use erb with an equals sign in the paragraph tag. You can add an = sign to the first line of erb if you wish, try it and see what happens. Then remove it when you are done. (In order for anything to show up make sure you have added some names to your database).

#### **Run the server:**

A simple form app /workspace/form\_app \$railsserver‐b\$IP‐p\$PORT

Try adding some names, Each time you do you will be redirected to the index page. If you add a blank name then that will show up as blank. We will cover validations in the next project so that you can make sure a name is a certain length before it is saved to the database.

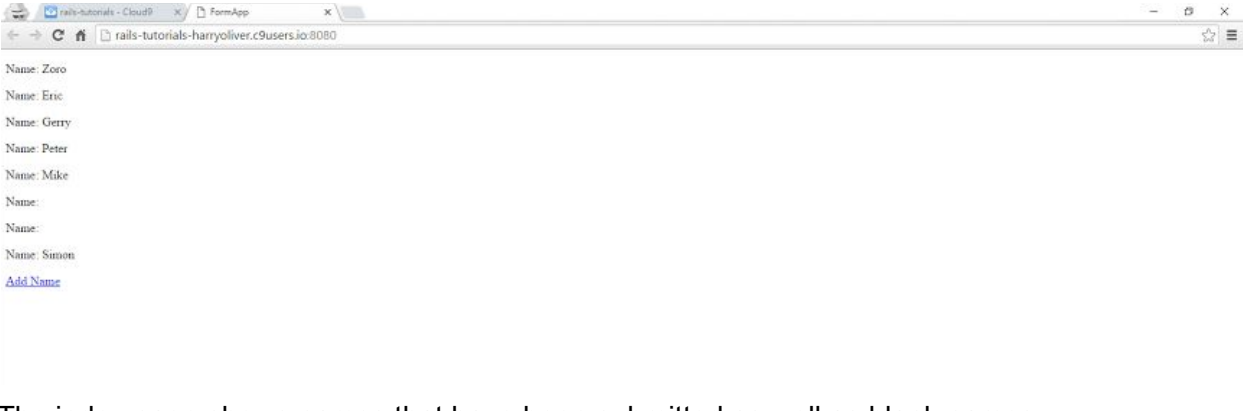

The index page shows names that have been submitted as well as blank names.

That was a lot, nicely done! You created a very simple form with one form field for people to put their names and then submit their names to the database. You then collected all those names and looped through them and displayed them on the index page. Nice Job!

# WELL DONE!

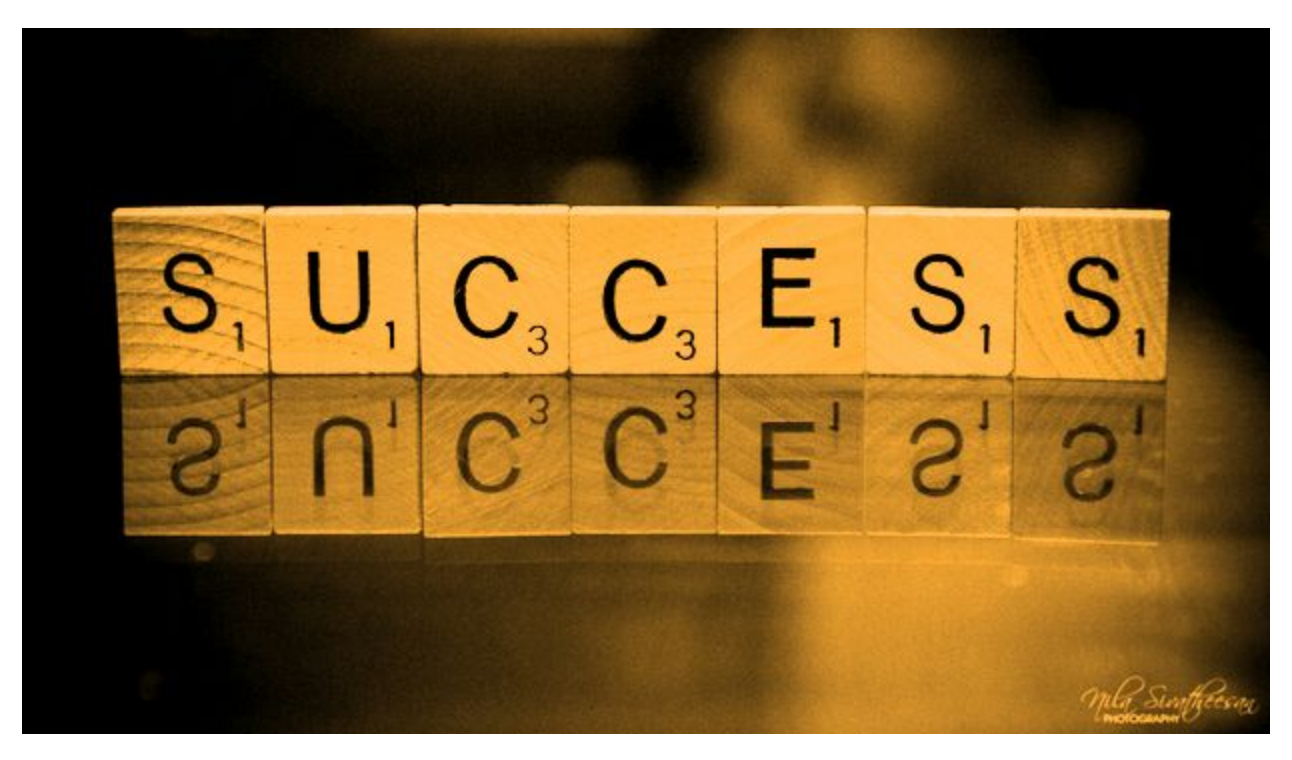

# A Styled Form App

In this project you will build a form for a user to submit an email and name. You will learn how to add validations to the model file so that a name for example, has to be a minimum length before being submitted. You will also learn how to add gems to the gemfile and install them, as well as configuring them. The gem you will learn about is bootstrap, and is used for styling your app.

#### **Make sure you are in the workspace directory:**

 $\sim$ /workspace \$ pwd /home/ubuntu/workspace

## **Generate a new rails app called styled\_form**

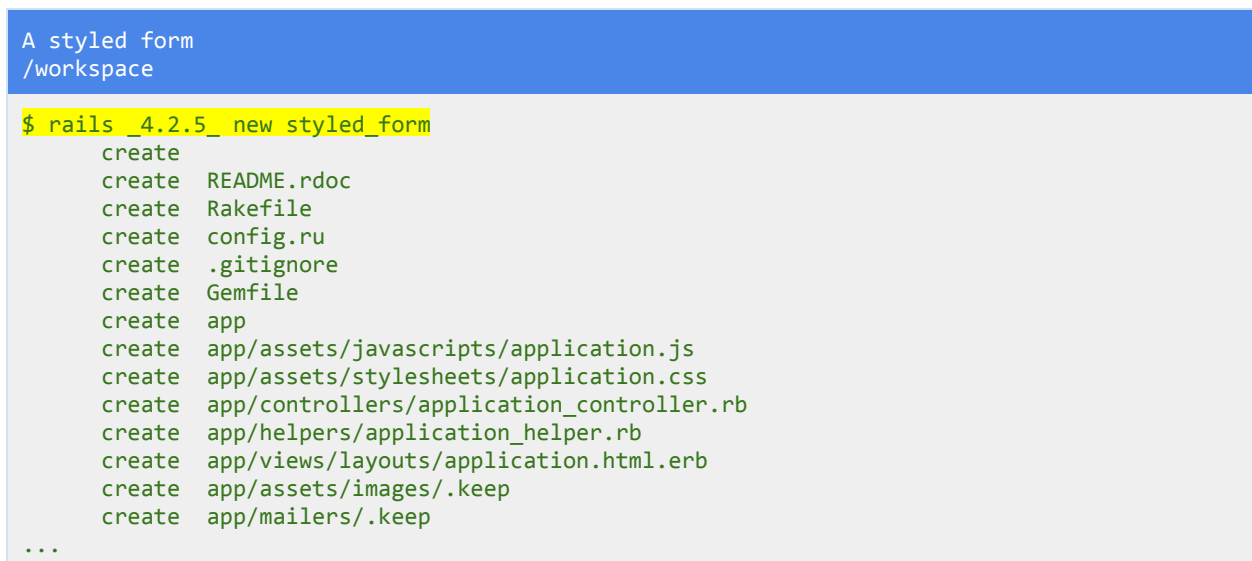

**Change directory into the new app:**

```
$cdstyled_form/
~/workspace/styled_form$
```
**Run the server:** Check all is fine.

A styled form /workspace/styled\_form

\$railsserver‐b\$IP‐p\$PORT

### **Generate a User model:**

.

```
A styled form
/workspace/styled_form
$ rails generate model User
Running via Spring preloader in process 718
     invoke active_record
     create db/migrate/20160301193656_create_users.rb
     create app/models/user.rb
     invoke test_unit
     create test/models/user_test.rb
     create test/fixtures/users.yml
```
#### **Update the migration file:**

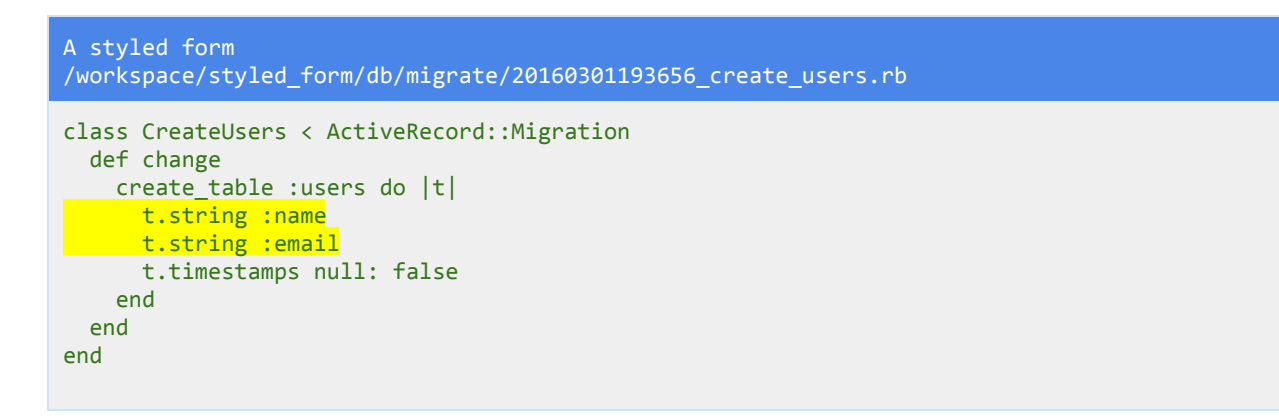

Add a name column and an email column and make the, both of type string.

#### **Migrate the database:**

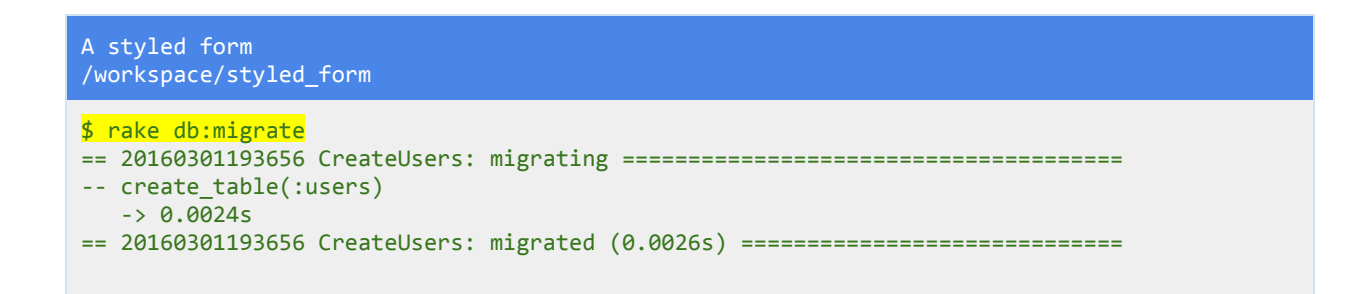

Migrate your database and create the Users table. You can see the result in the **db/schema.rb** file.

#### **Generate a Users controller**

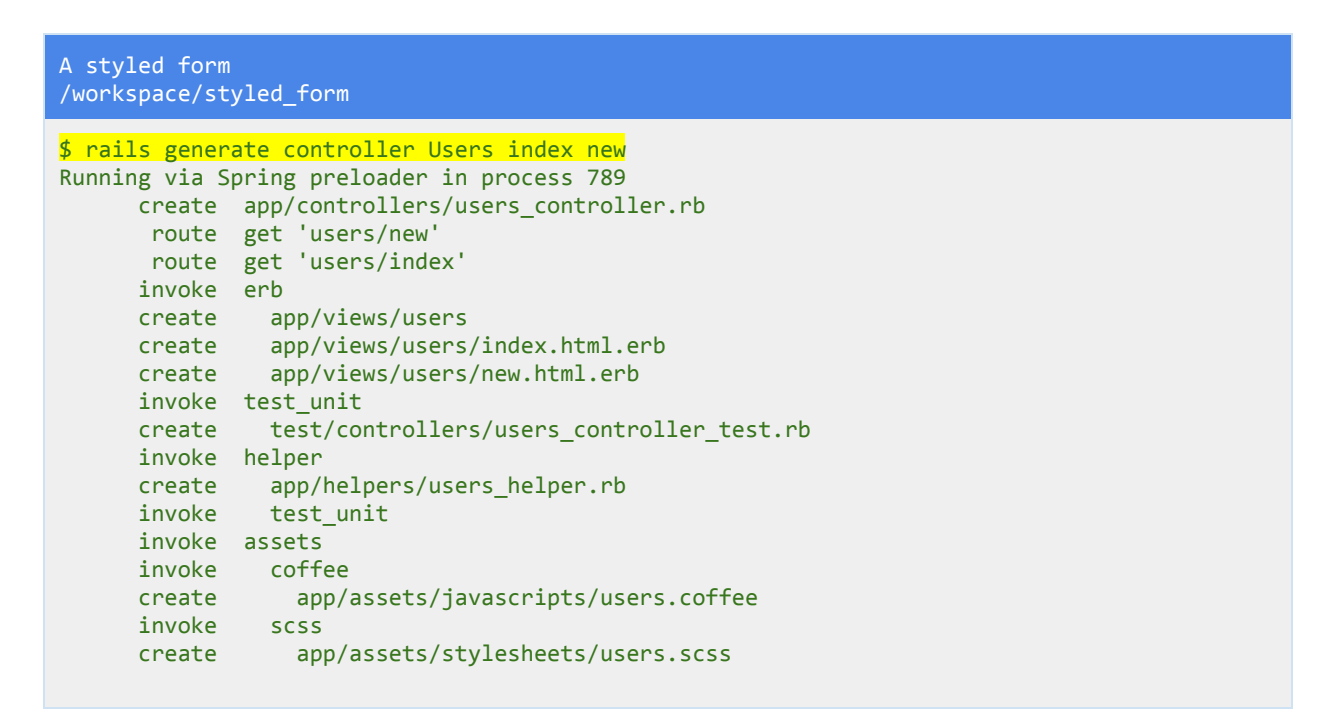

The generate controller command creates a users controller.rb file with the actions index and new. Open the file up to take a look. If you are wondering why didn't I add the create action to the list it is because a create.html.erb view file would also get generated and we would end up deleting it. (A rails action by default renders a view).

#### **Update the routes:**

```
Rails.application.routes.drawdo
resources:users
 root'users#index'
...
```
Update the routes in your routes.rb file. Setup the root route and add the resources line. Remember you can see the routes resources generates by using the rake routes command.

#### **Run the server:**

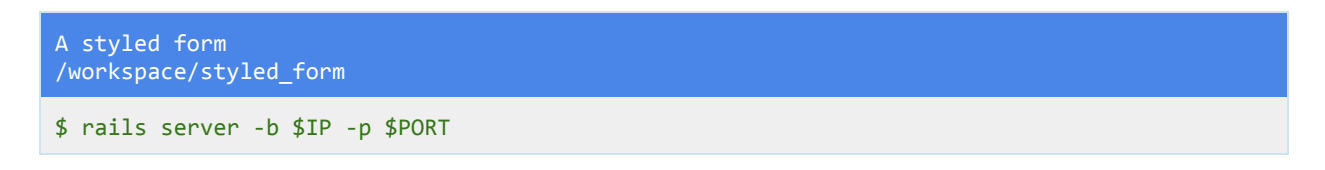

Check the links work by loading up the server and then navigate to /users/new as well.

#### **Update the users\_controller file:**

```
A styled form
/workspace/styled_form/app/controllers/users_controller.rb
class UsersController < ApplicationController
 def index
 end
 def new
  @user = User.newend
def create
 @user=User.create(user_params)
   if @user.save
    \overline{\text{false}} [:success] = "You Signed Up woo!"
    redirect_to'/'
   else
    false[:danger] = "There was an error try again!"
    render:new
   end
 end
private
   def user_params
    params.require(:user).permit(:name, :email)
   end
end
```
In the new action you create a new user by calling the new method on your User class. You then store the new User object in the @user instance variable.

In the create action you create a User with the permitted params which are in the user\_params private method. In the method you allow only the name and email parameters.

If the user is saved then you redirect to the root page and if there was an error you render the new action again.

If the user was saved then we set a flash hash, this is allows us to show a message in the next action that gets rendered. With the flash hash we can show a message to the user and let them know if they were successful or not.

The key or name of the flash is : success and the value or message is the string "You Signed Up" Woo" This message is what we display to the user. The key or name of the hash is what we use for styling/identifying.

If the User is not saved to the database then we render the new action and try again. However we also display a different flash hash with a new message.

The hash has a key or name of :danger and a value or message of "There was an error try again!" The message will get displayed to the user if there was a problem.

If you are wondering can the key or name of the hash be anything? The answer is yes, just like the value or message you can give it any name you want, The reason I chose :success and :danger is because these are two styles used in bootstrap.

## **Show The Flash Messages:**

```
A styled form
/workspace/styled_form/app/views/layouts/application.html.erb
<! DOCTYPE html>
<html>
<head>
 <title>StyledForm</title>
 <%=stylesheet_link_tag 'application',media:'all','data‐turbolinks‐track'=>true%>
 <%=javascript_include_tag'application','data‐turbolinks‐track'=>true%>
 <%=csrf_meta_tags%>
</head>
<body>
<% flash.each do |name, message| %>
<%= content_tag :div, message, class: "alert alert-#{name}" %>
<% end%>
<%=yield%>
</body>
</html>
```
We use some embedded ruby in the layout file to iterate through each flash message (if there is more than one) and show its content. We target the flash hash and call the each method on it to go through each flash hash.

In ruby a hash has a key and a value. We set the key and value back in the controller file. The key was :success and the value was a string.

Here the key is name and the value is message. We have used variables to represent the key and value of the hash. They could be called anything. We could have called the variables  $|k, v|$ for key and value, but it is nicer to be a bit more descriptive.

We then output (notice the erb with an equals sign, the other erb is logic code that we don't want to output) a div tag, Rails has a helper method called content\_tag which allows us to specify a html tag that we can then add content to.

The message in the div that gets displayed is the variable called message, This message variable is set to the string from the controller file. After the comma you see the class: word, This is the rails way of adding a class to a html element. As we are generating the div tag with the helper method we can't add the class in the normal way like with html class="class-name" We use the rails syntax of class: with a colon after it.

The div gets given a class of alert and a class of alert-name, the name is actually the variable just like message is also a variable. The name variable will either have a value of success or danger because of how we named our flash hashes in the controller.

Just after the dash is a pound sign followed by two curly braces, This is interpolation and converts the name variable into its value, so either success or danger.

The class then becomes "alert alert-success" not "alert alert-name". If we didn't use string interpolation to convert the variable then the class would remain as alert-name which is not what we want.

You don't have to do it this way, you could just have a static class of notice if you like, however this is a bit nicer for the person viewing the site.

## **Update the new.html.erb file with a form:**

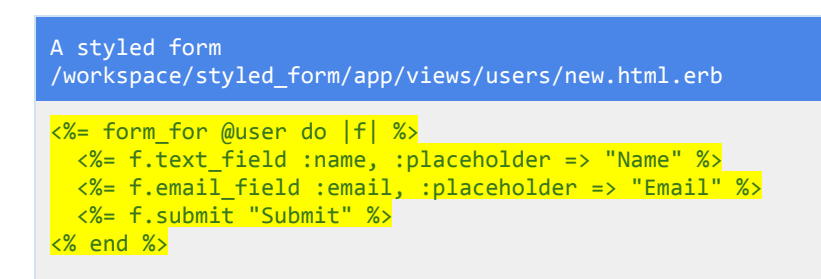

**Run the server:**

```
A styled form
/workspace/styled_form
$railsserver‐b$IP‐p$PORT
```
If you navigate to /users/new you should see a form, Enter some details and submit them. You will be redirected to the index page, You will also see the flash message of success. Pretty cool!

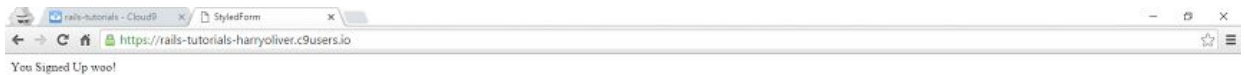

#### **Users#index**

 $\mathop{\text{\rm Find}}$ me in app/views/users/index.html.erb

#### **Validations**

```
A styled form
/workspace/styled_form/app/models/user.rb
class User < ActiveRecord::Base
validates :name, presence: true
validates :email, presence: true
 validates: name, length: {minimum: 3}
validates:email, length: {minimum: 5}
end
```
Add the following lines to your user.rb model file. These are the validations that I talked about earlier. The validates helper method takes a symbol of the attribute you are looking to validate. The users table has the attributes name and email so these are what we target.

Here we validate the presence and set it to true to make sure that something has been typed into the input boxes. We also validate the length of the attributes and set them a minimum constraint.

The name must be at minimum 3 characters and we make sure the email is also a minimum of 5 characters. These are some simple validations, we will cover some others later on.

If you enter some information into the input fields now and they are blank or too short. then you will get a flash error message that you set up in the controller and application.html.erb files and you will be redirected to the new.html.erb page to try again.

#### **Run the server:**

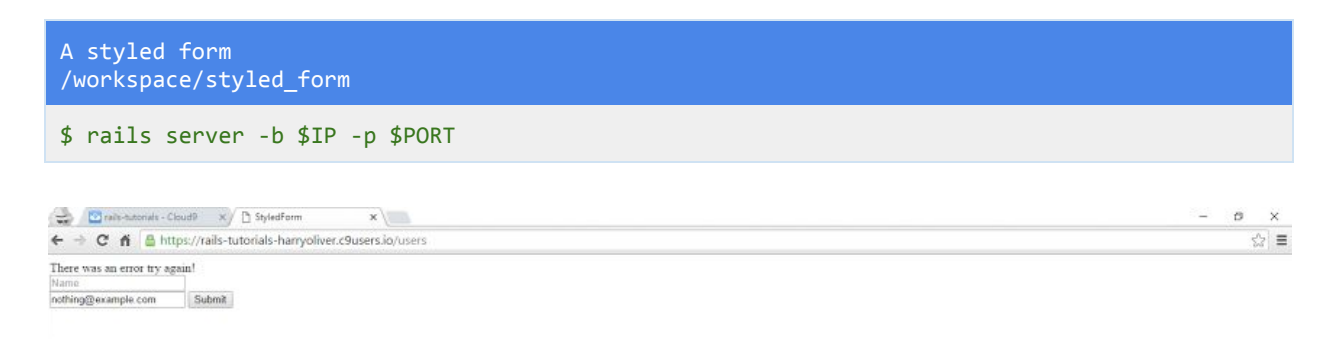

#### **Add The Bootstrap Gem:**

A styled form /workspace/styled\_form/app/gemfile

source'https://rubygems.org'

```
# Bundle edge Rails instead: gem 'rails', github: 'rails/rails'
gem'rails','4.2.5'
# Use sqlite3 as the database for Active Record
gem'sqlite3'
# Use SCSS for stylesheets
gem'sass‐rails','~>5.0'
# Use Uglifier as compressor for JavaScript assets
gem'uglifier','>=1.3.0'
# Use CoffeeScript for .coffee assets and views
gem 'coffee-rails', '~> 4.1.0'
# See https://github.com/rails/execjs#readme for more supported runtimes
# gem 'therubyracer', platforms: :ruby
gem 'bootstrap-sass', '~> 3.3.6'
...
```
The gem file is the location of all your pre installed gems (pre packaged code) They allow you to quickly add features to your app without having to reinvent the wheel and do everything from scratch. For example if you need to upload attachments or images there is a gem for that called paperclip, all you do is install it and set it up and off you go. Configuration of gems will vary from gem to gem however you can find simple tutorials on their associated github pages.

I have excluded some of the gemfile as it is quite large. Add the gem bootstrap-sass line.

### **Bundle Install**

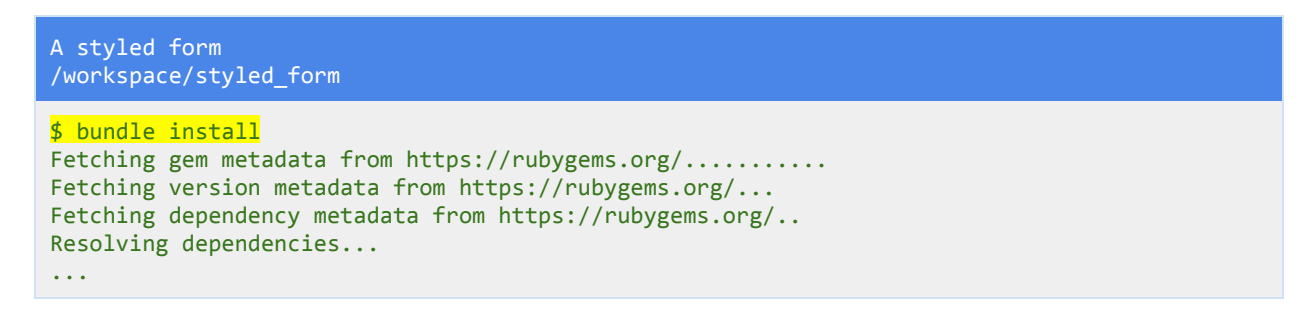

The bundle install command installs all the gems in the gemfile (I have shortened the output). Since the bootstrap gem was added to the file the bundle install command has to be run. This fetches the gems and any dependencies and installs them for you to use in your application. After that you just need to do some configuration.

### **Rename The application.css File To application.scss**

A styled form /workspace/styled\_form/app/assets/stylesheets/application.css

\$mvapp/assets/stylesheets/application.cssapp/assets/stylesheets/application.scss

Here I use the move command to rename the file and change the extension from **css** to **scss** That is all we are changing. You can just right click on the file and click rename if you prefer.

#### **Import Bootstrap Styles:**

```
A styled form
/workspace/styled_form/app/assets/stylesheets/application.scss
/*
* This is a manifest file that'll be compiled into application.css, which will include all
the files
* listed below.
 *
* Any CSS and SCSS file within this directory, lib/assets/stylesheets,
vendor/assets/stylesheets,
* or any plugin's vendor/assets/stylesheets directory can be referenced here using a
relative path.
 *
* You're free to add application‐wide styles to this file and they'll appear at the bottom
of the
* compiled file so the styles you add here take precedence over styles defined in any
styles
* defined in the other CSS/SCSS files in this directory. It is generally better to create a
new
* file per style scope.
 *
*= require_tree.
*= require_self
*/
```
Your file will look like the one above, Make the changes shown below:

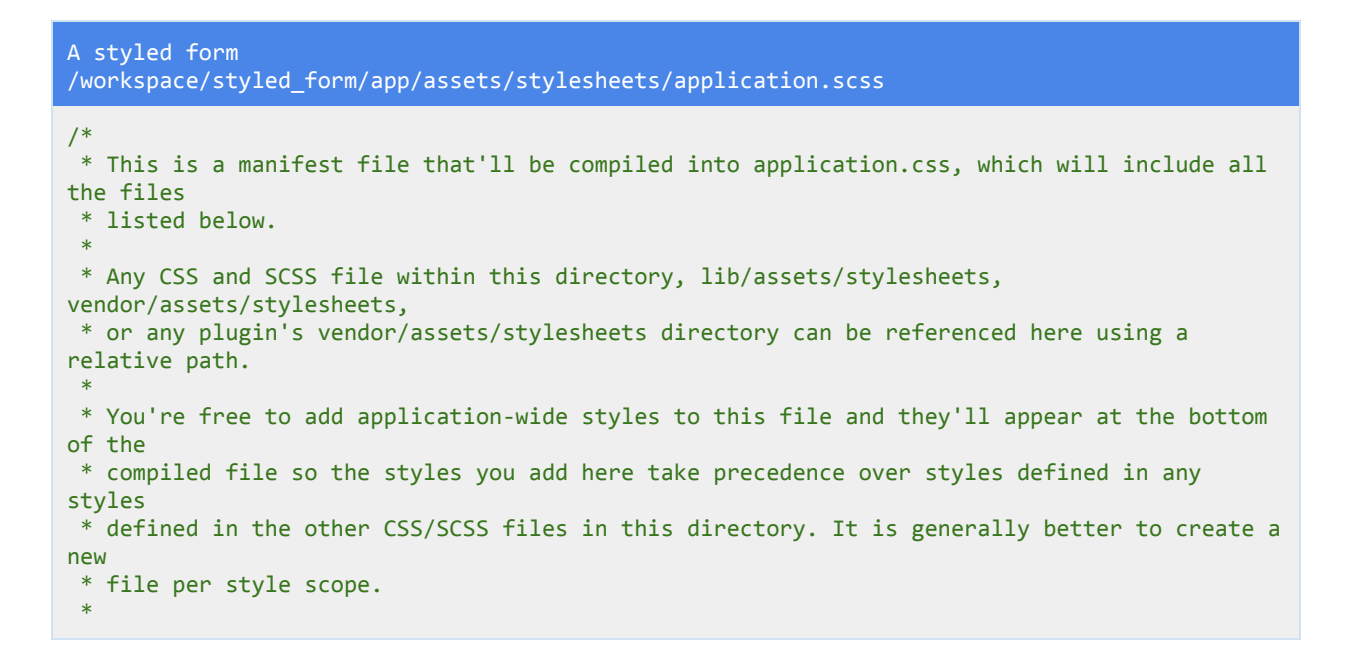

```
*/
@import"bootstrap‐sprockets";
@import"bootstrap";
```
Remove the require\_self and require\_tree lines and add the @import lines beneath.

## **Require Bootstrap Javascripts:**

```
A styled form
/workspace/styled_form/app/assets/javascripts/application.js
// This is a manifest file that'll be compiled into application.js, which will include all
the files
// listed below.
//
// Any JavaScript/Coffee file within this directory, lib/assets/javascripts,
vendor/assets/javascripts,
// or any plugin's vendor/assets/javascripts directory can be referenced here using a
relative path.
//
// It's not advisable to add code directly here, but if you do, it'll appear at the bottom
of the
// compiled file.
//
// Read Sprockets README (https://github.com/rails/sprockets#sprockets-directives) for
details
// about supported directives.
//
//= require jquery
//= require jquery_ujs
//= require bootstrap-sprockets
//= require turbolinks
//= require_tree.
```
You only need to add one line to the application.js file. Make sure you add it below the other two jquery lines.

#### **Run the server:**

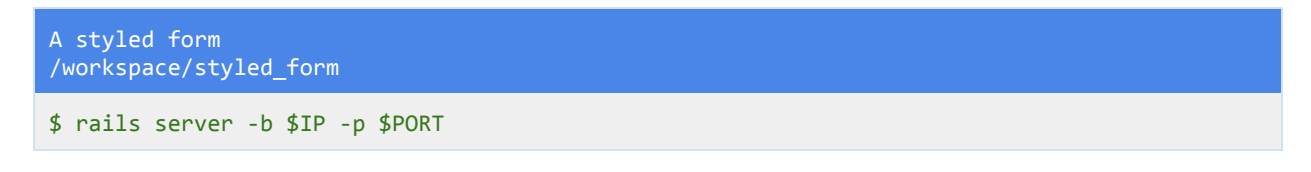

Load up the server and you should see some slightly different styling such as a sans-serif font. You will also see that the flash messages have been styled with bootstrap. That is because we named the class alert-success and alert-danger which are bootstrap styles.

By adding a gem and installing it and then doing a small amount of configuration for the app we get some pretty nice styles.

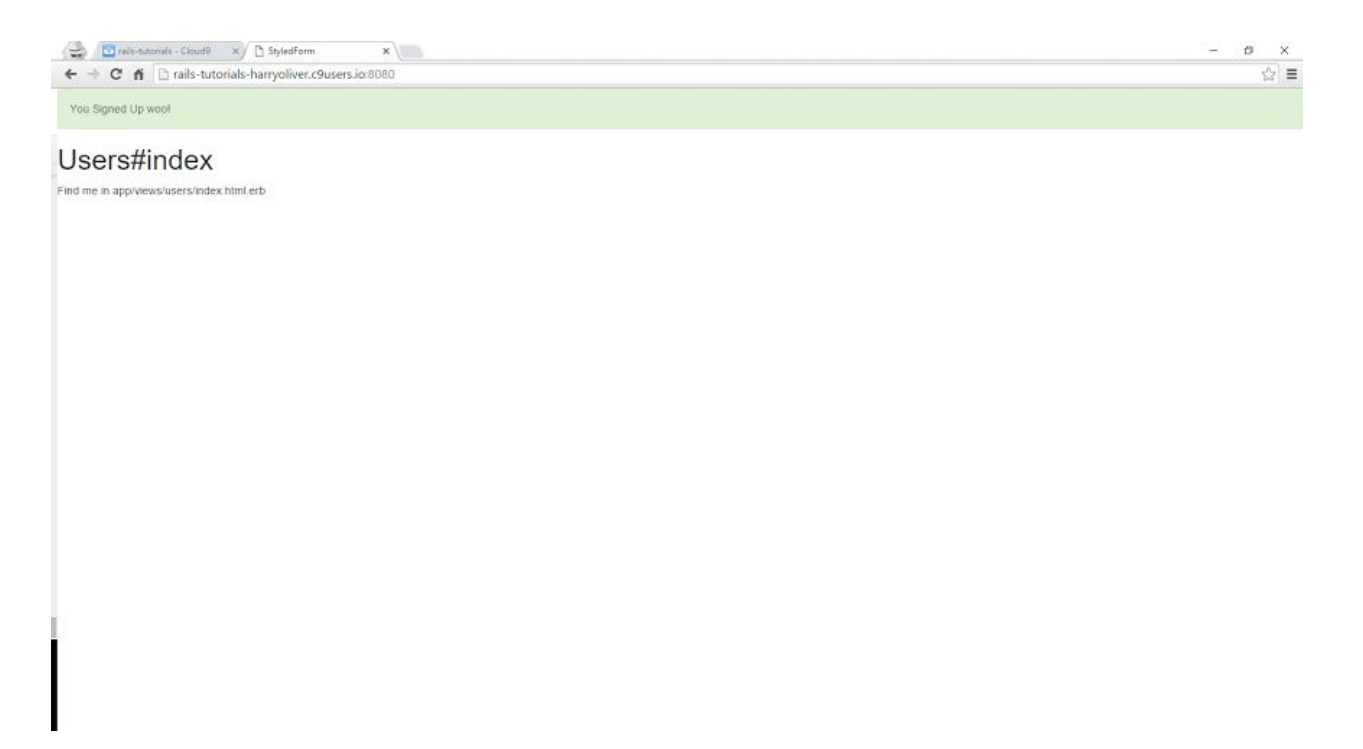

## **Style The Index Page:**

Update the index.html.erb view file and add a link to the new.html.erb page.

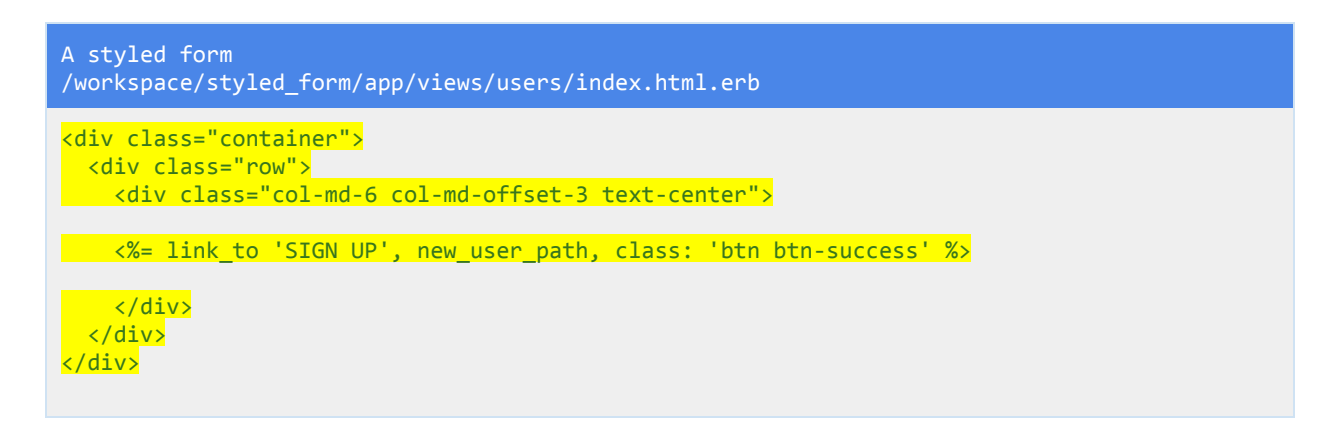

Here we have styled the index page with bootstrap classes. Bootstrap classes are designed so that you don't need to write your own utility classes etc. If you need to center some text then there is a bootstrap class for that. The framework helps to speed up the styling of your application. Of course if you want to override a style then all you need to do is add your own class and then add the rules to that css class in your stylesheet.

You will see the first html tag is a div and it has a class of container, This is a bootstrap class and it is required if we are adding a row class later on, All rows must go in a container so that they are formatted properly.

The next html tag is another div and has a class of row, The row is the width of the screen and can be broken down into 12 columns. This is the amount bootstrap has specified. This is know as a grid system and you can read more about it on the bootstrap website.

The next html div has a few more bootstrap classes, the class text-center is quite self explanatory, If you remove it and reload your page you will see the text is no longer centered. On the left is a class of col-md-6 which stands for a column that is 6 wide on a medium device. The md means medium. Don't worry too much about the md part, It allows you to style your site depending on what devices you think your site will be viewed on. So if you were targeting mobile users then you might use col-sm-6 sm stands for small. Check out these bootstrap [grid](https://getbootstrap.com/examples/grid/) [examples](https://getbootstrap.com/examples/grid/).

Remember I said the grid is made up of 12 columns. The current div is 6 columns wide but it will be on the left side of the page unless we offset it with a class. When i say offset I mean push over. We add the class col-md-offset-6 notice that there is an extra word (offset) and that it is only offset by 3. This is because it adds 3 to the left and right. So 6 wide plus 3 on the left and 3 on the right means a 12 column grid. Try adjusting the classes and removing the offset class to see what happens.

If you look at the rails link\_to method you can see we add a class the rails way because we are generating this link with rails, It is not plain html so we change the syntax. (**class: 'class-name'**) The link gets given a bootstrap class of btn which stands for button and then another bootstrap class of btn-success which styles the button a green colour. Try changing the class to btn-primary and see what happens.

So in very few lines you have styled a link/anchor into a button and centered it on the page. If you were to write those css rules yourself it would have taken significantly more code.

SIGN UP

 $\hspace{.7cm} - \hspace{.4cm} \boldsymbol{\mathcal{B}} \hspace{.7cm} \times$ 

 $\frac{1}{2} \sum_{i=1}^{n} \frac{1}{i} \sum_{i=1}^{n} \frac{1}{i} \sum_{i=1}^{n} \frac{1}{i} \sum_{i=1}^{n} \frac{1}{i} \sum_{i=1}^{n} \frac{1}{i} \sum_{i=1}^{n} \frac{1}{i} \sum_{i=1}^{n} \frac{1}{i} \sum_{i=1}^{n} \frac{1}{i} \sum_{i=1}^{n} \frac{1}{i} \sum_{i=1}^{n} \frac{1}{i} \sum_{i=1}^{n} \frac{1}{i} \sum_{i=1}^{n} \frac{1}{i} \sum_{i=1}^{n$ 

### **Style The New Page:**

Update the new.html.erb view file and style with bootstrap classes.

```
A styled form
/workspace/styled_form/app/views/users/new.html.erb
<divclass="container">
 <divclass="row">
  <div class="col-md-6 col-md-offset-3">
     <%=form_for@userdo|f|%>
     <divclass="form‐group">
      <%= f.text_field :name, :placeholder => "Name", class: 'form-control' %>
     </div>
     <divclass="form‐group">
      <%=f.email_field:email,:placeholder=>"Email",class:'form‐control'%>
     </div>
       <%= f.submit "Submit", class: 'btn btn-primary' %>
     <% end %>
</div>
 </div>
</div>
```
First 3 divs are added with a container class, a row class which has to be inside a container class, and a div with column classes and offset classes so as to center the form on the page. Then in the form two divs are added, they each wrap around an input field. They have a bootstrap class of form-group, This class adds some spacing and formatting so that the input boxes are not squashed up next to each other. Then each input field gets given a class of form-control. This increases the width of the input field, adds some styling such as padding and border-radius and makes the inputs dynamic so that they adjust to the size of the screen. The submit button also gets given a class of btn and btn-primary to style it blue,

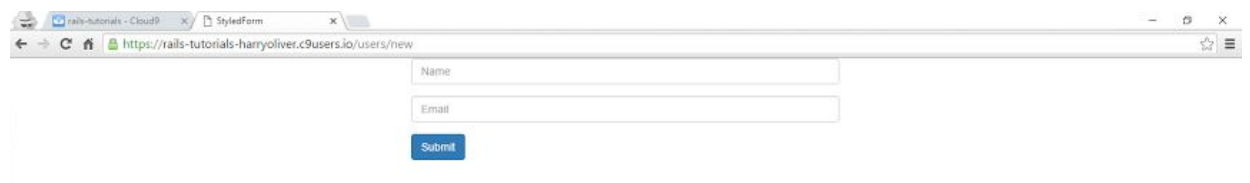

Excellent you have created a form with model validations that check whether anything is present in the input boxes and also make sure that the input is a minimum length, If not a nicely styled error message is displayed. You also installed the bootstrap gem and configured it for use in your app. You then styled the pages with the bootstrap classes.

# WELL DONE!

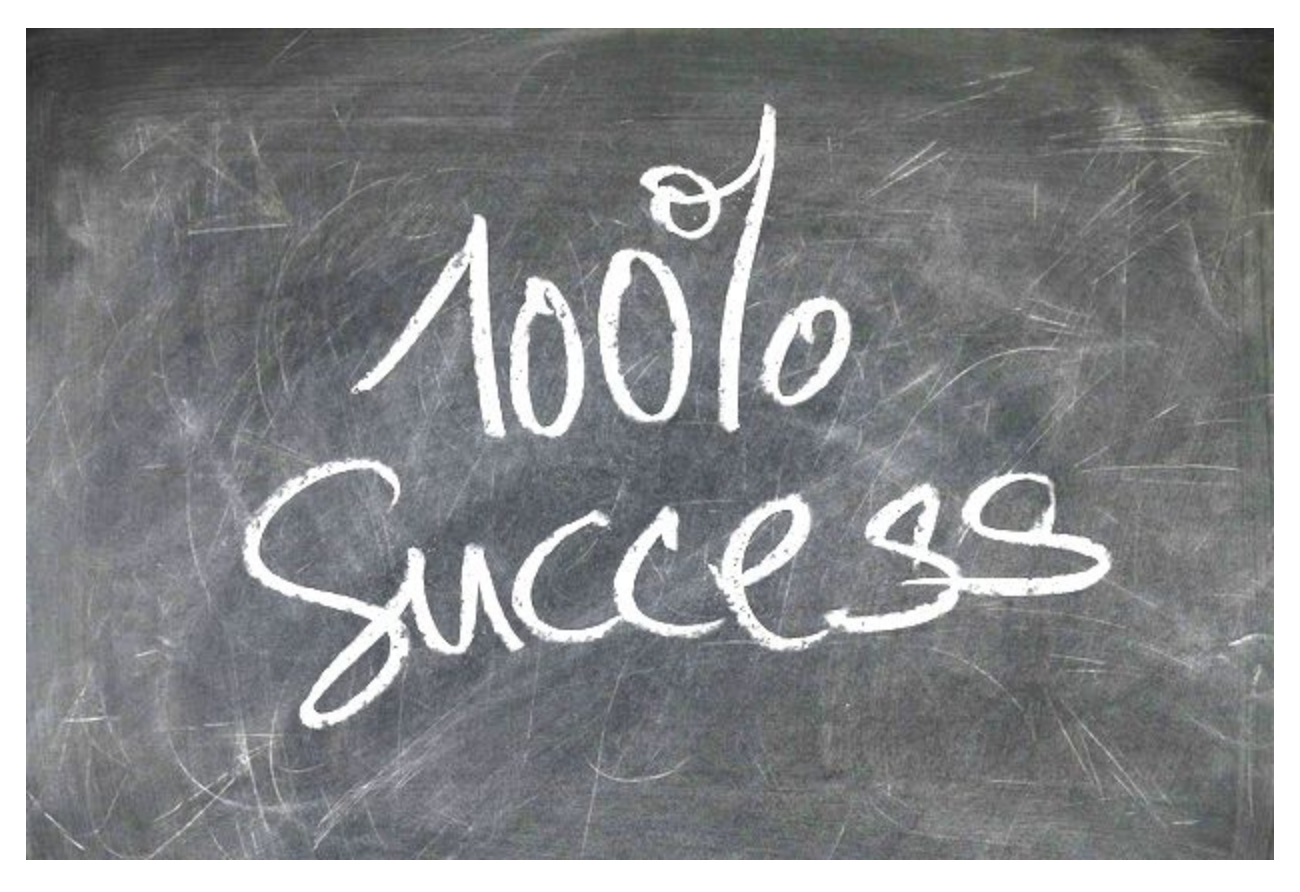

# Challenge: A Bootstrap Rails App

In this challenge you will create a new rails app and install the twitter bootstrap gem. You will then configure the gem so that the bootstrap styles can be used in your app.

# **Step 1**

**CD**into your **workspace** directory

# **Step 2**

**Generate a new rails app**called bootstrap\_app (You don't need to use a specific version number)

**Step 3 CD**into the new rails app **(bootstrap\_app)**

# **Step 4**

**Run the server**and check that you get the default rails page

# **Step 5**

Generate a **Pages controller**, index action and index.html.erb view file

# **Step 6**

Open your **routes.rb**file and change the get index route to a **root route**, (remember the # sign syntax)

**Step 7 Run the server**and check you are directed to the home page

**Step 8** Add the bootstrap gem to the gemfile gem'bootstrap‐sass','~>3.3.6'

# **Step 9**

Install the gem with the command: bundle install

# **Step 10**

Rename your **application.css**file to have a **.scss**extension. app/assets/stylesheets/application.css app/assets/stylesheets/application.scss
# **Step 11**

In your application.scss file add the @import lines at the bottom of the file @import"bootstrap‐sprockets"; @import"bootstrap";

**Step 12**

Remove the require tree lines from the application.scss file

 $*$ = require\_tree.

 $*=$  require\_self

# **Step 13**

Add the require bootstrap-sprockets line to your application.js file (add it below the jquery lines) //= require bootstrap-sprockets

# **Step 14**

Add a link to your index page that just links to the root\_path, Style the link into a button with bootstrap classes. (btn btn-primary)

Well done in a few steps you have configured a new rails app to use twitter bootstrap, The actual configuration doesn't take long at all and there are only a few steps required before you are up and running and ready to use bootstrap classes for styling.

# An Email Mailchimp App

For this rails app you will create an email form to submit an email however the app will connect to the mailchimp api and submit the email to a list. You will use the gibbon gem to simplify the process of connecting to the mailchimp api.

To build this app you will need to sign up for a mailchimp account. Go to **mailchimp.com**and sign up for a free account. You will need two things to build this app, a mailchimp **api key**so that you can connect to the mailchimp service, and a **list id**When you create a members list it will have an id, this is used to subscribe people to that particular list.

An api key is a line of code that gets passed between computer programs and is used to identify the person(computer) that wants to use the website. We want to use the mailchimp website so we need an api key so that we can be identified.

Once you have signed up click on the **dropdown menu**in the toolbar at the top, it will be named after your name/username. Click the **account button**.

You will now be on your account page which will show an overview for you. You will see another toolbar/menu below. Click the **extras**dropdown and then select **api keys**.

On the api key page you will see a button called **create a key** Click it and a new api key will be created. Copy it down as you will use it in your app.

Now in the menu at the top click the **lists**link, You will see a button **create list**, click that button and fill out the details on the next page. Once you are done at the bottom click the **save**button.

Click the **list** link at the top of the page again, Next to your newly created list is a **stats** dropdown menu, Click the dropdown arrow and click on **settings**, At the bottom of the settings page you will see a **unique list id**, copy it down as this is the id for the list you just created.

Also if you found the mailchimp website a little bit confusing don't worry as I do too, you soon get used to it though.

Why did you need to get an api key and a list id again? It is so that when users subscribe to your app (hypothetically as this is a test app) The email will get subscribed to the list you just created, You can then email users and keep them updated.

# **Mailchimp setup done!**

**Make sure you are in the workspace directory:**

 $\sim$ /workspace \$ pwd /home/ubuntu/workspace

# **Generate a new rails app called email\_mailchimp**

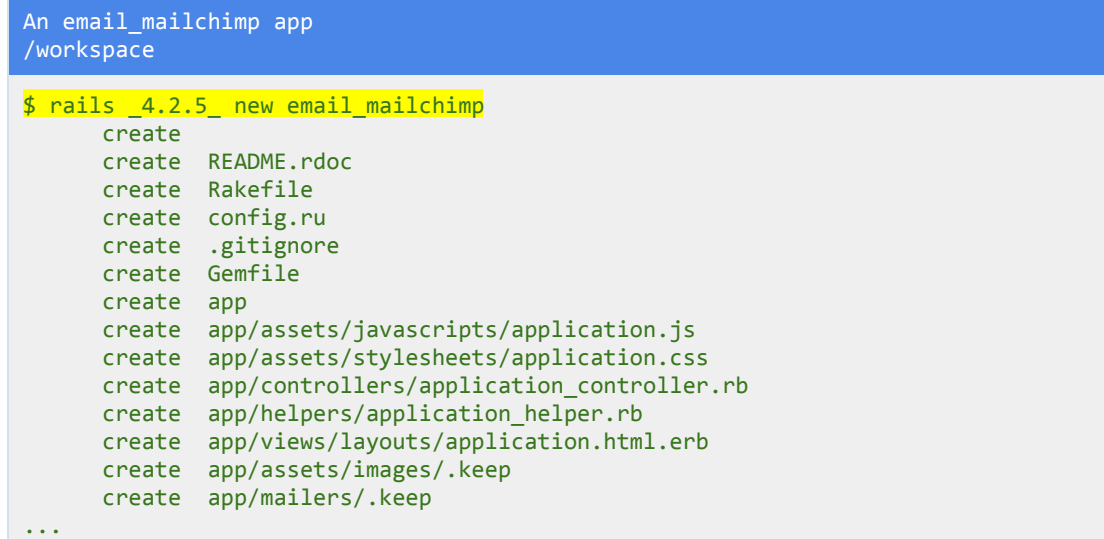

**Change directory into the new app:**

```
$cdemail_mailchimp/
\sim/workspace/email mailchimp $
```
**Run the server:** Check all is fine.

```
An email_mailchimp app
/workspace/email_mailchimp
```
\$railsserver‐b\$IP‐p\$PORT

# **Generate a User model**

```
An email_mailchimp app
/workspace/email_mailchimp
$ rails generate model User email: string
Running via Spring preloader in process 788
    invoke active record
     create db/migrate/20160305100909_create_users.rb
    create app/models/user.rb
     invoke test_unit
```
create test/models/user\_test.rb<br>create test/fixtures/users.vml test/fixtures/users.yml

Here in the generate command email:string is added so that the migration file automatically has the email column in it. Open the migration file to see.

### **Migrate the database**

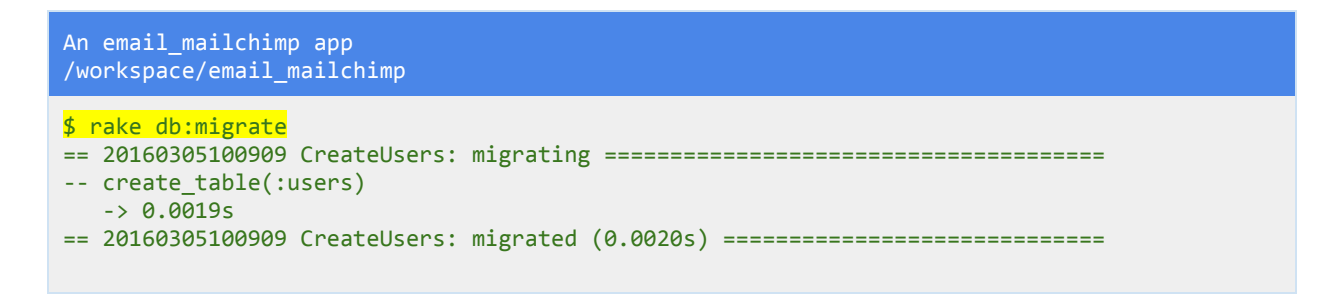

You can view the /db/schema.rb file to see the users table that got generated. It has a column named email of type string.

## **Generate the Users controller and actions**

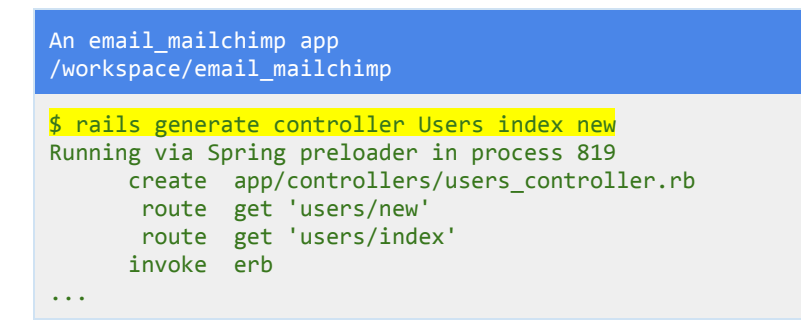

# **Edit the routes.rb file**

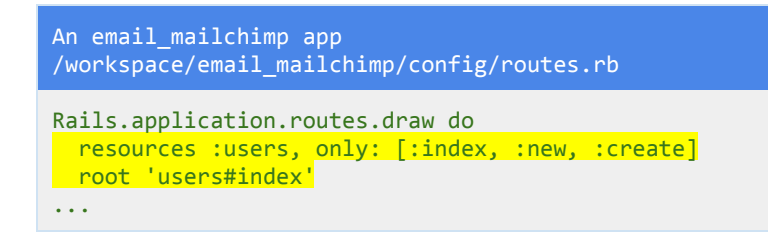

Add the root route and set it to the index page. If you remember the resources line it automatically creates lots of routes for our controller/actions. In this case the users controller. These are called restful routes and they are common routes that are used in web app development.

Seven different routes get created and are mapped to controller actions. The routes are index, new, create, show, edit, update, destroy. See rails [guides](http://guides.rubyonrails.org/v2.3.11/routing.html#restful-routes) for more information and check out section 3.2 for a table showing you the combinations. Just looking at the table of routes, actions and http verbs doesn't do it justice, or help you learn, So the routes will be covered more later on.

Note the **only: [:index, :new, :create]**line, This tells rails that you want to create the restful routes but only the ones named there. For example we don't need the destroy action/route so don't generate it. Use the rake routes command to see the reduced amount of routes.

### **Run the server:**

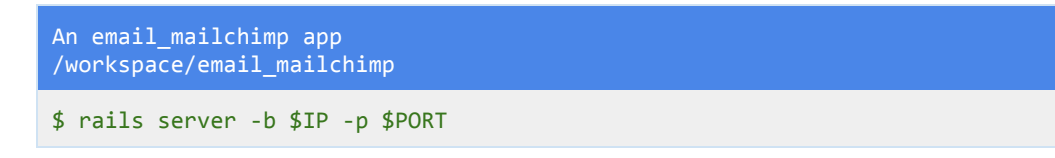

# **Update the Users controller:**

```
An email_mailchimp app
/workspace/email_mailchimp/app/controllers/users_controller.rb
class UsersController < ApplicationController
 def index
 end
 def new
   <u>@user = User.new</u>
 end
 def create
   @user = User.create(user_params)if @user.save
     false[:success] = "Thank you for signing up to the mailing list!"
    redirect_to root_path
   else
     flash[:error] = "There was an error, try again"
    render:new
   end
 end
 private
   def user params
    params.require(:user).permit(:email)
   end
end
```
Add the create method and private user params method.

#### **Update the index and new pages:**

```
An email mailchimp app
/workspace/email_mailchimp/app/views/users/index.html.erb
```

```
<%=link_to"SUBSCRIBE",new_user_path%>
```

```
An email mailchimp app
/workspace/email_mailchimp/app/views/users/new.html.erb
```

```
\langle\%= form for @user do |f| %>
 <%=f.email_field:email,:placeholder=>"Email"%>
 <%=f.submit"SUBMIT"%>
\langle % \rangle end \langle % \rangle
```
Add a link in the index page and a form in the new page.

#### **Update application layout file to show flash messages:**

```
An email_mailchimp app
/workspace/email_mailchimp/app/views/layouts/application.html.erb
<! DOCTYPE html>
\left\langle \text{html}\right\rangle<head>
 <title>EmailMailchimp</title>
 <%=stylesheet_link_tag 'application',media:'all','data‐turbolinks‐track'=>true%>
 <%=javascript_include_tag'application','data‐turbolinks‐track'=>true%>
 \langle\% = \text{cstrf} meta tags \%</head>
<body>
<% flash.each do |name, message| %>
<%= content_tag :div, message, class: name %>
<% end %>
<%=yield%>
</body>
</html>
```
## **Add basic validations to the User model file:**

```
An email mailchimp app
/workspace/email_mailchimp/app/models/user.rb
class User < ActiveRecord::Base
validates :email, presence: true
```

```
validates :email, length: {minimum: 5}
end
```
#### **Run the server:**

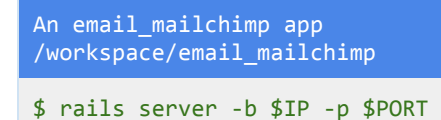

Test that you get a success flash message when you subscribe your email, and also an error flash message if your email is too short.

#### **Add the gibbon gem to the gemfile:**

```
An email mailchimp app
/workspace/email_mailchimp/gemfile
source'https://rubygems.org'
# Bundle edge Rails instead: gem 'rails', github: 'rails/rails'
gem'rails','4.2.5'
# Use sqlite3 as the database for Active Record
gem'sqlite3'
# Use SCSS for stylesheets
gem'sass‐rails','~>5.0'
# Use Uglifier as compressor for JavaScript assets
gem'uglifier','>=1.3.0'
# Use CoffeeScript for .coffee assets and views
gem'coffee‐rails','~>4.1.0'
# See https://github.com/rails/execjs#readme for more supported runtimes
# gem 'therubyracer', platforms: : ruby
# Use jquery as the JavaScript library
gem'jquery‐rails'
# Turbolinks makes following links in your web application faster. Read more:
https://github.com/rails/turbolinks
gem'turbolinks'
# Build JSON APIs with ease. Read more: https://github.com/rails/jbuilder
gem'jbuilder','~>2.0'
# bundle exec rake doc:rails generates the API under doc/api.
gem 'sdoc', '~> 0.4.0', group: :doc
gem'gibbon','~>2.2','>=2.2.1'
...
```
**Run bundle install**

```
An email_mailchimp app
/workspace/email_mailchimp
```
\$ bundle install

#### **Add your mailchimp api key and list id to your secrets.yml file**

```
An email mailchimp app
/workspace/email_mailchimp/config/secrets.yml
...
development:
 secret key base:
bc65b2dfe8afd3dc0cbdbe1bbbee3811d0fa94088936711c356eb3dc9fc8548227eb3bc70527e56d6ca8b9e1c762
2e80ac6f117d6bdb31e79f23c8fc6222a8d3
mailchimp_api_key:hfuksolfjd83j38d39ik9skj989dk
list id: h3g5ll89sf
test:
 secret key base:
67ef21b8a50815bfa531a4fdcd4beae45634589b53f2aee3976abd6ddfe526c1193583e7e612773f419d6dce3171
fdeb176cb154735d40537fa6eedcf2e007f6
# Do not keep production secrets in the repository,
# instead read values from the environment.
production:
 secret_key_base:<%=ENV["SECRET_KEY_BASE"]%>
```
In your secrets.yml file add your api key and list id, use a space between the colon and the key/code. Those keys above are fake they won't work, you will need your own by signing up. Also this is not normally how you would add sensitive information to you app, you would use environment variables which I will cover later. However since this is only a test app running in development mode you can add your keys to the secrets file under development.

## **Add a subscribe method to subscribe the email to mailchimp:**

```
An email_mailchimp app
/workspace/email_mailchimp/app/models/user.rb
class User < ActiveRecord::Base
 validates : email, presence: true
 validates : email, length: {minimum: 5}
before save : downcase email
 after_save : subscribe
 def downcase_email
  self.email = email.downcase
 end
 def subscribe
   gibbon=Gibbon::Request.new(api_key:Rails.application.secrets.mailchimp_api_key)
    list_id=Rails.application.secrets.list_id
```

```
begin
     gibbon.lists(list_id).members.create(
     body:{
      email_address: self.email,
       status:"subscribed"
    })
   rescue Gibbon::MailChimpError => e
    puts "Try Again: #{e.message} - #{e.raw_body}"
   end
 end
end
```
If you look at the user model you will see a method called downcase\_email, this method calls the email attribute for the current user (self) and converts the characters to lowercase. Look at the line before save :downcase email

This is a callback method that runs before the data is saved to the database. So Before we save the email to the database run the downcase\_email method.

If you look further down you will see the subscribe method.

The method starts with a local variable called gibbon which creates a new gibon instance request. It uses the api key in the secrets.yml file. The api key gets passed via the line: api\_key: Rails.application.secrets.mailchimp\_api\_key You can see we target the secrets file and the mailchimp\_api\_key variable. Then in the list id variable we also store the list id from the secrets.yml file with the line: list\_id=Rails.application.secrets.list\_id

With these two pieces of information you can now target a specific list (list id) and subscribe an email to it.

Next is a begin rescue block that is used to catch any errors and print them to the console. In the begin section we have the line gibbon. lists (list id). members. create which will target the list with the id stored in the list id variable and create a new member, (subscribe a new email to the list).

Then you have the body of the create method, This is what gets passed to the api and is added to your mailchimp list. In the body we add the email address with self.email and we add a status of subscribed. The status is needed in order to add an email address to a mailchimp list.

Below the body we have a rescue statement, If there is an error it gets stored in the variable e. The error message then gets puts (printed to the console screen) The e.message prints the error message and e.raw\_body gives you greater information about the error.

Run the server and subscribe some emails. Then log into your mailchimp account and you will see the subscribed emails when you click on the list. If you type in something that is obviously a fake email then it may not work. Check the console to see if there was an error.

# WELL DONE!

You created an app that subscribes an email to a mailchimp list. You learned how to use an api to connect to another system/service. You learned a little bit about storing keys/code in the secrets.yml file and you also learned about callback methods that can be run at certain times during the apps processing (before saving to the database, after saving to the database etc.).

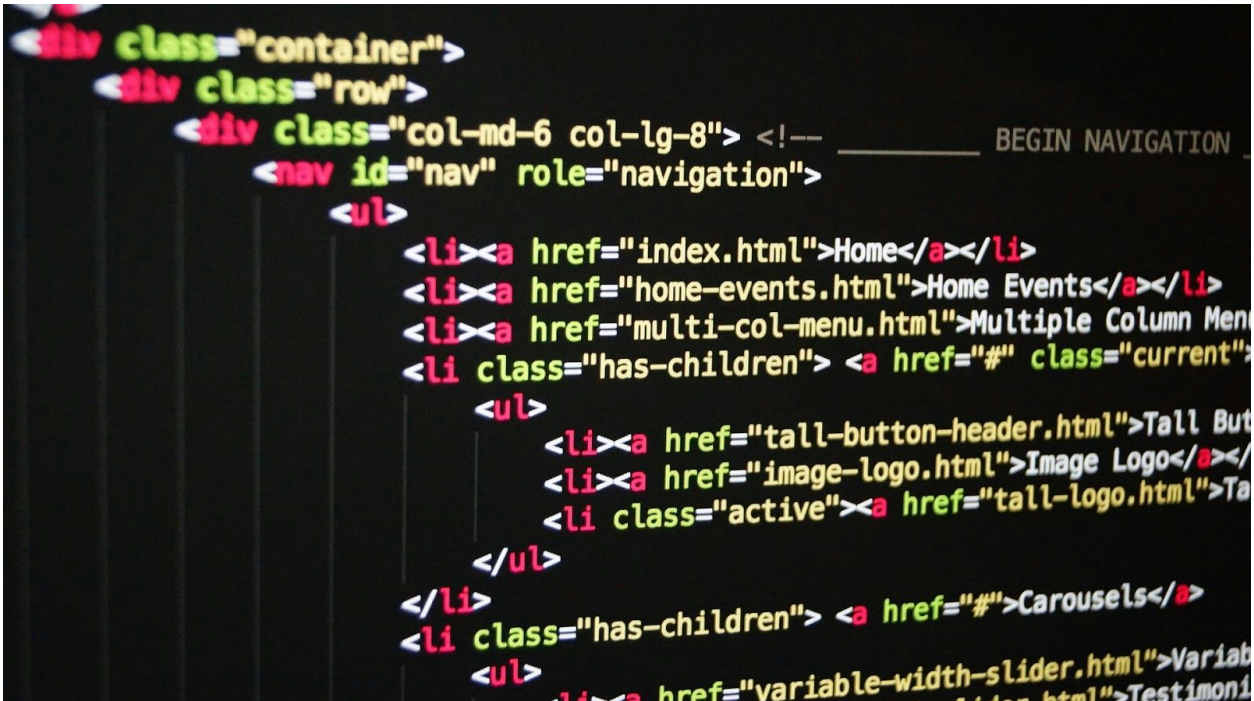

# Using figaro to store sensitive information

This app will be similar to the last however it will cover the use of the figaro gem. This gem is used for storing sensitive information in environment variables. It is important to know this as whilst it is okay to put api\_keys and code in your secrets.yml file it is not ideal.

### **Make sure you are in the workspace directory:**

```
\sim/workspace $ pwd
/home/ubuntu/workspace
```
### **Generate a new rails app called email\_mailchimp**

```
An email app with figaro
/workspace
$ rails _4.2.5_ new email_with_figaro
     create
     create README.rdoc
...
```
**Change directory into the new app:**

```
$cdemail_with_figaro/
~/workspace/email_with_figaro $
```
**Run the server:** Check all is fine.

```
An email app with figaro
/workspace/email_with_figaro
```

```
$railsserver‐b$IP‐p$PORT
```
## **Generate a User model**

```
An email app with figaro
/workspace/email_with_figaro
$ rails generate model User email:string
Running via Spring preloader in process 788
```
#### **Migrate the database**

```
An email app with figaro
/workspace/email_with_figaro
$ rake db:migrate
==20160305100909CreateUsers:migrating======================================
‐‐create_table(:users)
  -> 0.0019s== 20160305100909 CreateUsers: migrated (0.0020s) ==============================
```
# **Generate the Users controller and actions**

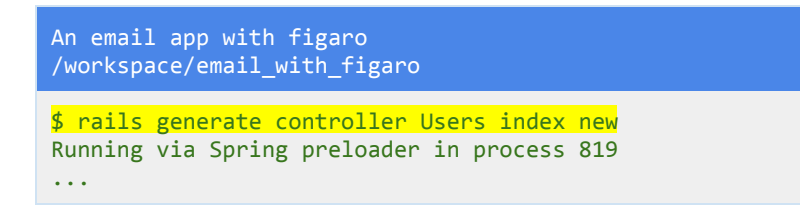

# **Edit the routes.rb file**

```
An email app with figaro
/workspace/email_with_figaro/config/routes.rb
Rails.application.routes.drawdo
resources :users, only: [:index, :new, :create]
 root'users#index'
...
```
#### **Run the server:**

```
An email app with figaro
/workspace/email_with_figaro
```
\$railsserver‐b\$IP‐p\$PORT

#### **Update the Users controller:**

```
An email app with figaro
/workspace/email_with_figaro/app/controllers/users_controller.rb
class UsersController < ApplicationController
 def index
```

```
end
  def new
   <mark>@user = User.new</mark>
  end
 def create
   @user = User.create(user_params)if @user.save
     flash[:success] = "Thank you!"redirect_to root_path
   else
     false[:=error] = "There was an error!"render :new
  end
 end
 private
 def user params
    params.require(:user).permit(:email)
   end
end
```
### **Update the index and new pages:**

```
An email app with figaro
/workspace/email_with_figaro/app/views/users/index.html.erb
<%=link_to"SUBSCRIBE",new_user_path%>
```

```
An email app with figaro
/workspace/email_with_figaro/app/views/users/new.html.erb
```

```
\langle\%= form_for @user do |f| %>
 <%=f.email_field:email,:placeholder=>"Email"%>
  \langle\%= f.submit "SUBMIT" %>
<% end %>
```
## **Update application layout file to show flash messages:**

```
An email app with figaro
/workspace/email_with_figaro/app/views/layouts/application.html.erb
<! DOCTYPE html>
<html>
<head>
 <title>EmailWithFigaro</title>
 <%=stylesheet_link_tag 'application',media:'all','data‐turbolinks‐track'=>true%>
 <%=javascript_include_tag'application','data‐turbolinks‐track'=>true%>
 <%=csrf_meta_tags%>
</head>
```

```
<body>
<% flash.each do |name, message| %>
<%= content_tag :div, message, class: name %>
<% end %>
<%=yield%>
</body>
</html>
```
## **Add basic validations to the User model file:**

```
An email app with figaro
/workspace/email_with_figaro/app/models/user.rb
class User < ActiveRecord::Base
validates :email, presence: true
validates:email, length: {minimum: 5}
end
```
#### **Run the server:**

```
An email app with figaro
/workspace/email_with_figaro
$railsserver‐b$IP‐p$PORT
```
Test that you get a success flash message when you subscribe your email, and also an error flash message if your email is too short.

#### **Add the gibbon gem to the gemfile and the figaro gem:**

```
An email app with figaro
/workspace/email_with_figaro/gemfile
source'https://rubygems.org'
...
# Turbolinks makes following links in your web application faster. Read more:
https://github.com/rails/turbolinks
gem'turbolinks'
# Build JSON APIs with ease. Read more: https://github.com/rails/jbuilder
gem'jbuilder','~>2.0'
# bundle exec rake doc:rails generates the API under doc/api.
gem 'sdoc', '~> 0.4.0', group: :doc
gem 'gibbon', '~> 2.2', '>= 2.2.1'
```

```
gem "figaro", "~> 1.1.1"
...
```
# **Run bundle install**

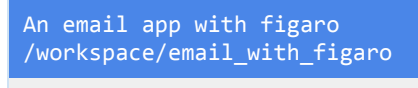

\$ bundle install

# **Run bundle exec figaro install**

```
An email app with figaro
/workspace/email_with_figaro
$ bundle exec figaro install
     create config/application.yml
     append .gitignore
```
As you can see this figaro command creates a file called application.yml in the config folder. The append .gitignore means that if you are using version control such as git, then if you push/submit your work publicly that file will be ignored. This means you can safely add information such as your api keys as it won't be submitted anywhere (If you are using version control).

**Add your mailchimp api key and list id to the application yml file** (no tabs just spaces)

```
An email app with figaro
/workspace/email_with_figaro/config/application.yml
# Add configuration values here, as shown below.
#
#pusher_app_id:"2954"
#pusher_key:7381a978f7dd7f9a1117
#pusher_secret:abdc3b896a0ffb85d373
#stripe_api_key:sk_test_2J0l093xOyW72XUYJHE4Dv2r
# stripe_publishable_key: pk_test_ro9jV5SNwGb1yYlQfzG17LHK
#
#production:
# stripe_api_key:sk_live_EeHnL644i6zo4Iyq4v1KdV9H
# stripe_publishable_key: pk_live_9lcthxpSIHbGwmdO941O1XVU
MAILCHIMP_API_KEY: hfuksolfjd83j38d39ik9skj989dk
LIST_ID: h3g5ll89sf
```
We will target these environment variables in our secrets.yml file.

**Target the environment variables in the secrets.yml file:**

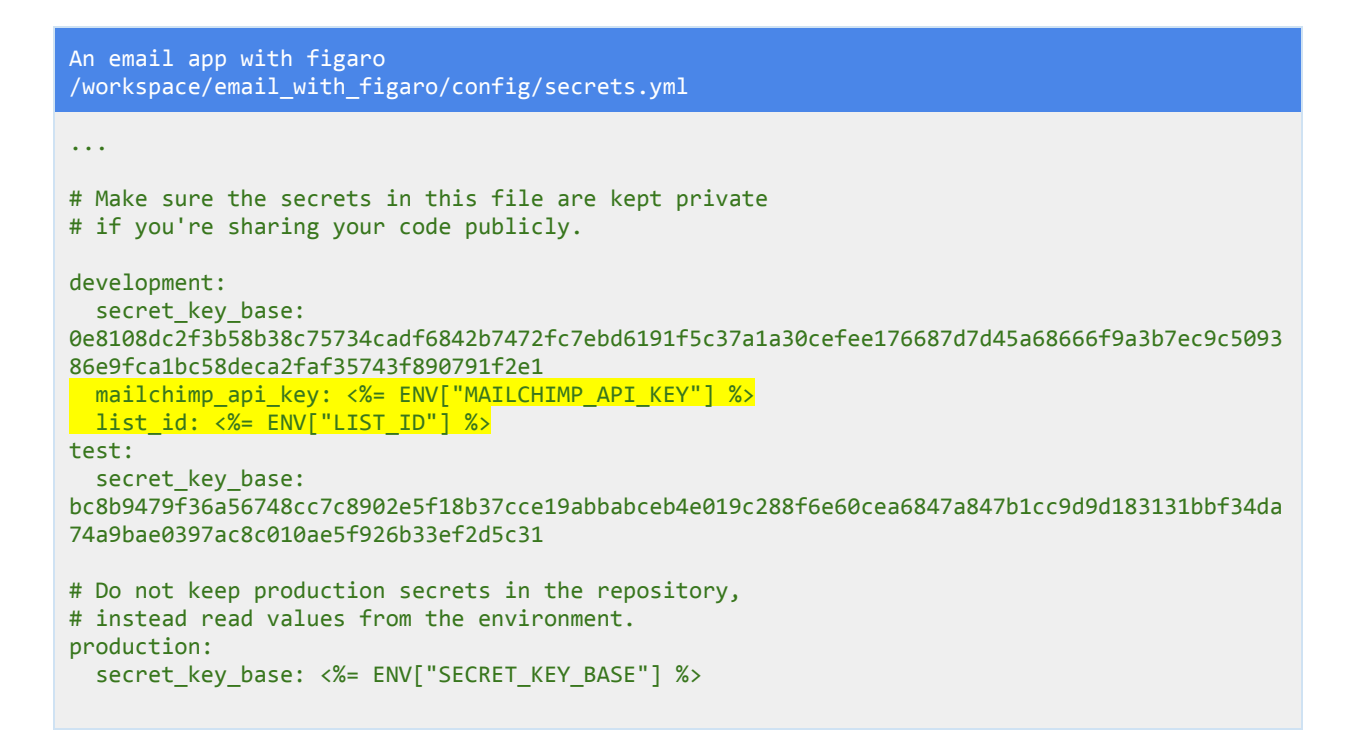

We are now targeting the the variables in our application. Yml file using the ENV environment variable and the name of the variable in the application.yml file. As you can see we don't have the api\_key in this file so the application is now safer especially if submitting the code publicly.

## **Add a subscribe method to subscribe the email to mailchimp:**

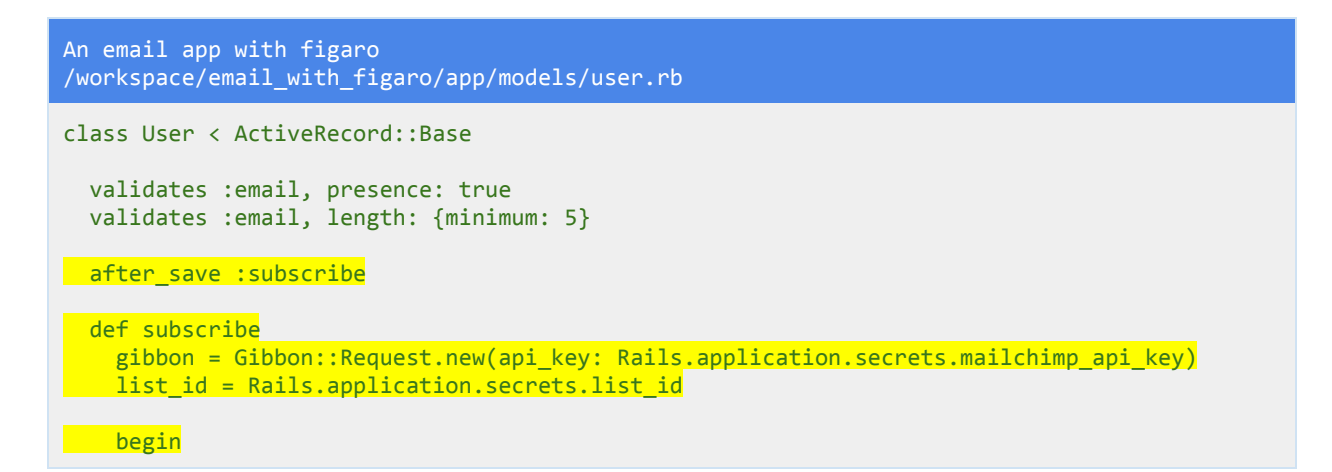

```
gibbon.lists(list_id).members.create(
     body: {
       email_address: self.email,
       status: "subscribed"
     })
   rescue Gibbon::MailChimpError => e
     puts "Try Again: #{e.message} - #{e.raw_body}"
   end
 end
end
```
As you can see with the gibbon local variable we are still targeting the mailchimp\_api\_key in the secrets.yml file,

gibbon = Gibbon::Request.new(api\_key: Rails.application.secrets.mailchimp\_api\_key) But if you look in that file you will see environment variables are now being used to store the information.

# WELL DONE!

Cool you recreated the app using the figaro gem and environment variables. You may think this was a bit of a pointless app as nothing much was new however it is important to know how to use and store information that is more sensitive. You don't want other people to access your api keys or any other information. You can know build an app knowing your information is safe.

An explanation on environment variables:

Environment variables are used to keep sensitive information secure. Let's say you were connecting to the Gmail api. You could use environment variables for the username and password. user\_name: ENV["GMAIL\_USERNAME"] password: ENV["GMAIL\_PASS"]

ENV tells rails to look for an environment variable with the name "GMAIL\_USERNAME" or "GMAIL\_PASS" on the server that the app is running on.

So in our earlier example we were running on the local server, and in the secrets.yml file you can see we placed the variables under the development line of code. (We are building the app). If we were going to use the app in real life then we would add ENV variables beneath the production line of code and push our code to a live server. The ENV variables are divided up depending on the environment in which the app is running.

There are various ways to set ENV variables for use, a yml file is in my opinion one of the easier approaches, especially when a gem like figaro can be used to help generate the files for you and add the file to the .gitignore file automatically. The gem does the heavy lifting and you don't need to reinvent the wheel.

Make sure you are in your previous app cd into email with figaro:

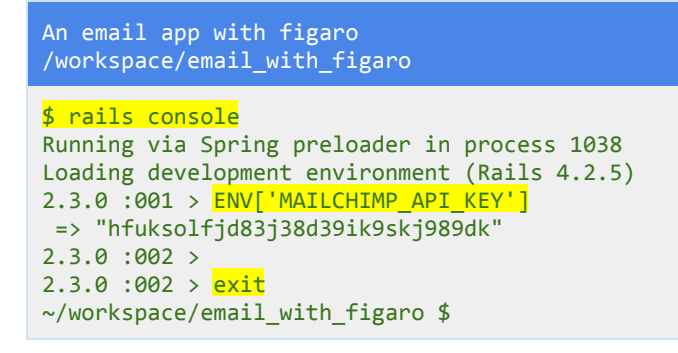

The rails console command lets you interact with your app from the command line.

You can use it to make quick checks when developing your app etc.

Type the rails console command to open up the console.

Then type the ENV['MAILCHIMP\_API\_KEY'] ENV variable into the console. The variable will be printed out.

Look above and you will see the line says loading development environment, If you had different ENV variables for production and a live server then they would get loaded not the development ENV variables. However since the console is running in development mode these are the variables that get loaded.

# A Posts app

In this app you will utilize all of the restful routes/actions index, new, create, show, edit, update, destroy, and build an app that allows you to create a new post with a title and body. You will then be able to edit the post and update its contents as well as delete it.

## **Make sure you are in the workspace directory:**

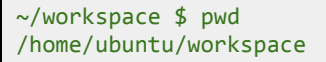

## **Generate a new rails app called posts**

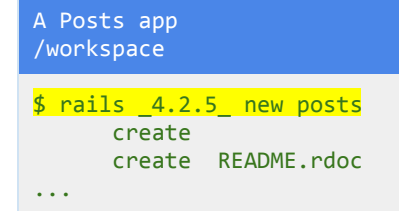

**Change directory into the new app:**

```
$ cd posts/~/workspace/posts $
```
**Run the server:** Check all is fine.

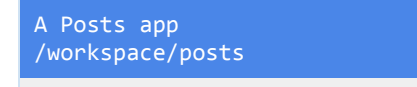

\$railsserver‐b\$IP‐p\$PORT

# **Generate a Post model**

A Posts app /workspace/posts \$ rails generate model Post title: string body: text Running via Spring preloader in process 1147

#### **Migrate the database**

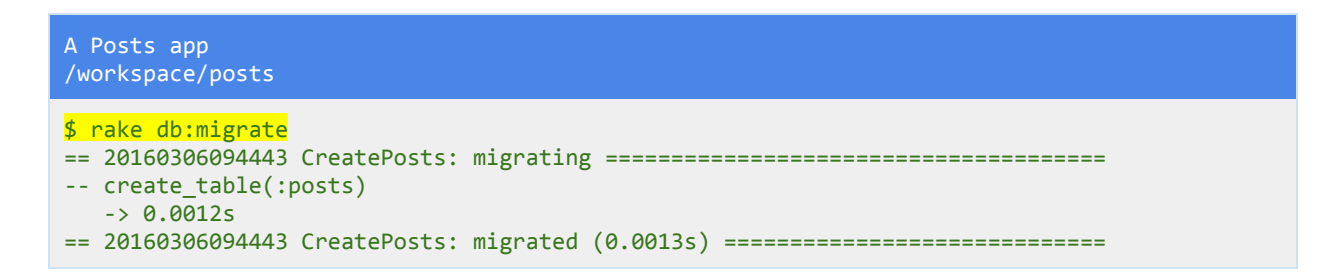

check out your schema.rb file to see the posts table that got generated.

# **Generate the Posts controller and actions**

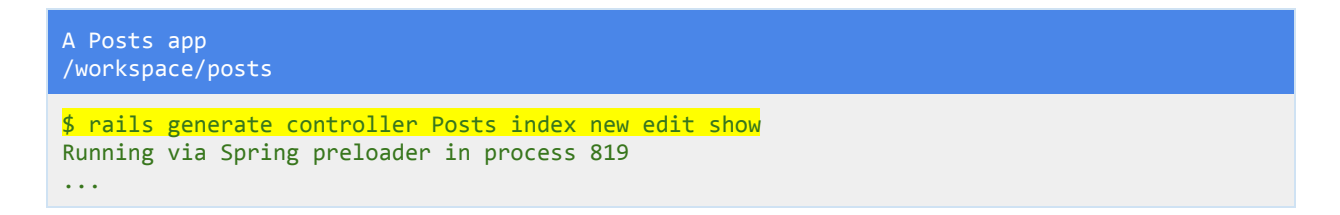

There is nothing new here, the output to the console is larger as we are creating more actions and views with the generate command. If you look at what got created you will see all the associated view files.

# **Edit the routes.rb file**

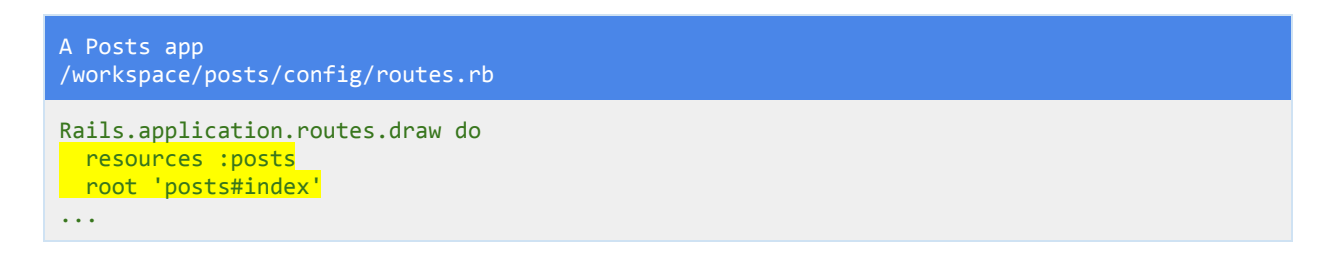

This time we will be wanting all the resources for the posts controller.

**Run the server:** Try going to the various pages /posts/new

```
A Posts app
/workspace/posts
```

```
$railsserver‐b$IP‐p$PORT
```
# **Update the posts controller:**

```
A Posts app
/workspace/posts/app/controllers/posts_controller.rb
class PostsController < ApplicationController
 def index
   @posts=Post.all
  end
  def new
  @post=Post.new
  end
 def create
   @post=Post.create(post_params)
   if@post.save
     flash[:success] = "You created a new post"redirect_to @post
   else
     false[:danger] = "There was an error."render: new
   end
 end
 def edit
   @post = Post.find(params[:id])end
 def update
   @post = Post.find(params[:id])if@post.update(post_params)
      flash[:success]="Postupdated."
     redirect_to@post
   else
     float[:danger] = "There was an error when updating."render :edit
   end
 end
 def show
   @post = Post.find(params[:id])end
 def destroy
   @post = Post.find(params[:id])@post.destroy
 redirect_to root_path
 end
```

```
private
   def post_params
    params.require(:post).permit(:title, :body)
    end
end
```
There are quite a few new actions going on there but it is quite similar to what you have been doing. Take a look at the show action. The code in that action uses the params hash and looks for an id, it then displays the post with that id.

```
@post = Post.find(params[:id])
```
The id is passed from the url, each new post that gets created in the table will have an id attribute, you won't see this column on the table in the schema.rb file but it is generated automatically for every table and it is there. The first post you create will have an id of 1 and the second an id of 2 and so on. That is why the line above looks for the id parameter in the params hash (which comes from the url) which it then uses to display a particular post.

If you do the **rake routes** command you will see this line<br>post GET /posts/:id(.:format) posts#show

 $\gamma$ posts $\gamma$ :id $($ .:format)

You can see the /posts/:id URI pattern, This shows us that we need a unique id in order for this route to work. Remember the id is an automatically generated column in your table.

The post that gets found with the find method and id passed to it from the url, is what gets stored in the @post instance variable. This instance variable will be used in the post.html.erb view later on.

As you can see by looking at the various actions we use find to find a post with a particular id quite often.

The update action is very similar to the create action, if you look we are updating which automatically saves to the database again, and we are only updating with the post\_params private method. If the update was a success we redirect to that @post that just got created. (The show action) otherwise we render the edit action again.

With the destroy action we again locate a Post by id, we then call destroy on that post to delete it and finally redirect to the root\_path.

# **Update the index page:**

A Posts app

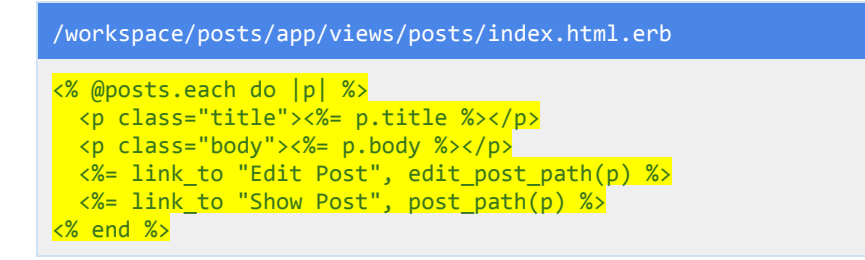

You cycle through each post that is stored in the @posts instance variable by using the each method. You then display the information that gets output from the erb tags.

Look at the links that are being generated, run the rake routes command, see the edit and show routes require an id (URI pattern column) We pass that id in the link\_to method by passing the prefix (post path) the local variable which contains the id for that particular post. We can't use the @posts instance variable because that contains all the posts.

## **Show a particular posts information on the show page:**

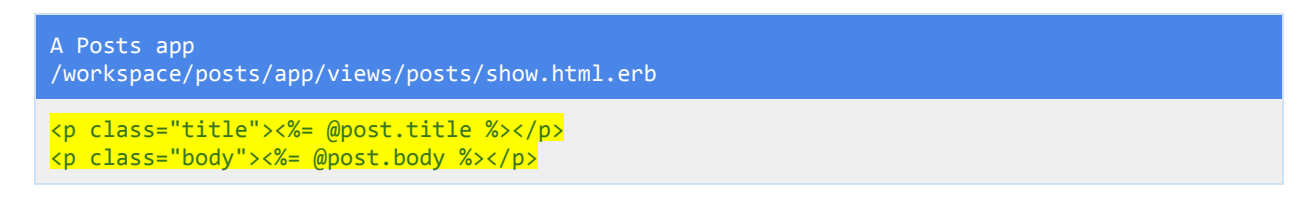

Using the post that is stored in the @post instance variable you output its title and body attributes on the show page.

## **Update the new.html.erb file with a form**

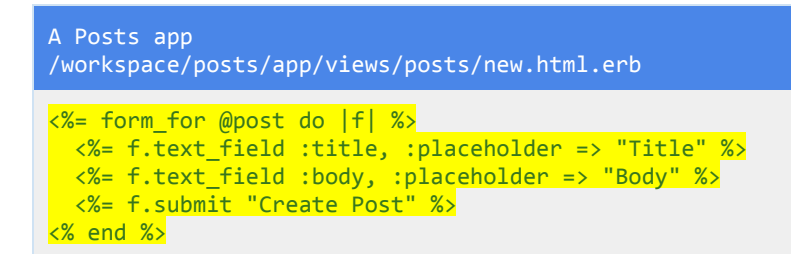

## **Update the edit.html.erb file with a form**

```
A Posts app
/workspace/posts/app/views/posts/new.html.erb
\leq form for @post do |f| %>
<%=f.text_field:title,:placeholder=>"Title"%>
 <%=f.text_field:body,:placeholder=>"Body"%>
 <%=f.submit"Update"%>
<% end %>
```
This form is exactly the same as the one on the new page, I just changed the button name. Also if you want to learn how to reduce the repetition of the code with these forms then you can render a partial. I won't cover it here but it allows you to render common code and store it in a single file. Not across multiple files like I have done here.

### **Update application layout file to show flash messages and add links:**

```
A Posts app
/workspace/posts/app/views/layouts/application.html.erb
<!DOCTYPEhtml>
<html>
<head>
 <title>Posts</title>
 <%=stylesheet_link_tag 'application',media:'all','data‐turbolinks‐track'=>true%>
 <%=javascript_include_tag'application','data‐turbolinks‐track'=>true%>
 <%=csrf_meta_tags%>
</head>
<body>
x^* \leq x^* \leq x^* \leq x^* \leq x^* \leq x^* \leq x^* \leq x^* \leq x^* \leq x^* \leq x^* \leq x^* \leq x^* \leq x^* \leq x^* \leq x^* \leq x^* \leq x^* \leq x^*<%= link_to "Create Posts", new_post_path %>
<% flash.each do |name, message| %>
 <%= content_tag :div, message, class: "alert alert-#{name}" %>
<% end %>
<%=yield%>
</body>
</html>
```
# **Add basic validations to the Post model file:**

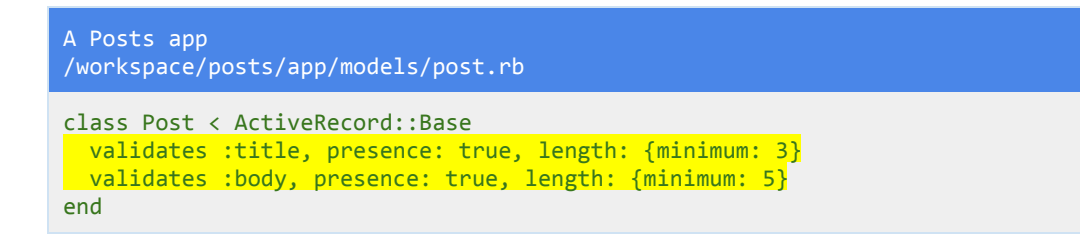

**Run the server:** And check flash messages display correctly, add a post and then update it, try updating information that is below the minimum length.

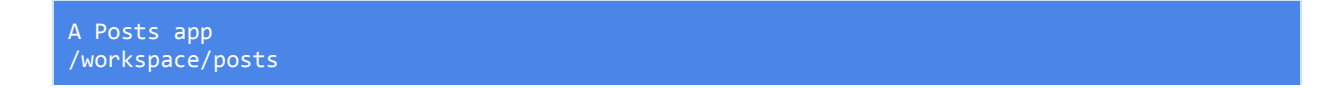

\$railsserver‐b\$IP‐p\$PORT

You should now be able to add a post and edit it and update it. You should also be able to view an individual post.

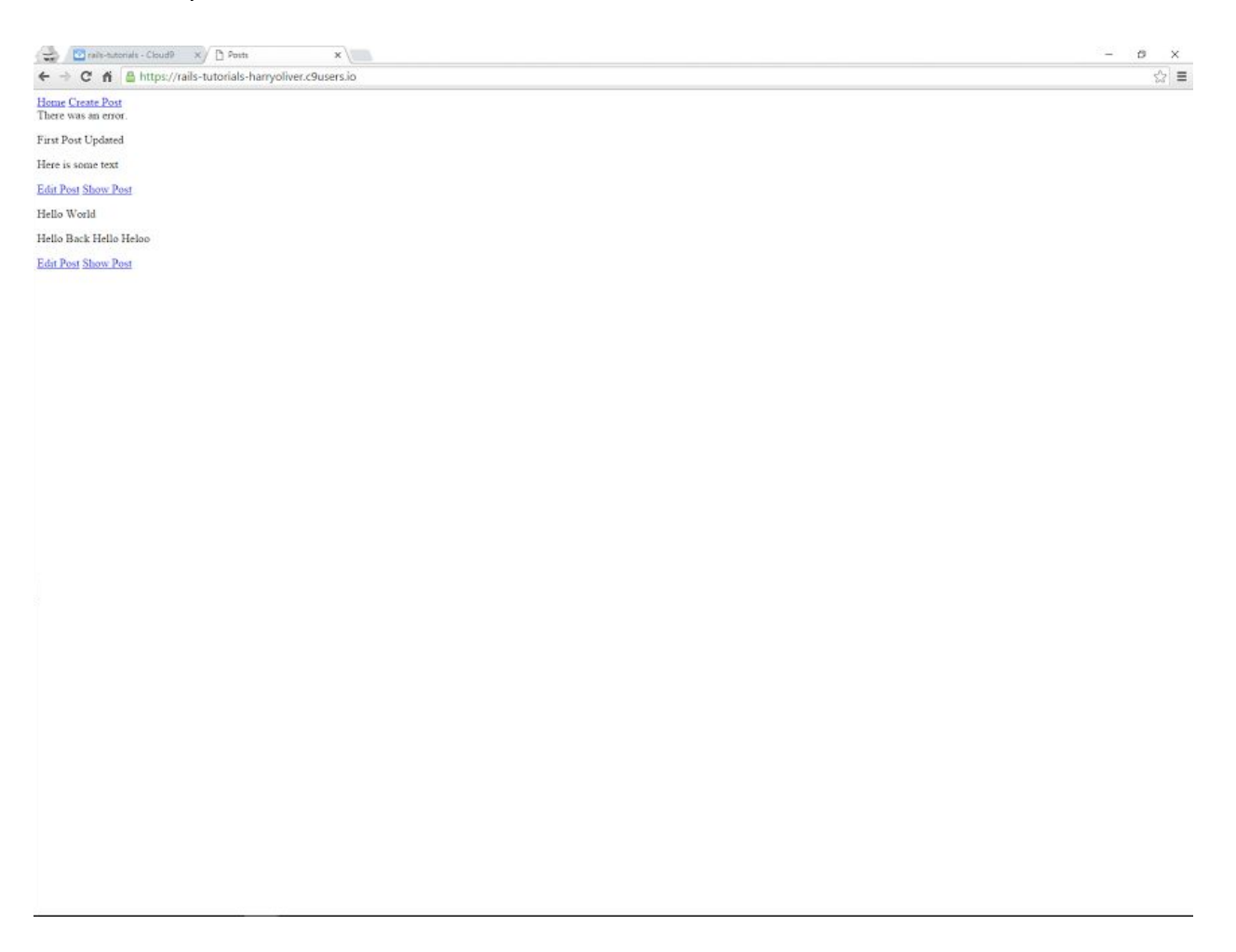

## **Add the destroy link to the show page:**

Add a link on the show page so that when you click to view a post you can then delete that post if you wish.

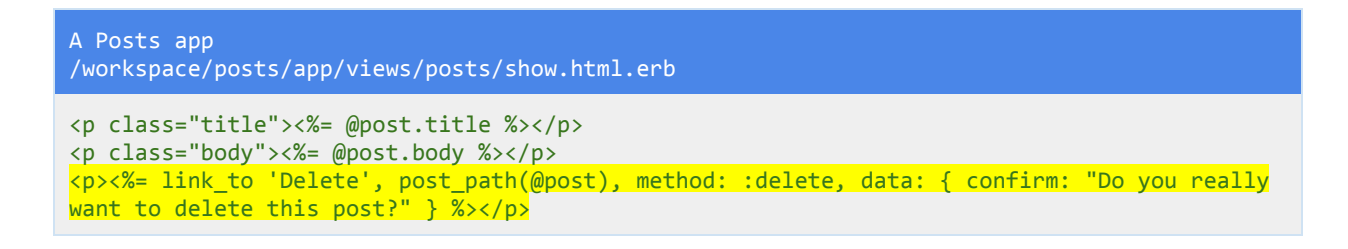

Here we add a link\_to method with the text Delete. If you rake routes you will see the prefix for the destroy action is post, \_path gets appended to this and we pass the ID of the post we want to delete in parenthesis. The @post instance variable contains the post as it was found using the params hash.

The :delete method used is then explicitly stated as an option that we add to the link\_to method. The data option is also added, this provides a pop up confirmation box before the action is carried through. If you cancel then the post is not deleted.

In your javascript file you have the line jquery\_ujs automatically included when the app was made. This is the javascript that is used to show the dialog box.

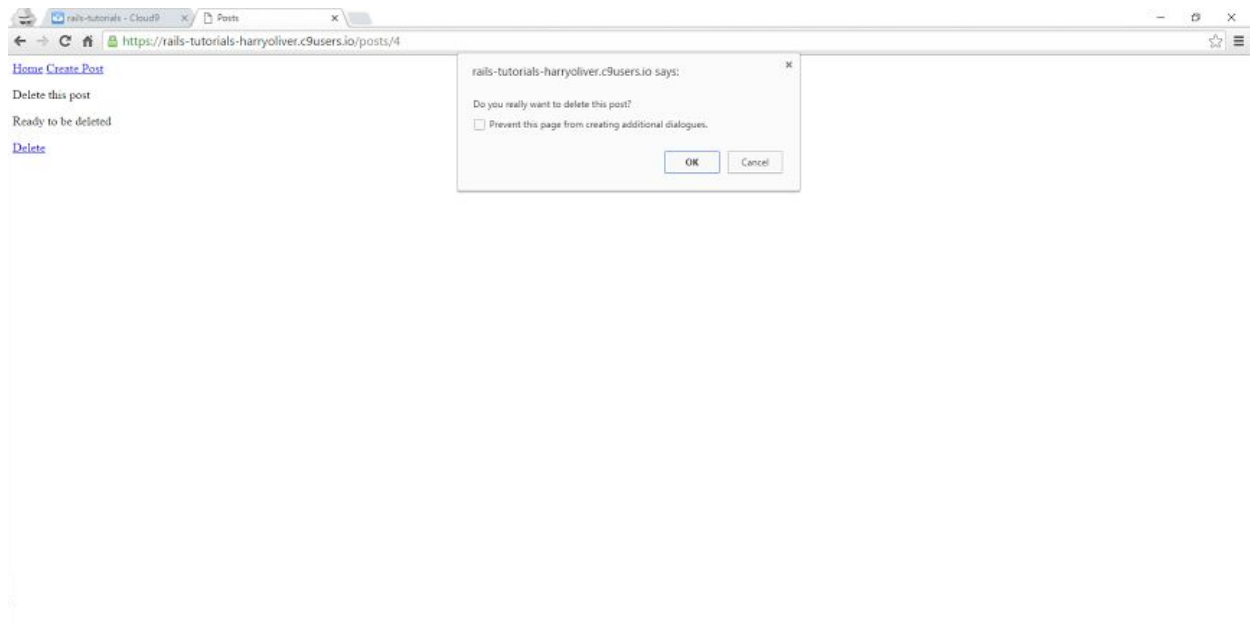

# **Add bootstrap styles to the app:**

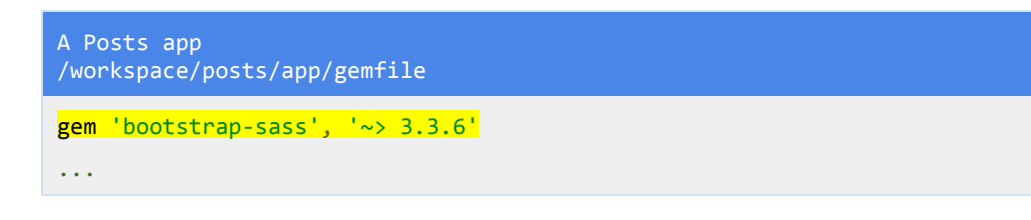

Add the bootstrap gem to your gemfile.

## **Bundle install:**

A Posts app /workspace/posts/ \$ bundle install

## **Rename the stylesheet with a .scss extension:**

A Posts app /workspace/posts/ \$mvapp/assets/stylesheets/application.cssapp/assets/stylesheets/application.scss

# **Update the stylesheet:**

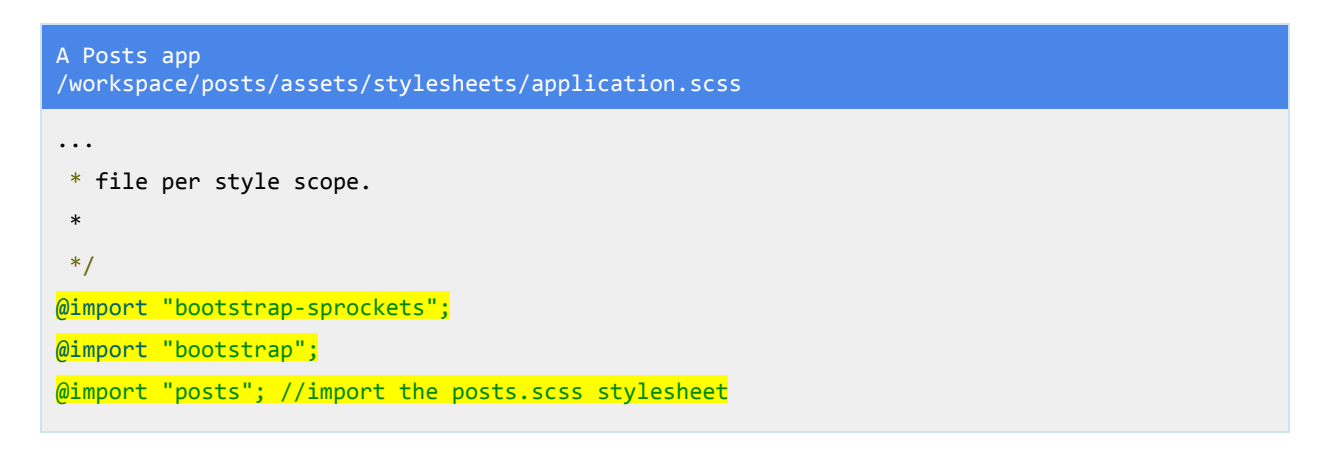

Remove the require tree lines and add the import lines.

# **Update the javascript file:**

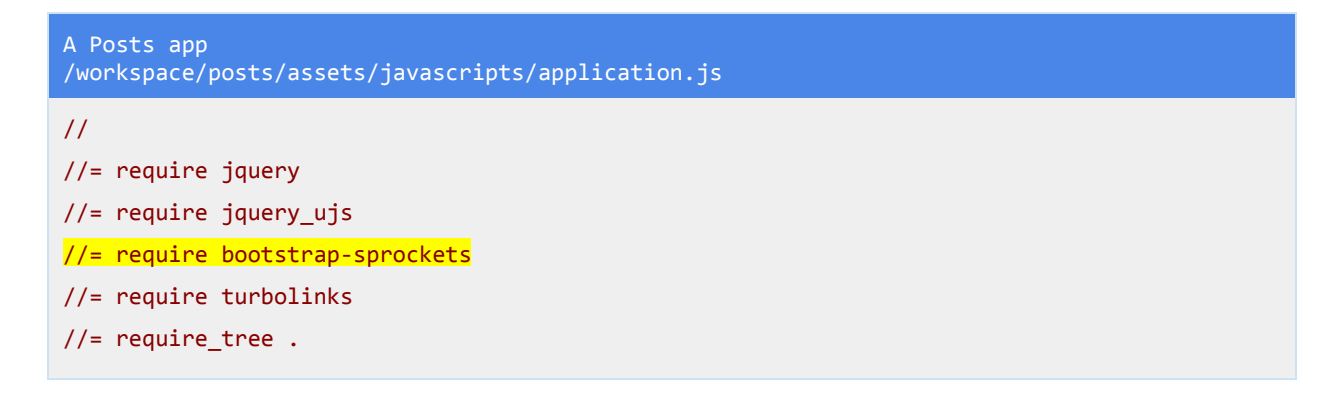

Add the bootstrap-sprockets line to the application.js file.

Start the server up and your page should be styled with some bootstrap styles:

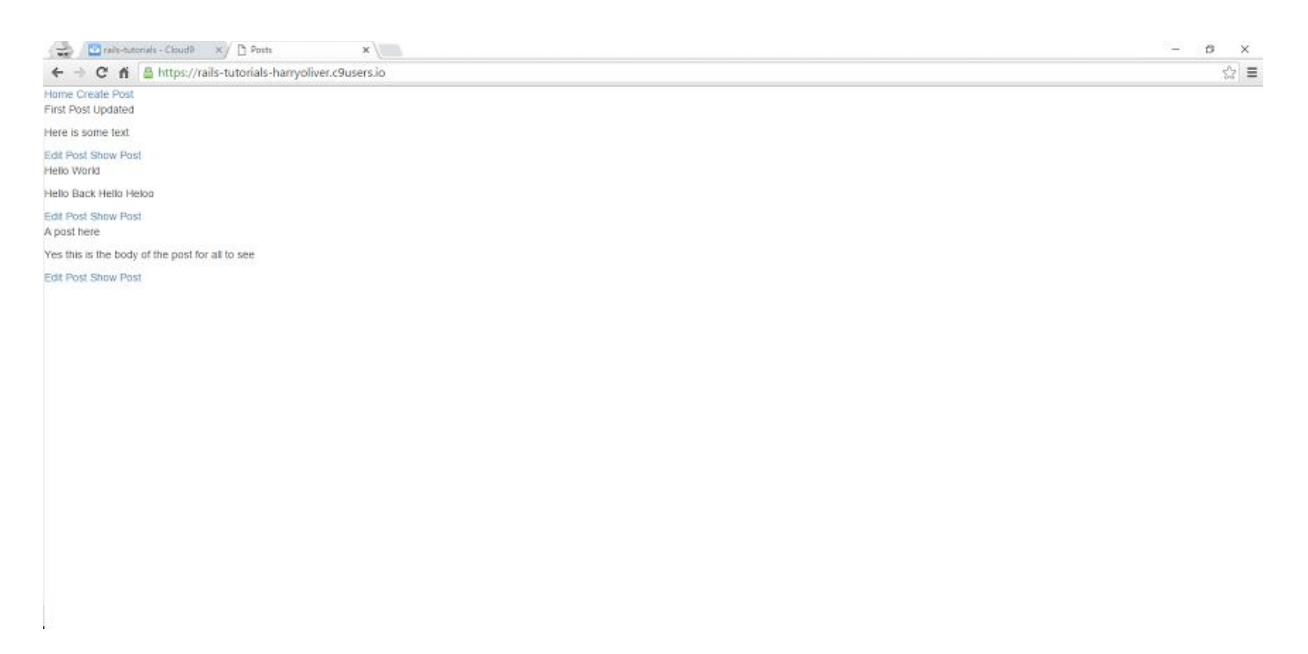

**Update application layout file with bootstrap styles:**

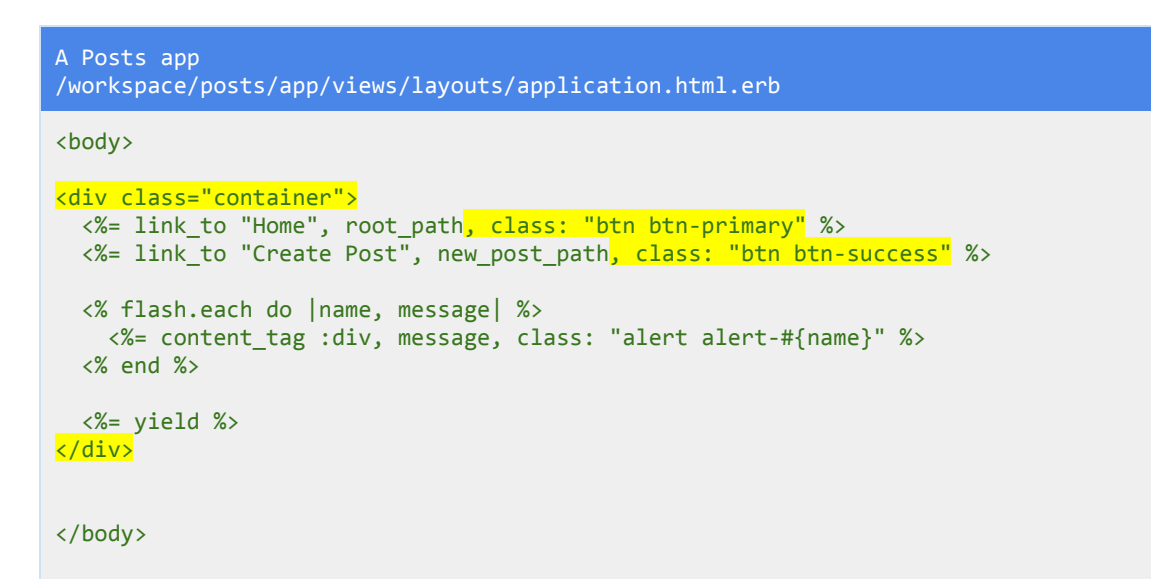

**Update the posts.scss file with css rules:**

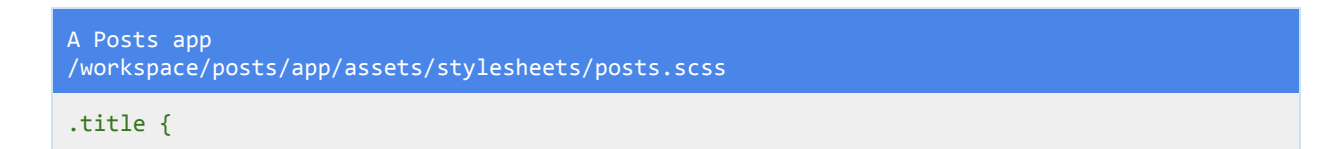

```
font-weight: bold;
 margin: .75em 0;
 font‐size:1.8em;
}
.body {
 background: #eee;
 padding:.5em;
}
```
Add some styles to the title and body rules.

**Update the edit and new pages with bootstrap styles:**

```
A Posts app
/workspace/posts/app/views/posts/new.html.erb
<divclass="row">
<div class="col-md-6 col-md-offset-3">
   <div class="well">
     <p class="text-center lead">New Post</p>
     <%=form_for@postdo|f|%>
       <div class="form-group">
        <%= f.text_field :title, :placeholder => "Title"<mark>, class: "form-control"</mark> %>
        </div>
       <divclass="form‐group">
        <%= f.text_field :body, :placeholder => "Body", class: "form-control" %>
        </div>
        <%= f.submit "Create Post", class: "btn btn-primary" %>
      <% end %>
   </div>
 </div>
</div>
```

```
A Posts app
/workspace/posts/app/views/posts/edit.html.erb
<div class="row">
 <div class="col-md-6 col-md-offset-3">
   <div class="well">
     <p class="text-center lead">New Post</p>
     <%=form_for@postdo|f|%>
       <div class="form-group">
```
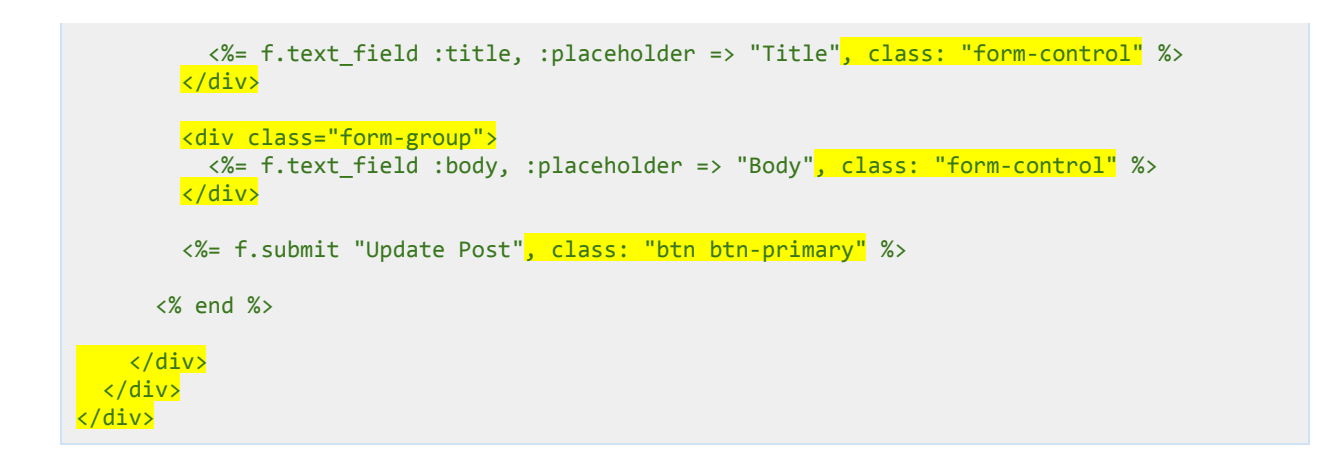

If you run your server and go to the new or edit page you will see a nicely styled form:

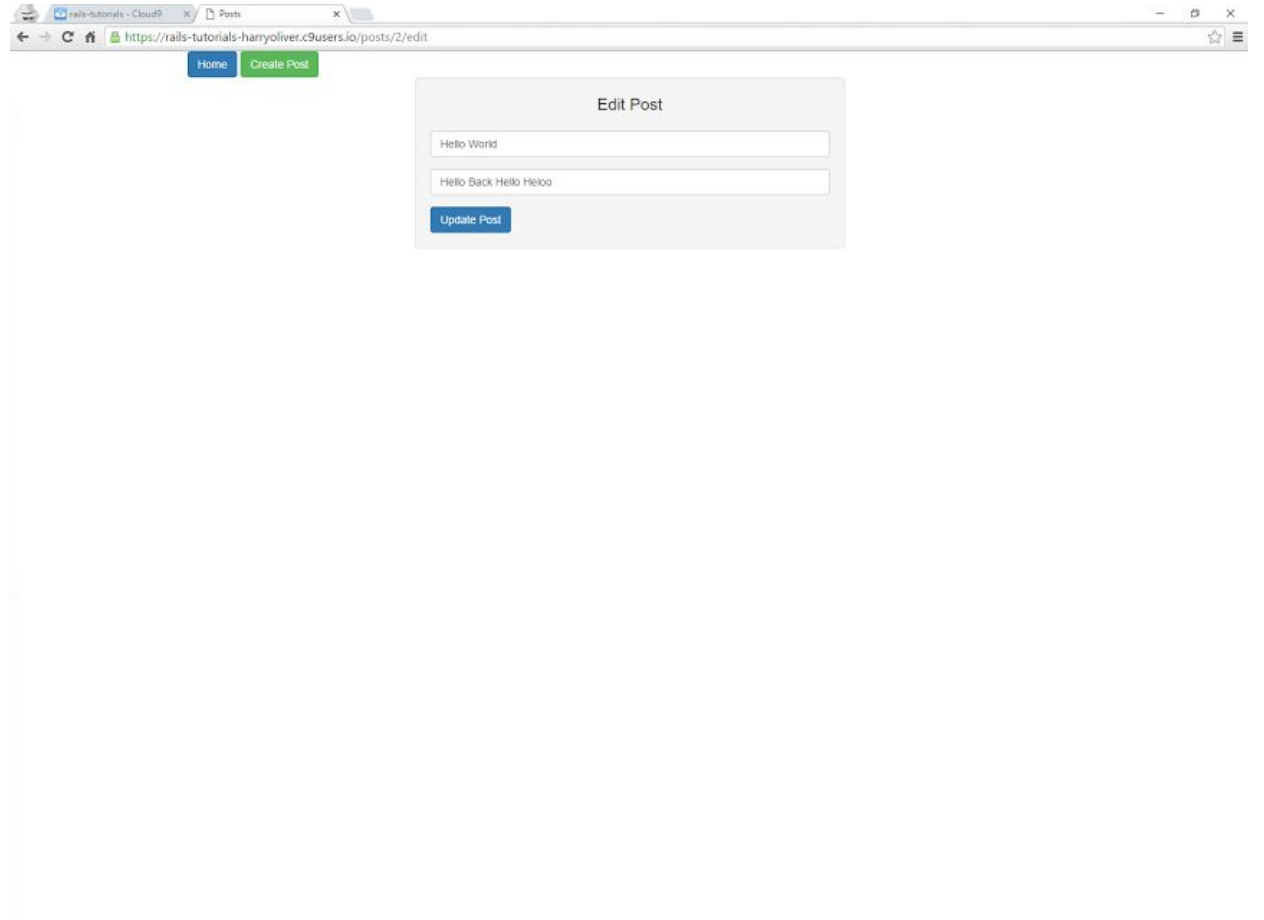

The final app should look something like this:

You should be able to add a post, show/view it, update it and delete it if needed.

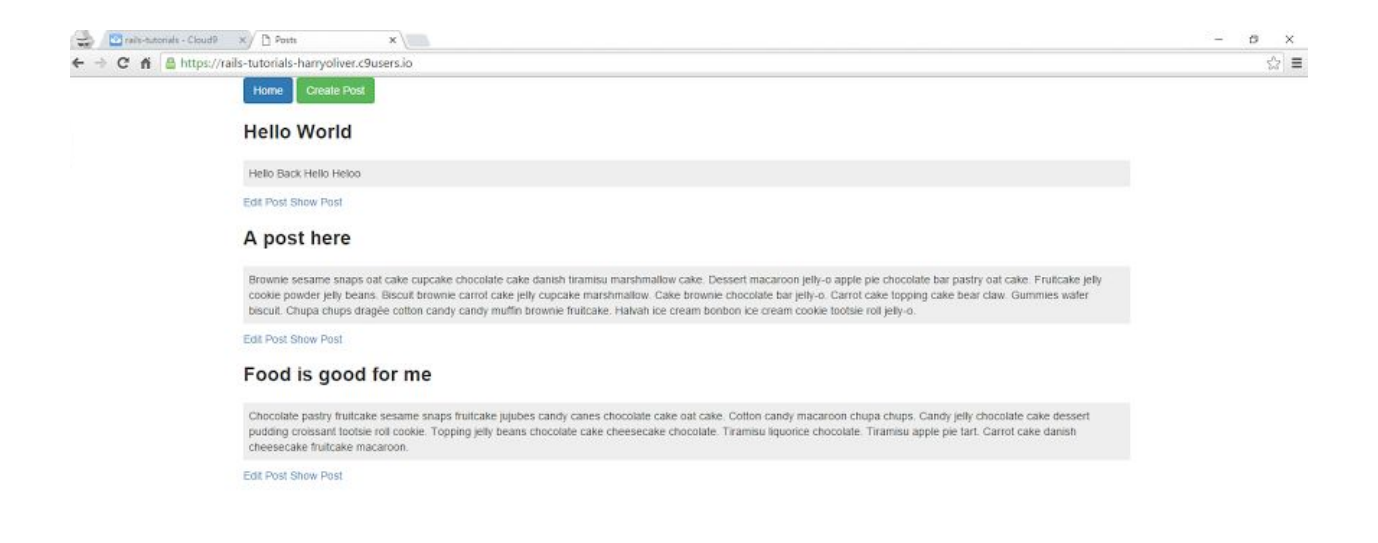

# WELL DONE!

You created an app that you can add a post to and view it. You can edit and update the post and even delete it. There was quite a lot to this app including installing and configuring bootstrap. Hopefully you can see how this app could be turned into a blog with a little bit more elbow grease.

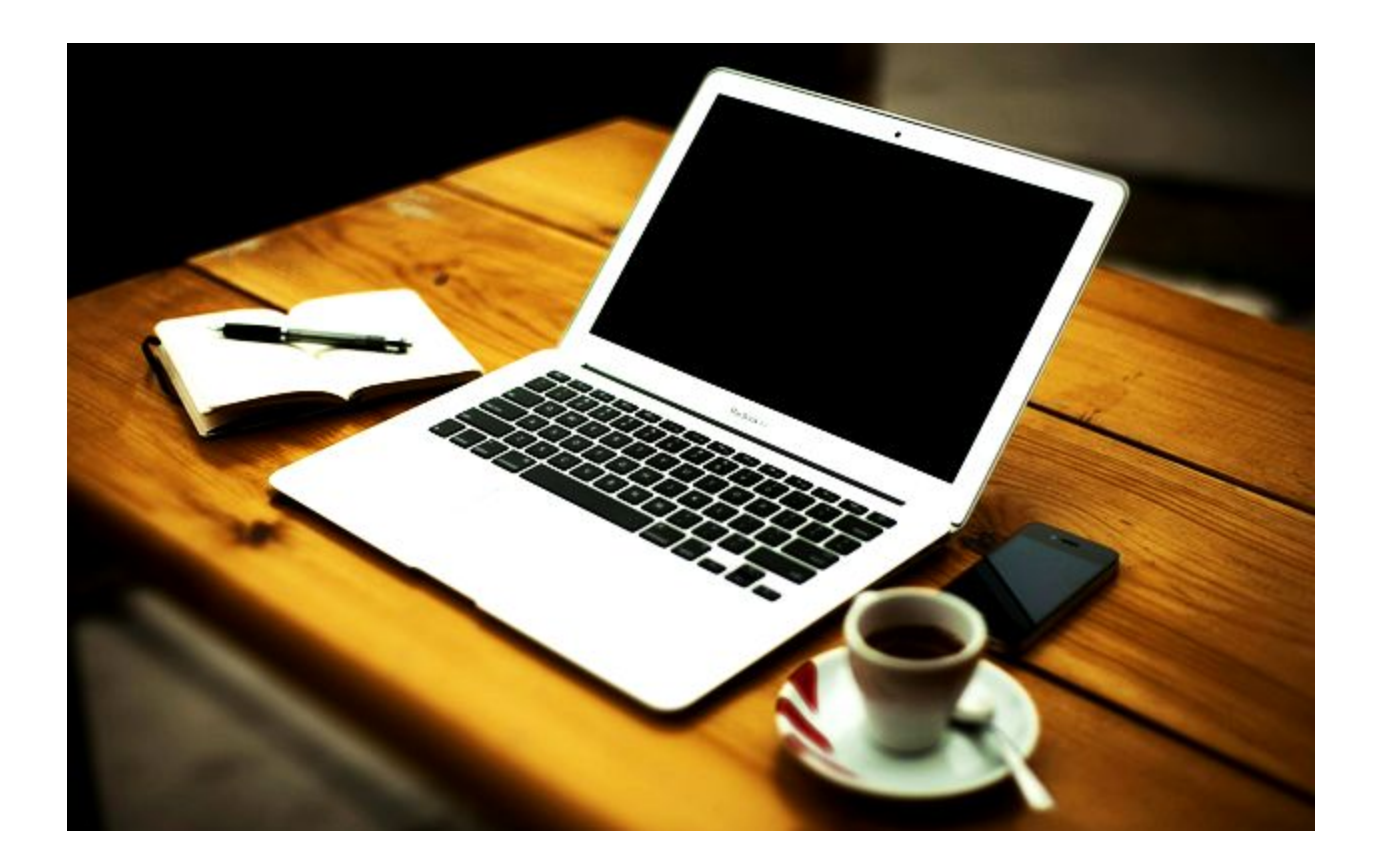

# FINAL THOUGHTS

You have come a long way from now knowing any ruby on rails, you have built multiple apps and learned the basics of creating your own apps. You can generate a new app, add controllers models and views to your application and even install and configure gems. You also learned a little about ENV variables and keeping sensitive data secure and also about interacting with the mailchimp api. Nicely Done.

If you enjoyed the book then could you please leave a review on amazon it would be greatly appreciated.

If you find any errors in the tutorials just drop me an email and I will correct them: [allforcoding@gmail.com](mailto:allforcoding@gmail.com)

There is plenty that I haven't covered in this book such as relationships between models, rendering partials, basic authentication and much more. At the bare minimum I hope you enjoyed the book and found it useful,

Kind Regards Harry